## **GARMIN.**

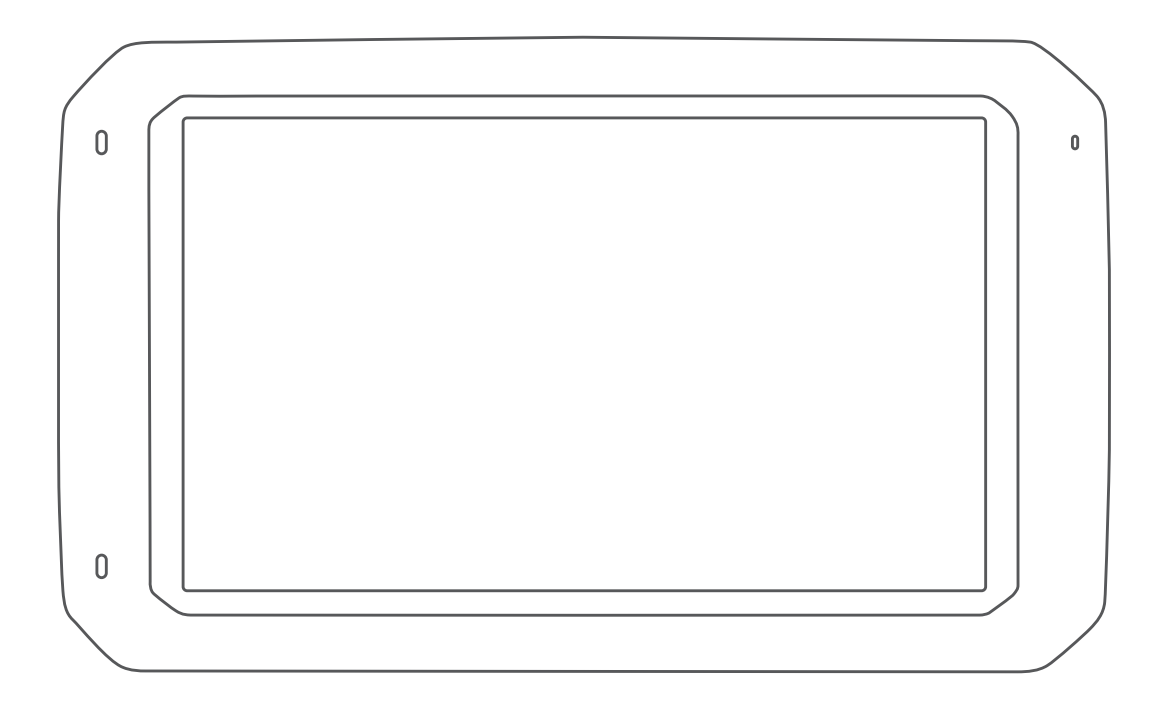

# DĒZL™ 780

## Manuel d'utilisation

#### © 2020 Garmin Ltd. ou ses filiales

Tous droits réservés. Conformément aux lois relatives au copyright en vigueur, toute reproduction du présent manuel, qu'elle soit partielle ou intégrale, sans l'autorisation préalable écrite de Garmin, est interdite. Garmin se réserve le droit de modifier ou d'améliorer ses produits et d'apporter des modifications au contenu du présent manuel sans obligation d'en avertir quelque personne physique ou morale que ce soit. Consultez le site Web de Garmin à l'adresse [www.garmin.com](http://www.garmin.com) pour obtenir les dernières mises à jour, ainsi que des informations complémentaires concernant l'utilisation de ce produit.

Garmin® et le logo Garmin sont des marques commerciales de Garmin Ltd. ou de ses filiales, déposées aux Etats-Unis d'Amérique et dans d'autres pays. Ces marques commerciales ne peuvent pas être utilisées sans l'autorisation expresse de Garmin.

BC™, dēzl™, Garmin eLog™, Garmin Express™ et myTrends™ sont des marques commerciales de Garmin Ltd. ou de ses filiales. Ces marques commerciales ne peuvent pas être utilisées sans l'autorisation expresse de Garmin.

Android™ est une marque commerciale de Google Inc. Apple® et Mac® sont des marques commerciales d'Apple Inc., déposées aux Etats-Unis et dans d'autres pays. La marque et les logos Bluetooth® sont la propriété de Bluetooth SIG, Inc., et leur utilisation par Garmin est soumise à une licence. Foursquare® est une marque commerciale de Foursquare Labs, Inc. aux Etats-Unis et dans d'autres pays. microSD® et le logo microSDHC sont des marques commerciales de SD-3C, LLC. TripAdvisor® est une marque commerciale de TripAdvisor LLC. TruckDown® est une marque commerciale de TruckDown Info International, Inc. Windows® et Windows XP® sont des marques déposées de Microsoft Corporation aux États-Unis et dans d'autres pays. Wi-Fi® et Wi-Fi CERTIFIED MiraCast™ sont des marques déposées de Wi-Fi Alliance Corporation.

## **Table des matières**

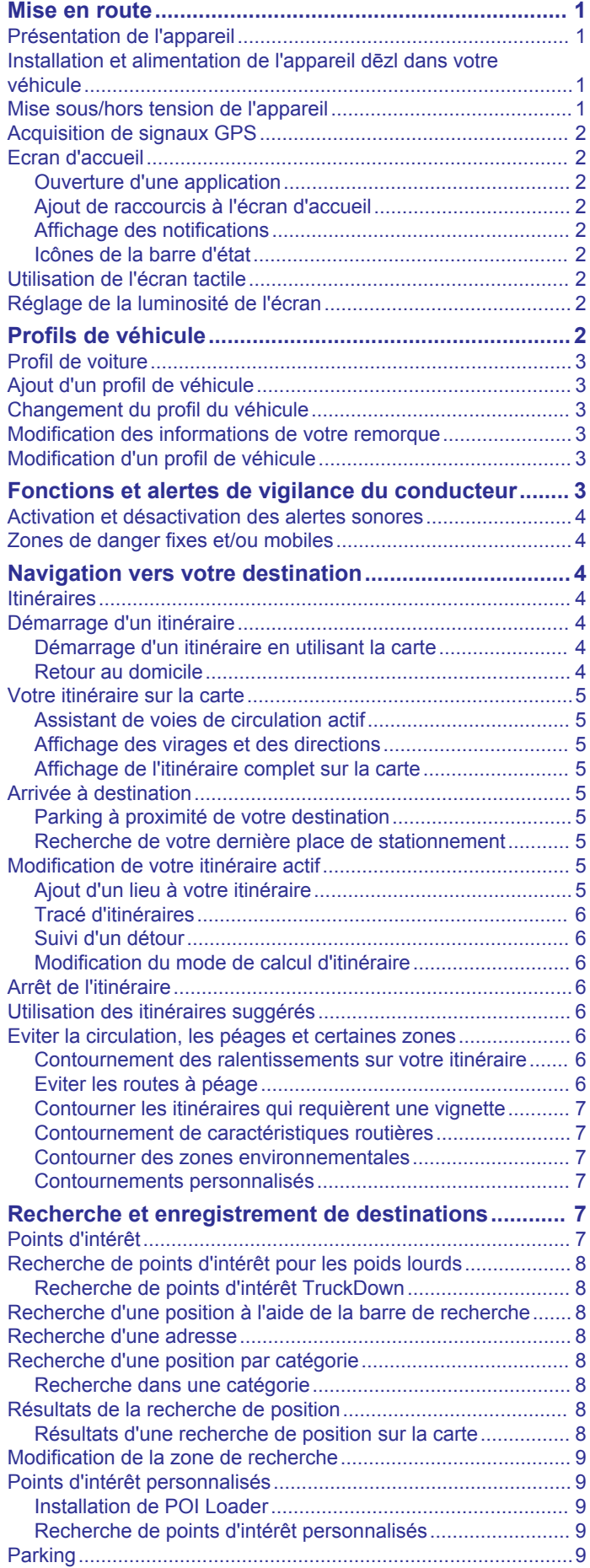

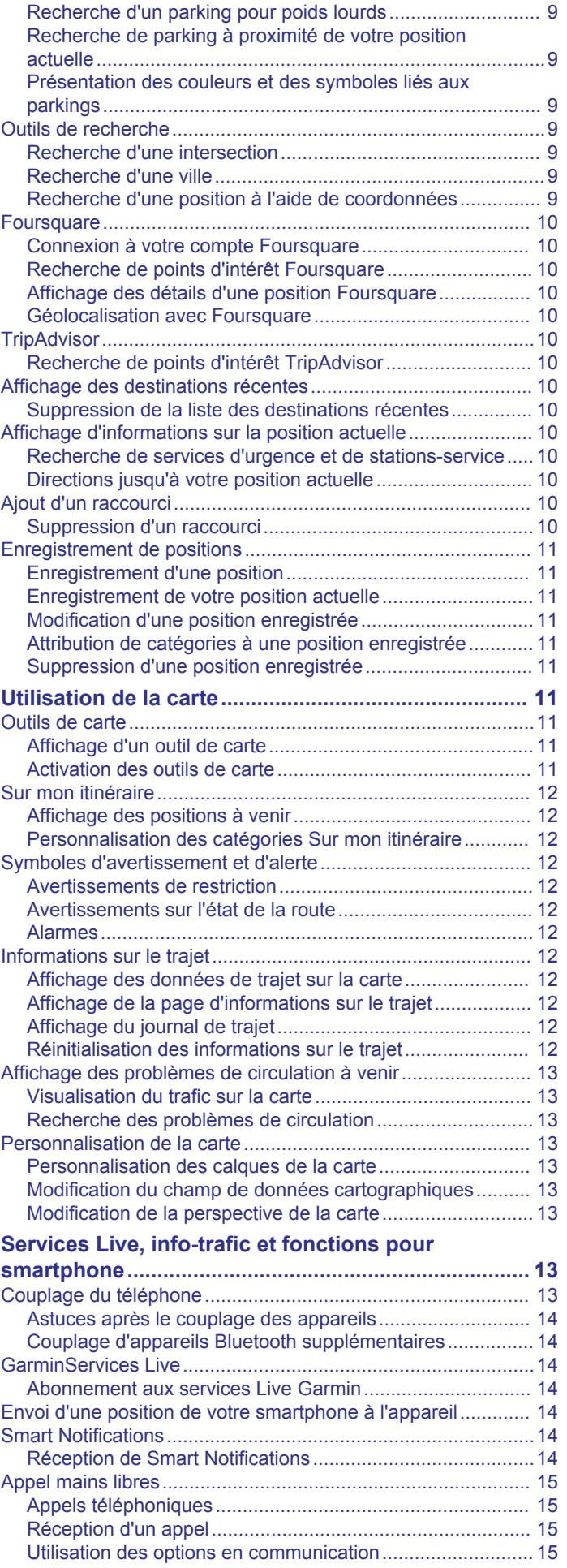

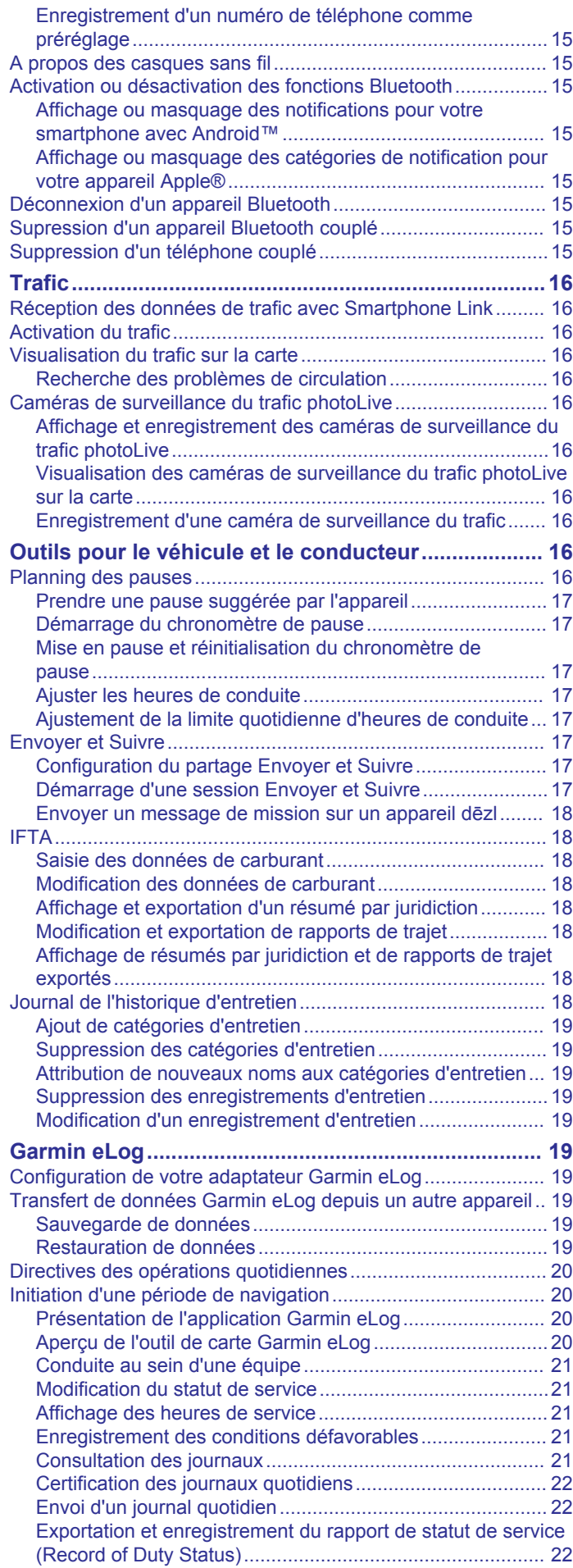

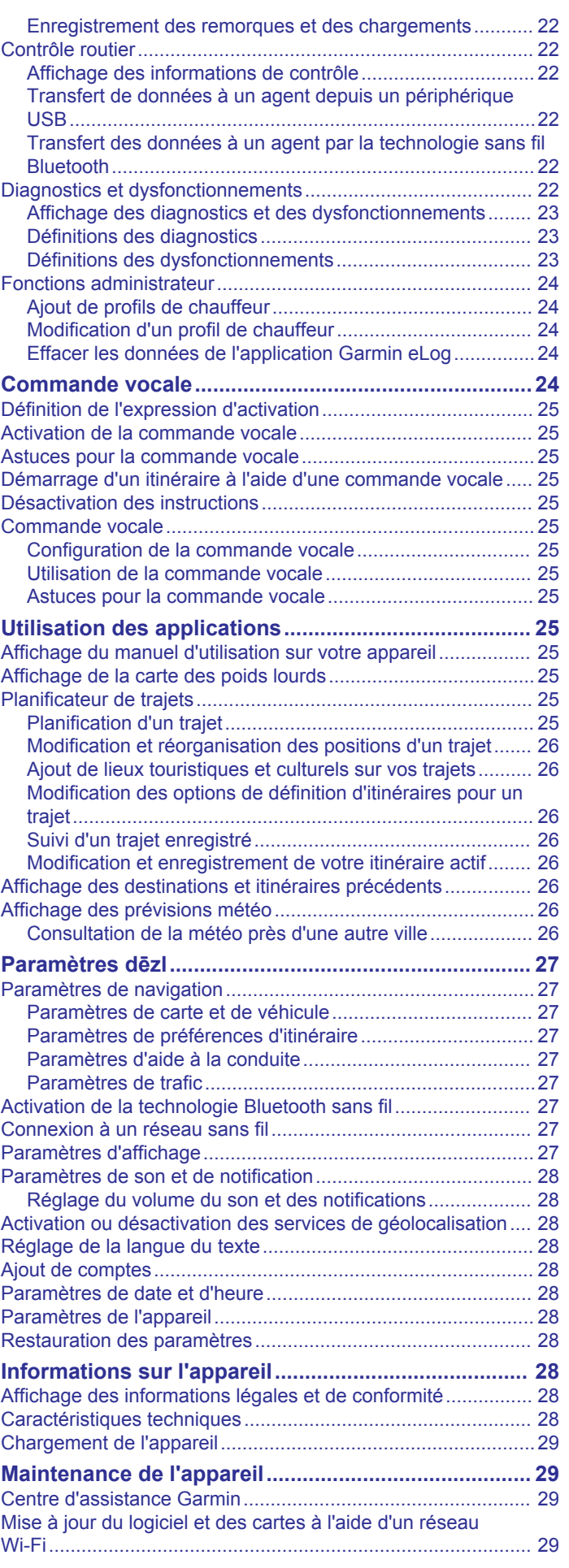

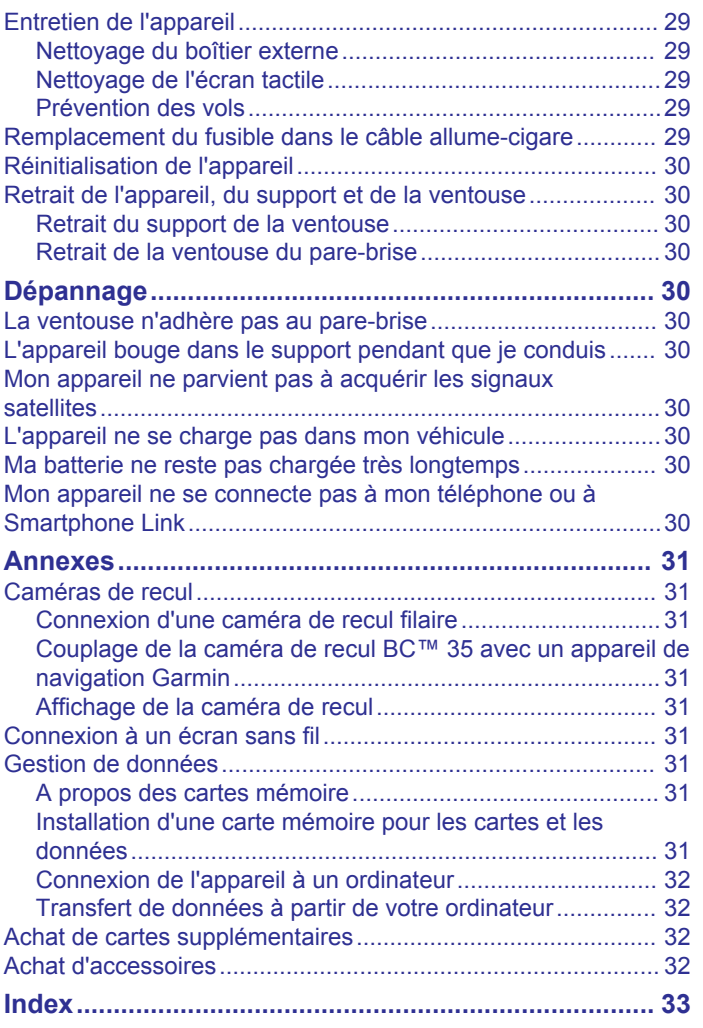

## **Mise en route**

#### **AVERTISSEMENT**

<span id="page-6-0"></span>Consultez le guide *Informations importantes sur le produit et la sécurité* inclus dans l'emballage du produit pour prendre connaissance des avertissements et autres informations sur le produit.

- Mettez à jour les cartes et le logiciel de votre appareil (*[Mise à](#page-34-0) [jour du logiciel et des cartes à l'aide d'un réseau Wi](#page-34-0)*‑*Fi*, [page 29\)](#page-34-0).
- Installez l'appareil dans le véhicule et connectez-le à l'alimentation (*Installation et alimentation de l'appareil dēzl dans votre véhicule*, page 1).
- Acquérez les signaux GPS (*[Acquisition de signaux GPS](#page-7-0)*, [page 2\)](#page-7-0).
- Réglez le volume (*[Réglage du volume du son et des](#page-33-0)  [notifications](#page-33-0)*, page 28) et la luminosité de l'écran (*[Réglage](#page-7-0)  [de la luminosité de l'écran](#page-7-0)*, page 2).
- Configurez un profil de véhicule (*[Ajout d'un profil de véhicule](#page-8-0)*, [page 3\)](#page-8-0).
- Naviguez jusqu'à votre destination (*[Démarrage d'un](#page-9-0)  [itinéraire](#page-9-0)*, page 4).

## **Présentation de l'appareil**

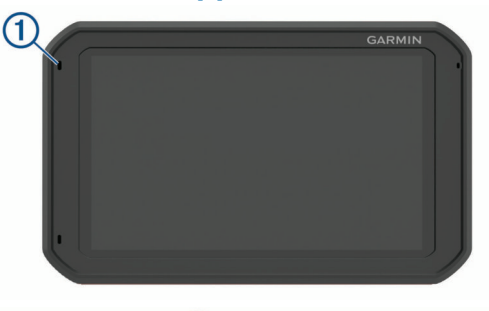

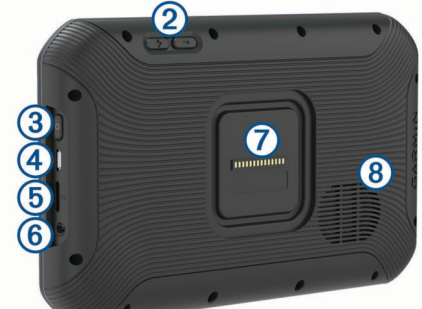

- $\odot$ Microphone pour appels mains libres  $\circled{2}$ Contrôle du volume Bouton Marche/Arrêt  $\circled{3}$ Port micro-USB d'alimentation et de données  $\circled{4}$
- $\overline{5}$ Logement pour carte mémoire de données et de cartographies
- Prise jack audio 3,5 mm  $<sup>6</sup>$ </sup>
- Interface de montage magnétique avec connecteur 14 broches  $\circledR$
- $\circledR$ Haut-parleur

## **Installation et alimentation de l'appareil dēzl dans votre véhicule**

#### **AVERTISSEMENT**

Ce produit contient une batterie lithium-ion. Pour éviter de vous blesser ou d'endommager le produit en exposant la batterie à une chaleur extrême, placez l'appareil à l'abri du soleil.

L'appareil et son support contiennent des aimants. Dans certaines circonstances, les aimants peuvent causer des interférences avec certains dispositifs médicaux internes, comme les stimulateurs cardiaques et les pompes à insuline. Eloignez l'appareil et son support de ces dispositifs médicaux.

#### *AVIS*

L'appareil et son support contiennent des aimants. Dans certaines circonstances, les aimants peuvent endommager certains appareils électroniques comme les disques durs des ordinateurs portables. Faites preuve de prudence lorsque l'appareil ou son support se trouvent à proximité d'appareils électroniques.

Vous devez charger l'appareil avant de l'utiliser sur batterie.

**1** Branchez le câble allume-cigare  $\Omega$  sur le port mini-USB du support de montage.

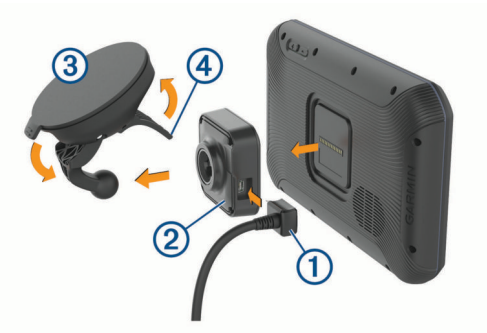

**2** Appuyez sur le support 2 contre la ventouse 3 jusqu'à ce qu'il se mette en place.

**REMARQUE :** il est possible que le support et la ventouse soient déjà assemblés dans le pack.

Assurez-vous que le logo Garmin® du support est dans le bon sens. Il est plus facile d'assembler le support à la ventouse lorsque le bras articulé de la ventouse est replié. Le support et la ventouse s'ajustent parfaitement, et il peut être nécessaire d'appuyer fort pour les assembler.

- **3** Pressez la ventouse contre le pare-brise et abaissez le levier vers le pare-brise.
- **4** Placez l'arrière de l'appareil contre le support magnétique.
- **5** Sélectionner une option :
	- Si votre câble d'alimentation dispose d'une prise pour allume-cigare, branchez-le à la prise de votre véhicule.
	- Si votre câble d'alimentation dispose de connecteurs de câble dénudé, suivez le schéma de câblage fourni avec votre câble pour le brancher à l'alimentation du véhicule.

## **Mise sous/hors tension de l'appareil**

• Pour allumer l'appareil, appuyez sur la touche Marche/Arrêt , ou branchez l'appareil à une source d'alimentation.

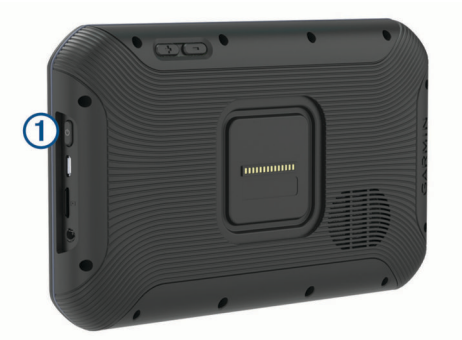

• Pour mettre l'appareil en mode d'économie d'énergie, appuyez sur la touche Marche/Arrêt alors que l'appareil est allumé.

<span id="page-7-0"></span>En mode d'économie d'énergie, l'écran est éteint et l'appareil n'utilise qu'une faible quantité d'énergie. Il peut toutefois être immédiatement réactivé.

**ASTUCE :** vous pouvez recharger votre appareil plus rapidement en activant le mode d'économie d'énergie lorsque vous rechargez la batterie.

• Pour éteindre totalement l'appareil, appuyez sur la touche Marche/Arrêt jusqu'à ce qu'une invite s'affiche sur l'écran, puis sélectionnez **Eteindre**.

## **Acquisition de signaux GPS**

Lorsque vous mettez votre appareil de navigation sous tension, le récepteur GPS doit collecter les données satellites et définir la position actuelle. Le délai d'acquisition des signaux satellites dépend de plusieurs facteurs, notamment de votre distance par rapport à l'endroit où vous vous trouviez la dernière fois que vous avez utilisé l'appareil, de la surface de ciel dégagé audessus de votre position et de quand date votre dernière utilisation de l'appareil. Lors du premier allumage de votre appareil de navigation, l'acquisition des signaux satellites peut prendre plusieurs minutes.

- **1** Allumez l'appareil.
- 2 Vérifiez que l'icône  $\triangledown$  s'affiche dans la barre d'état et activez les services de géolocalisation si ce n'est pas le cas (*[Activation ou désactivation des services de géolocalisation](#page-33-0)*, [page 28\)](#page-33-0).
- **3** Si besoin, rendez-vous dans un endroit découvert avec une vue dégagée sur le ciel, à distance des bâtiments et des arbres.

Le message Acquisition des satellites s'affiche au sommet de la carte de navigation, jusqu'à ce que l'appareil parvienne à déterminer votre position.

## **Ecran d'accueil**

**REMARQUE :** la disposition de l'écran d'accueil peut être différente si vous l'avez personnalisée.

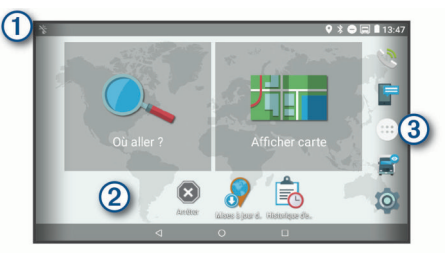

- Faites glisser votre doigt vers le bas pour afficher les notifications. Balayez deux fois l'écran du haut vers le bas pour modifier rapidement les paramètres et la luminosité du rétroéclairage.
- Maintenez votre doigt pour personnaliser le papier peint ou ajouter des widgets à l'écran d'accueil.
- Sélectionnez cette option pour ouvrir le tiroir des applications.  $\circled{3}$ Celui-ci contient des raccourcis vers toutes les applications installées sur l'appareil.

#### **Ouverture d'une application**

L'écran d'accueil contient des raccourcis pour les applications fréquemment utilisées. Le tiroir des applications contient toutes les applications installées sur votre appareil, organisées sous deux onglets. L'onglet Navigation contient les applications Garmin utiles à la navigation, à la répartition et à l'enregistrement des heures de service. L'onglet Productivité contient les applications utiles à la communication, à l'affichage des documents et à d'autres tâches.

Sélectionnez une option pour démarrer une application :

Sélectionnez un raccourci vers une application sur l'écran d'accueil.

Sélectionnez  $\oplus$ , sélectionnez un onglet, puis choisissez une application.

#### **Ajout de raccourcis à l'écran d'accueil**

- 1 Sélectionnez **<sup>6</sup>**.
- **2** Balayez l'écran vers le haut ou vers le bas pour afficher des applications supplémentaires.
- **3** Maintenez votre doigt sur une application, puis faites-la glisser vers l'emplacement désiré de l'écran d'accueil.

#### **Affichage des notifications**

**1** Faites glisser votre doigt vers le bas à partir du haut de l'écran.

La liste des notifications s'affiche.

- **2** Sélectionnez une option :
	- Pour lancer l'application ou exécuter l'opération indiquée dans la notification, sélectionnez la notification.
	- Pour ignorer une notification, faites-la glisser avec votre doigt vers la droite.

#### **Icônes de la barre d'état**

La barre d'état est située en haut du menu principal. Les icônes de la barre d'état donnent des informations sur les fonctionnalités de l'appareil.

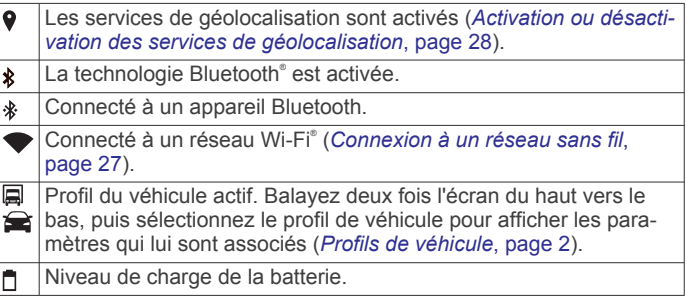

## **Utilisation de l'écran tactile**

- Touchez l'écran pour sélectionner un élément.
- Faites glisser votre doigt sur l'écran pour le faire défiler ou pour effectuer un panoramique.
- Resserrez vos deux doigts pour effectuer un zoom arrière.
- Ecartez vos deux doigts pour effectuer un zoom avant.

## **Réglage de la luminosité de l'écran**

L'appareil utilise le capteur de luminosité ambiante pour ajuster automatiquement la luminosité de l'écran à la luminosité de votre véhicule. Vous pouvez aussi régler la luminosité manuellement à l'aide du panneau de notification ou du menu des paramètres.

- **1** Sélectionner une option :
	- Balayez deux fois l'écran du haut vers le bas pour afficher les paramètres rapides dans le panneau de notification.
	- Sélectionnez > **Affichage** > **Niveau de luminosité**.
- **2** Réglez la luminosité à l'aide du curseur.

## **Profils de véhicule**

#### **AVERTISSEMENT**

La saisie des caractéristiques de votre profil de véhicule ne garantit pas la prise en compte des caractéristiques de votre véhicule pour toutes les suggestions d'itinéraire ni l'affichage des icônes d'avertissement dans tous les cas. Des limitations peuvent figurer dans les données cartographiques ; l'appareil ne peut donc pas tenir compte de ces restrictions ou de l'état des routes dans tous les cas. Respectez toujours les panneaux de

<span id="page-8-0"></span>signalisation et adaptez toujours votre conduite aux conditions de circulation.

Les itinéraires et la navigation sont calculés différemment en fonction de votre profil de véhicule. Le profil de véhicule activé est indiqué par une icône dans la barre d'état. Vous pouvez personnaliser les paramètres de navigation et de carte de l'appareil séparément pour chaque type de véhicule.

Lorsque vous activez un profil de véhicule poids lourd, l'appareil évite les zones interdites ou inaccessibles en fonction des dimensions, du poids et des autres caractéristiques que vous avez saisies pour votre véhicule.

## **Profil de voiture**

Le profil de voiture est un profil de véhicule préchargé destiné à être utilisé dans une automobile. Lors de l'utilisation d'un profil de voiture, l'appareil calcule les itinéraires standard en mode Automobile, le mode Poids lourd n'est pas disponible. Certains paramètres et fonctions spécifiques aux poids lourds ne sont pas disponibles lorsque le profil de voiture est utilisé.

## **Ajout d'un profil de véhicule**

Vous pouvez ajouter un profil de véhicule qui comprend le poids, les dimensions, ainsi que d'autres caractéristiques de votre véhicule.

- 1 Sélectionnez  $\circledcirc$  > Navigation > Profil de véhicule >  $\textbf{+}$
- **2** Sélectionnez une option :
	- Pour ajouter un camion porteur avec une zone de cargaison fixe, sélectionnez **Camion porteur**.
	- Pour ajouter un tracteur ou une association tracteurremorque, sélectionnez **Tracteur**.
	- Pour ajouter un bus, sélectionnez **Bus**.
- **3** Suivez les instructions à l'écran pour saisir les caractéristiques du véhicule.

Une fois que vous avez ajouté un profil de véhicule, vous pouvez le modifier et saisir ainsi des informations complémentaires détaillées, comme le numéro d'identification du véhicule ou le numéro de remorque (*Modification d'un profil de véhicule*, page 3).

## **Changement du profil du véhicule**

Chaque fois que vous allumez l'appareil, il vous invite à choisir le profil du véhicule. Vous pouvez changer manuellement le profil du véhicule à tout moment.

- **1** Sélectionner une option :
	- Faites glisser deux fois l'écran vers le bas, puis sélectionnez l'icône correspondant au profil du véhicule, comme  $\Box$  ou  $\triangle$ .
	- Sélectionnez > **Navigation** > **Profil de véhicule**.
- **2** Sélectionnez un profil de véhicule.

Les informations du profil de véhicule apparaissent, notamment les dimensions et le poids.

**3** Choisissez **Sélectionnez**.

## **Modification des informations de votre remorque**

Avant de modifier les informations de votre remorque, vous devez entrer un profil de véhicule pour un tracteur (*Ajout d'un profil de véhicule*, page 3).

Lorsque vous changez de remorque sur le tracteur routier, vous pouvez modifier ses informations dans votre profil de véhicule sans changer les informations du tracteur. Vous pouvez passer très rapidement d'une remorque à une autre parmi celles que vous utilisez le plus souvent.

1 Sélectionnez  $\ddot{\otimes}$  > **Navigation** > **Profil de véhicule**.

- **2** Sélectionnez le profil de véhicule Tracteur à utiliser avec la remorque.
- **3** Sélectionnez 念.
- **4** Sélectionnez une option :
	- Pour utiliser une configuration de remorque récente, sélectionnez-la dans la liste.
	- Pour entrer une nouvelle configuration de tracteur, sélectionnez **Nouvelle configuration** et saisissez les informations de la remorque.

## **Modification d'un profil de véhicule**

Vous pouvez modifier le profil d'un véhicule et mettre ainsi à jour les informations sur le véhicule, ou ajouter des informations détaillées à un nouveau profil de véhicule, comme le numéro d'identification du véhicule, le numéro de remorque ou le relevé de l'odomètre. Vous pouvez aussi renommer ou supprimer un profil de véhicule.

- 1 Sélectionnez  $\oslash$  **Navigation** > **Profil de véhicule**.
- **2** Sélectionnez le profil de véhicule à modifier.
- **3** Sélectionnez une option :
	- Pour modifier les informations de profil de véhicule, sélectionnez  $\triangle$  puis un champ à modifier.
	- Pour renommer un profil de véhicule, sélectionnez  $\leq$  >  $\equiv$ > **Renommer le profil**.
	- Pour supprimer le profil de véhicule, sélectionnez  $\leq$  >  $\equiv$ > **Supprimer**.

## **Fonctions et alertes de vigilance du conducteur**

#### **ATTENTION**

Les alertes destinées au conducteur et les limites de vitesse sont affichées à titre d'information uniquement et ne sauraient vous soustraire à l'obligation de vous conformer à tous les panneaux de limitation de vitesse et de respecter à tout moment les consignes de sécurité routière. Garmin ne saurait être tenu pour responsable des amendes ou citations en justice dont vous pourriez faire l'objet à la suite de toute infraction de votre part au Code de la route.

Votre appareil vous fournit des fonctions encourageant une conduite responsable et augmentant votre efficacité au volant, même lorsque vous conduisez dans des zones que vous connaissez bien. L'appareil émet un son ou un message et affiche des informations pour chaque alerte. Vous pouvez activer ou désactiver les sons pour certains types d'alertes destinées au conducteur. Ces alertes sont disponibles uniquement dans certaines zones.

- **Ecoles** : l'appareil émet un son et affiche la distance et la limite de vitesse (si disponible) pour une école ou une zone scolaire sur votre itinéraire.
- **Réduction de la limite de vitesse** : l'appareil émet un son et affiche les réductions de la limite de vitesse à venir pour que vous soyez prêt à ralentir.
- Limite de vitesse dépassée : l'appareil émet un son et une bordure rouge s'affiche autour de l'icône de limite de vitesse lorsque vous dépassez la vitesse autorisée sur le tronçon sur lequel vous roulez.
- **Changement de la limite de vitesse** : l'appareil émet un son et affiche la limite de vitesse à venir pour que vous soyez prêt à ajuster votre vitesse.
- Passage à niveau : l'appareil émet un son et affiche la distance du prochain passage à niveau.
- **Passage d'animaux** : l'appareil émet un son et affiche la distance de la prochaine zone de passage d'animaux.
- <span id="page-9-0"></span>**Trafic ralenti** : l'appareil émet un son et affiche la distance du prochain ralentissement du trafic lorsque vous approchez d'une zone de trafic ralenti à une vitesse supérieure à celle du trafic. Pour utiliser cette fonction, votre appareil doit recevoir des informations sur le trafic (*Trafic*[, page 16\)](#page-21-0).
- **Camions interdits** : l'appareil émet un son lorsque vous vous approchez d'une route sur laquelle les camions ne sont pas autorisés à circuler.
- **Risque de frottement avec la route** : l'appareil émet un son et affiche un message lorsque vous vous approchez d'une route sur laquelle votre véhicule risque de frotter le sol.
- **Vents latéraux** : l'appareil émet un son et affiche un message lorsque vous vous approchez d'une route sur laquelle un risque de vents latéraux est présent.
- **Route étroite** : l'appareil émet un son et affiche un message lorsque vous vous approchez d'une route qui pourrait être trop étroite pour votre véhicule.
- **Pente abrupte** : l'appareil émet un son et affiche un message lorsque vous vous approchez d'une pente abrupte.
- **Frontières des États et des pays** : l'appareil émet un son et affiche un message lorsque vous vous approchez de la frontière d'un État ou d'un pays.

## **Activation et désactivation des alertes sonores**

Vous pouvez activer ou désactiver les sons pour certains types d'alertes destinées au conducteur. Les alertes visuelles s'affichent même lorsque les sons sont désactivés.

- 1 Sélectionnez  $\ddot{\otimes}$  > Navigation > Assistance au conducteur > **Alertes de conduite audibles**.
- **2** Cochez ou décochez la case à côté de chaque alerte.

## **Zones de danger fixes et/ou mobiles**

#### *AVIS*

Garmin décline toute responsabilité quant à l'exactitude ou aux conséquences de l'utilisation d'une base de données pour les zones de danger ou les alertes radars.

**REMARQUE :** cette fonction est disponible pour certaines régions et sur certains modèles uniquement.

Des informations sur les zones de danger sont disponibles dans certaines zones et sur certains modèles de l'appareil. L'appareil vous avertit lorsque vous vous approchez de positions associées à des zones de danger.

- Les données d'alerte Garmin et de zone de danger sont disponibles quand vous vous abonnez aux services Live Garmin par le biais de l'application Smartphone Link (*[GarminServices Live](#page-19-0)*, page 14).
- Pour bénéficier des mises à jour de la base de données des zones de danger, vous devez disposer d'un abonnement actif afin de pouvoir télécharger et stocker des données d'alertes Garmin. Rendez-vous sur [garmin.com/speedcameras](http://garmin.com/speedcameras) pour vérifier la disponibilité et la compatibilité, acheter un abonnement ou effectuer une mise à jour unique. Vous pouvez à tout moment acheter des cartes d'autres régions ou prolonger les abonnements existants.

**REMARQUE :** dans certaines régions, des packs incluent des données préchargées relatives aux zones de danger avec des mises à jour sans abonnement.

• Vous pouvez utiliser le logiciel Garmin Express™ ([garmin.com](http://garmin.com/express) [/express](http://garmin.com/express)) pour mettre à jour la base de données de zones de danger stockée sur votre appareil. Vous devez mettre à jour votre appareil régulièrement pour recevoir des informations actuelles sur les zones de danger.

## **Navigation vers votre destination**

## **Itinéraires**

Un itinéraire est la direction entre votre position actuelle et une ou plusieurs destinations.

- L'appareil calcule un itinéraire recommandé jusqu'à votre destination en fonction de vos préférences, comme le mode de calcul des itinéraires (*[Modification du mode de calcul](#page-11-0)  [d'itinéraire](#page-11-0)*, page 6) et les contournements (*[Eviter la](#page-11-0) [circulation, les péages et certaines zones](#page-11-0)*, page 6).
- L'appareil peut éviter automatiquement les routes qui ne sont pas adaptées au profil de véhicule actif.
- Vous pouvez lancer rapidement la navigation vers votre destination en utilisant l'itinéraire recommandé ou vous pouvez sélectionner un autre itinéraire (*Démarrage d'un itinéraire*, page 4).
- Si vous souhaitez emprunter ou éviter certaines routes, vous pouvez personnaliser votre itinéraire (*[Tracé d'itinéraires](#page-11-0)*, [page 6](#page-11-0)).
- Vous pouvez ajouter plusieurs destinations à votre itinéraire (*[Ajout d'un lieu à votre itinéraire](#page-10-0)*, page 5).

## **Démarrage d'un itinéraire**

- **1** Sélectionnez **Où aller ?** et cherchez une position (*[Recherche](#page-12-0) [et enregistrement de destinations](#page-12-0)*, page 7).
- **2** Sélectionnez une position.
- **3** Sélectionnez une option :
	- Pour lancer la navigation suivant l'itinéraire recommandé, sélectionnez **Aller !**.
	- Pour choisir un autre itinéraire, sélectionnez  $\gamma$ , puis sélectionnez un itinéraire.

D'autres itinéraires s'affichent à droite de la carte.

**Pour modifier l'itinéraire, sélectionnez**  $\forall$  **> Modifier l'itinéraire**, puis ajouter des points de tracé sur l'itinéraire (*[Tracé d'itinéraires](#page-11-0)*, page 6).

L'appareil calcule un itinéraire vers la position choisie et vous emmène à l'aide du guidage vocal et d'informations sur la carte (*[Votre itinéraire sur la carte](#page-10-0)*, page 5). Un aperçu des routes principales de votre itinéraire s'affiche dans le bord de la carte pendant quelques secondes.

Si vous devez vous arrêter à des destinations supplémentaires, vous pouvez les ajouter à votre itinéraire (*[Ajout d'un lieu à votre](#page-10-0) [itinéraire](#page-10-0)*, page 5).

#### **Démarrage d'un itinéraire en utilisant la carte**

Vous pouvez démarrer un itinéraire en sélectionnant une position sur la carte.

- **1** Sélectionnez **Afficher carte**.
- **2** Faites glisser la carte et effectuez un zoom afin d'afficher la zone à explorer.
- **3** Si besoin, sélectionnez **Q** pour filtrer les points d'intérêt affichés par catégories.

Des marqueurs de position ( $\Psi$  ou un point bleu) s'affichent sur la carte.

- **4** Sélectionnez une option :
	- Sélectionnez un marqueur de position.
	- Sélectionnez un point, tel qu'une rue, une intersection ou une adresse.
- **5** Sélectionnez **Aller !**.

#### **Retour au domicile**

La première fois que vous lancez un itinéraire pour retourner à la maison, l'appareil vous invite à entrer la position de votre domicile.

- <span id="page-10-0"></span>**1** Sélectionnez **Où aller ?** > **Retour maison**.
- **2** Si nécessaire, entrez la position de votre domicile.

#### *Modification de votre position d'origine*

- **1** Sélectionnez **Où aller ?** > > **Définir l'adresse domicile**.
- **2** Saisissez de votre position d'origine.

## **Votre itinéraire sur la carte**

En route, l'appareil vous guide jusqu'à destination grâce à des invites vocales et à des informations en haut de la carte. Les informations sur votre prochain changement de direction ou sur la prochaine sortie, ou toute autre action, apparaissent en haut de la carte.

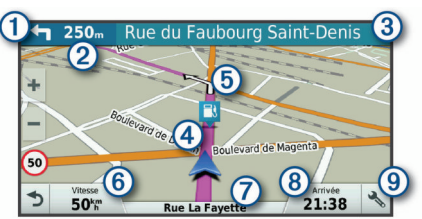

- Prochaine action sur l'itinéraire. Indique le prochain virage, la prochaine sortie ou une autre action, ainsi que la voie que vous devez emprunter, le cas échéant.  $\circledcirc$ Distance jusqu'à la prochaine action.
- $\circled{3}$ Nom de la rue ou de la sortie associée à la prochaine action.
- $\circ$ Itinéraire en surbrillance sur la carte.
- $\circledS$ Prochaine action sur l'itinéraire. Les flèches sur la carte indiquent la position des actions à venir.
- Vitesse du véhicule.  $6$
- Nom de la route sur laquelle vous roulez.  $\circled$
- Estimation de l'heure d'arrivée.

**ASTUCE :** vous pouvez toucher ce champ pour modifier les informations qui s'y affichent (*[Modification du champ de données carto](#page-18-0)[graphiques](#page-18-0)*, page 13).

Outils de carte. Fournit des outils qui vous permettent d'obtenir plus  $\circ$ d'informations sur votre itinéraire et les environs.

#### **Assistant de voies de circulation actif**

A l'approche d'un changement de direction, d'une sortie ou d'un échangeur lorsque vous suivez un itinéraire, une simulation détaillée de la route apparaît à côté de la carte, le cas échéant. Une ligne de couleur  $\odot$  indique la voie à emprunter pour le changement de direction.

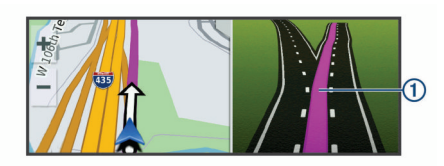

#### **Affichage des virages et des directions**

Lorsque vous suivez un itinéraire, vous pouvez afficher les virages, changements de voie et autres changements de direction à venir sur votre itinéraire.

- **1** Depuis la carte, sélectionnez une option :
	- Pour afficher les virages et directions sur votre itinéraire pendant la navigation, sélectionnez  $\leq$  > Changements **de direction**.

L'outil de carte affiche les quatre prochains virages ou changements de direction à côté de la carte. La liste se met automatiquement à jour tout au long de votre itinéraire.

- Pour afficher la liste complète des virages et directions de l'itinéraire, sélectionnez la barre de texte au sommet de la carte.
- **2** Sélectionnez un virage ou une direction (facultatif).
	- Des informations détaillées s'affichent. Le cas échéant, une image de l'intersection s'affiche pour les intersections sur les grands axes.

#### **Affichage de l'itinéraire complet sur la carte**

- **1** Lors du suivi d'un itinéraire, sélectionnez n'importe quel point sur la carte.
- **2** Sélectionnez .

## **Arrivée à destination**

A l'approche de votre destination, l'appareil fournit des informations pour vous aider à terminer votre itinéraire.

- **Mus** indique la position de votre destination sur la carte et le guidage vocal vous annonce que vous approchez de votre destination.
- Lorsque vous approchez de votre destination, l'appareil vous invite automatiquement à rechercher une place de parking. Vous pouvez sélectionner Oui pour rechercher les zones de stationnement à proximité (*Parking à proximité de votre destination*, page 5).
- Lorsque vous vous arrêtez à votre destination, l'appareil arrête automatiquement l'itinéraire. Si l'appareil ne détecte pas automatiquement que vous êtes arrivé à destination, vous pouvez sélectionner Arrêter pour terminer l'itinéraire.

#### **Parking à proximité de votre destination**

Votre appareil peut vous aider à trouver des places de parking à proximité de votre destination. Lorsque vous approchez de votre destination, l'appareil vous invite automatiquement à rechercher une place de parking.

**REMARQUE :** cette fonction ne doit être utilisée qu'avec le profil de véhicule Voiture. Quand vous utilisez le profil de véhicule Poids lourd, vous pouvez chercher des parkings pour poids lourds à proximité de votre destination (*[Recherche d'un parking](#page-14-0) [pour poids lourds](#page-14-0)*, page 9).

- **1** Sélectionnez une option :
	- Lorsque l'appareil vous y invite, sélectionnez **Oui** pour rechercher des parkings à proximité.
	- Si l'appareil ne vous y invite pas, sélectionnez **Où aller ?**  > **Catégories** > **Parking**, puis sélectionnez **♥** > Ma **destination**.
- **2** Sélectionnez **Filtrer les parkings**, puis sélectionnez une ou plusieurs catégories pour filtrer les parkings selon le nombre de places restantes, le type de parking, le prix ou les modes de paiement acceptés (facultatif).

**REMARQUE :** les données de parking détaillées ne sont pas disponibles dans toutes les zones ni pour tous les emplacements de parking.

**3** Sélectionnez un parking, puis **Aller !** > **Ajouter comme prochain arrêt**.

L'appareil vous guide jusqu'à la zone de stationnement.

#### **Recherche de votre dernière place de stationnement**

Lorsque vous déconnectez l'appareil de l'allume-cigare alors qu'il est allumé, votre position actuelle est enregistrée et considérée comme une place de stationnement.

Sélectionnez  $\bigoplus$  > Dernière place.

## **Modification de votre itinéraire actif**

#### **Ajout d'un lieu à votre itinéraire**

Afin d'ajouter une position à votre itinéraire, vous devez suivre un itinéraire (*[Démarrage d'un itinéraire](#page-9-0)*, page 4).

<span id="page-11-0"></span>Vous pouvez ajouter des positions au milieu ou à la fin de votre itinéraire. Par exemple, vous pouvez ajouter une station-service en tant que destination sur votre itinéraire.

**ASTUCE :** pour créer des itinéraires complexes, avec plusieurs destinations ou arrêts programmés, vous pouvez utiliser la fonction de planification de trajets afin de programmer, planifier et enregistrer un trajet (*[Planification d'un trajet](#page-30-0)*, page 25).

- **1** Sur la carte, sélectionnez  $\triangle$  > Où aller ?.
- **2** Recherchez une position (*[Recherche et enregistrement de](#page-12-0) [destinations](#page-12-0)*, page 7).
- **3** Sélectionnez une position.
- **4** Sélectionnez **Aller !**.
- **5** Sélectionnez une option :
	- Pour ajouter la position en tant que prochaine destination de votre itinéraire, sélectionnez **Ajouter comme prochain arrêt**.
	- Pour ajouter la position à la fin de votre itinéraire, sélectionnez **Ajouter comme dernier arrêt**.
	- Pour ajouter la position et modifier l'ordre des destinations sur votre itinéraire, sélectionnez **Ajouter à l'itinéraire actif**.

Votre appareil recalcule l'itinéraire en tenant compte des positions ajoutées et vous guide jusqu'à elles en respectant leur ordre.

#### **Tracé d'itinéraires**

Afin de pouvoir tracer votre itinéraire, vous devez le démarrer (*[Démarrage d'un itinéraire](#page-9-0)*, page 4).

Vous pouvez tracer votre itinéraire à la main pour modifier son parcours. Ainsi, vous avez la possibilité de diriger l'itinéraire vers une certaine route ou le faire passer par une certaine zone sans ajouter de destination.

- **1** Sélectionnez un point quelconque de la carte.
- 2 Sélectionnez  $\mathcal{A}$ .

L'appareil passe en mode de tracé d'itinéraire.

**3** Sélectionnez une position sur la carte.

**ASTUCE :** vous pouvez sélectionner **+** pour agrandir la carte et choisir une position plus précise.

L'appareil recalcule l'itinéraire en tenant compte du passage par la position sélectionnée.

- **4** Sélectionnez une option, si nécessaire :
	- Pour ajouter plusieurs points de tracé à l'itinéraire, sélectionnez des positions supplémentaires sur la carte.
	- Pour supprimer un point de tracé, sélectionnez  $\vec{a}$ .
- **5** Une fois que vous avez terminé le tracé de votre itinéraire, sélectionnez **Aller !**.

#### **Suivi d'un détour**

Vous pouvez faire un détour sur une distance donnée à un moment de votre trajet ou un détour en empruntant les routes de votre choix. Cette fonction est utile si vous rencontrez des zones de travaux, des routes barrées ou de mauvaises conditions de circulation.

**1** Sur la carte, sélectionnez > **Modifier l'itinéraire**.

**ASTUCE :** si l'outil Modifier l'itinéraire ne figure pas dans le menu d'outils de carte, vous pouvez l'y ajouter (*[Activation des](#page-16-0)  [outils de carte](#page-16-0)*, page 11).

- **2** Sélectionnez une option :
	- Pour effectuer un détour sur une distance donnée, sélectionnez **Détour par distance**.
	- Pour effectuer un détour en empruntant une route spécifique de l'itinéraire, sélectionnez **Détour par route**.
	- Pour trouver un autre itinéraire, sélectionnez **Détour**.

#### **Modification du mode de calcul d'itinéraire**

- 1 Sélectionnez  $\circledcirc$  > Navigation > Préférences d'itinéraire > **Méthode de calcul**.
- **2** Sélectionnez une option :
	- Sélectionnez **Temps le plus court** pour calculer les itinéraires les plus rapides à parcourir, sachant que la distance à couvrir peut être plus longue.
	- Sélectionnez **Vol d'oiseau** pour calculer des itinéraires point à point (sans routes).
	- Sélectionnez **Distance la plus courte** pour calculer les itinéraires les plus courts en termes de distance, sachant que la durée pour les parcourir peut être plus longue.

## **Arrêt de l'itinéraire**

- Sur la carte, sélectionnez  $\triangle$  >  $\bigcirc$ .
- Dans la barre de notification, balayez l'écran vers le bas et sélectionnez <sup>3</sup> dans la notification **Navigation Garmin**.

## **Utilisation des itinéraires suggérés**

Pour utiliser cette fonction, vous devez d'abord enregistrer au moins une position et activer la fonction d'historique de voyage (*[Paramètres de l'appareil](#page-33-0)*, page 28).

Grâce à la fonction myTrends™, votre appareil prévoit votre destination en fonction de votre historique de voyage, du jour de la semaine et de l'heure de la journée. Lorsque vous vous êtes rendu plusieurs fois à une position enregistrée, celle-ci s'affiche dans la barre de navigation de la carte, avec l'estimation du temps de parcours et les informations sur le trafic.

Sélectionnez la barre de navigation afin d'afficher un itinéraire suggéré pour atteindre la position.

#### **Eviter la circulation, les péages et certaines zones**

#### **Contournement des ralentissements sur votre itinéraire**

Pour éviter les contournements, vous devez recevoir les informations de trafic (*[Réception des données de trafic avec](#page-21-0) [Smartphone Link](#page-21-0)*, page 16).

Par défaut, l'appareil optimise votre itinéraire en contournant les ralentissements automatiquement. Si vous avez désactivé cette option dans les paramètres de trafic (*[Paramètres de trafic](#page-32-0)*, [page 27](#page-32-0)), vous pouvez tout de même afficher et contourner la circulation manuellement.

- 1 Lorsque vous suivez un itinéraire, sélectionnez  $\leq$  > Trafic.
- **2** Sélectionnez **Autre itinéraire**, le cas échéant.
- **3** Sélectionnez **Aller !**.

#### **Eviter les routes à péage**

Votre appareil peut calculer des itinéraires excluant tout passage par des zones payantes, comme des routes à péages, des ponts à péages ou des péages urbains. Néanmoins, l'appareil peut toujours inclure une zone à péage dans votre itinéraire si aucune autre solution raisonnable n'est possible.

- **1** Sélectionnez > **Navigation** > **Préférences d'itinéraire**.
- **2** Sélectionnez une option :

**REMARQUE :** le menu peut différer en fonction de votre région et des données cartographiques de votre appareil.

- Sélectionnez **Routes à péage**.
- Sélectionnez **Routes à péage** > **Routes à péage**.
- **3** Sélectionnez une option :
	- Pour recevoir un avertissement systématique avant de calculer un itinéraire passant par une zone à péage, sélectionnez **Toujours demander**.
- <span id="page-12-0"></span>• Pour éviter systématiquement les péages, sélectionnez **Éviter**.
- Pour autoriser systématiquement les péages, sélectionnez **Autoriser**.
- **4** Sélectionnez **Enregistrer**.

#### **Contourner les itinéraires qui requièrent une vignette**

Si les données cartographiques de votre appareil contiennent des informations détaillées sur les vignettes, vous pouvez éviter ou autoriser les routes exigeant des vignettes pour chaque pays.

**REMARQUE :** cette fonction n'est pas disponible dans toutes les zones.

- 1 Sélectionnez  $\circledcirc$  > Navigation > Préférences d'itinéraire > **Routes à péage** > **Vignettes**.
- **2** Sélectionnez un pays.
- **3** Sélectionnez une option :
	- Pour recevoir un avertissement systématique avant de traverser une zone exigeant des vignettes, sélectionnez **Toujours demander**.
	- Pour éviter systématiquement les routes exigeant des vignettes, sélectionnez **Éviter**.
	- Pour autoriser systématiquement les routes exigeant des vignettes, sélectionnez **Autoriser**.
- **4** Sélectionnez **Enregistrer**.

#### **Contournement de caractéristiques routières**

- 1 Sélectionnez  $\infty$  > Navigation > Préférences d'itinéraire > **Contournements**.
- **2** Sélectionnez les caractéristiques routières que vous souhaitez éviter dans vos itinéraires, puis sélectionnez **OK**.

#### **Contourner des zones environnementales**

Votre appareil peut éviter des zones à restrictions environnementales ou avec limitation des émissions de gaz d'échappement pouvant s'appliquer à votre véhicule. Cette option s'applique au type de véhicule du profil de véhicule actif (*[Profils de véhicule](#page-7-0)*, page 2).

- 1 Sélectionnez  $\ddot{\otimes}$  > Navigation > Préférences d'itinéraire > **Zones environnementales**.
- **2** Sélectionnez une option :
	- Pour recevoir un avertissement systématique avant de calculer un itinéraire passant par une zone environnementale, sélectionnez **Toujours demander**.
	- Pour éviter systématiquement les zones environnementales, sélectionnez **Éviter**.
	- Pour autoriser systématiquement les zones environnementales, sélectionnez **Autoriser**.
- **3** Sélectionnez **Enregistrer**.

#### **Contournements personnalisés**

Les contournements personnalisés vous permettent de sélectionner les zones et les sections de route spécifiques à éviter. Lorsque l'appareil calcule un itinéraire, il évite ces zones et ces routes, sauf s'il ne trouve aucun autre itinéraire raisonnable.

#### *Contournement d'une route*

- 1 Sélectionnez  $\circledcirc$  > Navigation > Préférences d'itinéraire > **Contournements personnalisés**.
- **2** Si nécessaire, sélectionnez **Ajouter un contournement**.
- **3** Sélectionnez **Ajouter une route à éviter**.
- **4** Sélectionnez le point de départ de la section de route à éviter, puis sélectionnez **Suivant**.
- **5** Sélectionnez le point d'arrivée de la section de route, puis sélectionnez **Suivant**.

**6** Sélectionnez **Terminé**.

#### *Contournement d'une zone*

- **1** Sélectionnez > **Navigation** > **Préférences d'itinéraire** > **Contournements personnalisés**.
- **2** Si nécessaire, sélectionnez **Ajouter un contournement**.
- **3** Sélectionnez **Ajouter une zone à éviter**.
- **4** Sélectionnez le coin supérieur gauche de la zone à éviter, puis sélectionnez **Suivant**.
- **5** Sélectionnez le coin inférieur droit de la zone à éviter, puis sélectionnez **Suivant**.

La zone sélectionnée est ombrée sur la carte.

**6** Sélectionnez **Terminé**.

#### *Désactivation d'un contournement personnalisé*

Vous pouvez désactiver un contournement personnalisé sans le supprimer.

- **1** Sélectionnez > **Navigation** > **Préférences d'itinéraire** > **Contournements personnalisés**.
- **2** Sélectionnez un contournement.
- **3** Sélectionnez > **Désactiver**.

#### *Suppression des contournements personnalisés*

- 1 Sélectionnez  $\ddot{\circ}$  > Navigation > Préférences d'itinéraire > **Contournements personnalisés**.
- **2** Sélectionnez une option :
	- Pour supprimer tous les contournements personnalisés, sélectionnez  $\blacksquare$ .
	- Pour supprimer un contournement personnalisé, sélectionnez-le, puis sélectionnez  $\equiv$  > Supprimer.

## **Recherche et enregistrement de destinations**

Les cartes chargées dans votre appareil contiennent des positions, telles que des restaurants, des hôtels, des centres auto et des informations détaillées sur les rues. Le menu Où aller ? vous aide à trouver votre destination par le biais de différentes méthodes permettant de parcourir, rechercher et enregistrer ces informations.

- Saisissez des termes de recherche pour rechercher rapidement toutes les informations de position (*[Recherche](#page-13-0) [d'une position à l'aide de la barre de recherche](#page-13-0)*, page 8).
- Parcourez ou recherchez des points d'intérêt préchargés par catégories (*Points d'intérêt*, page 7).
- Recherchez des relais routiers et des services destinés aux poids lourds, notamment des informations détaillées issues de l'annuaire TruckDown® , si disponible (*[Recherche de points](#page-13-0) [d'intérêt pour les poids lourds](#page-13-0)*, page 8).
- Recherchez et publiez des check-ins pour les points d'intérêt Foursquare® (*[Recherche de points d'intérêt Foursquare](#page-15-0)*, [page 10](#page-15-0)).
- Utilisez des outils de recherche pour trouver des positions spécifiques, comme des adresses, des intersections ou des coordonnées géographiques (*[Outils de recherche](#page-14-0)*, [page 9](#page-14-0)).
- Effectuez des recherches à proximité d'une autre ville ou région (*[Modification de la zone de recherche](#page-14-0)*, page 9).
- Enregistrez vos positions préférées pour les retrouver facilement plus tard (*[Enregistrement de positions](#page-16-0)*, page 11).
- Revenez à des destinations récentes (*[Affichage des](#page-15-0) [destinations récentes](#page-15-0)*, page 10).

## **Points d'intérêt**

Un point d'intérêt est un lieu qui peut s'avérer utile ou être potentiellement intéressant. Les points d'intérêt sont organisés <span id="page-13-0"></span>par catégories et peuvent inclure des destinations de voyage prisées, comme des stations-service, des restaurants, des hôtels et des attractions.

## **Recherche de points d'intérêt pour les poids lourds**

Les cartes détaillées chargées dans votre appareil contiennent des points d'intérêt pour les poids lourds, comme les relais routiers, les aires de repos et les stations de pesage.

Sélectionnez **Où aller ?** > **Catégories** > **Camionnage**.

#### **Recherche de points d'intérêt TruckDown**

L'annuaire TruckDown regroupe les adresses de professionnels des activités de transport, tels que les garages pour poids lourds et les revendeurs de pneus.

L'annuaire TruckDown n'est pas disponible dans toutes les zones.

**1** Sélectionnez une option :

- Sélectionnez **Truck Locations** pour trouver des points d'intérêt compatibles avec les poids lourds.
- Sélectionnez **Truck Services** pour trouver des positions proposant des services pour votre véhicule.
- **2** Sélectionnez une catégorie.
- **3** Au besoin, sélectionnez **Filtrer par services et enseignes**, sélectionnez un ou plusieurs services, puis sélectionnez **Enregistrer**.

**REMARQUE :** cette option est disponible uniquement pour les relais routiers.

**4** Sélectionnez une destination.

## **Recherche d'une position à l'aide de la barre de recherche**

Vous pouvez utiliser la barre de recherche pour trouver une position en indiquant une catégorie, le nom d'une enseigne, une adresse ou le nom d'une ville.

- **1** Sélectionnez **Où aller ?**.
- **2** Sélectionnez **Saisir la recherche** dans la barre de recherche.
- **3** Saisissez tout ou partie du terme de recherche.

L'appareil vous suggère des termes de recherche sous la barre de recherche.

- **4** Sélectionnez une option :
	- Pour rechercher un type d'activité commerciale, saisissez le nom d'une catégorie (« cinémas », par exemple).
	- Pour rechercher une entreprise par son nom, entrez le nom entier ou une partie de celui-ci.
	- Pour rechercher une adresse à proximité, entrez le numéro et le nom de la rue.
	- Pour rechercher une adresse dans une autre ville, entrez le numéro et le nom de la rue, ainsi que la ville et le département.
	- Pour rechercher une ville, entrez son nom et le département où elle se trouve.
	- Pour rechercher des coordonnées, entrez la latitude et la longitude.
- **5** Sélectionnez une option :
	- Pour effectuer une recherche à l'aide d'un terme de recherche suggéré, sélectionnez ce terme.
	- Pour effectuer une recherche à l'aide du texte que vous avez saisi, sélectionnez Q.
- **6** Sélectionnez une position le cas échéant.

## **Recherche d'une adresse**

**REMARQUE :** l'ordre des étapes peut changer en fonction des données cartographiques chargées sur votre appareil.

- **1** Sélectionnez **Où aller ?**.
- **2** Si besoin, sélectionnez **Rechercher à proximité de :** pour modifier la zone de recherche (*[Modification de la zone de](#page-14-0) [recherche](#page-14-0)*, page 9).
- **3** Sélectionnez **Adresse**.
- **4** Suivez les instructions à l'écran pour saisir des informations d'adresse.
- **5** Sélectionnez l'adresse de votre choix.

## **Recherche d'une position par catégorie**

- **1** Sélectionnez **Où aller ?**.
- **2** Sélectionnez une catégorie ou choisissez **Catégories**.
- **3** Sélectionnez une sous-catégorie, si besoin est.
- **4** Sélectionnez une position.

#### **Recherche dans une catégorie**

Une fois la recherche d'un point d'intérêt effectuée, certaines catégories peuvent afficher une liste de Recherche rapide qui renvoie les quatre destinations dernièrement sélectionnées.

- **1** Sélectionnez **Où aller ?** > **Catégories**.
- **2** Sélectionnez une catégorie.
- **3** Sélectionnez une option :
	- Sélectionnez une destination dans la liste de recherche rapide sur le côté droit de l'écran.

La liste de recherche rapide fournit une liste des destinations récentes dans la catégorie sélectionnée.

Si besoin, sélectionnez une sous-catégorie, puis sélectionnez une destination.

## **Résultats de la recherche de position**

Par défaut, les résultats de la recherche de position s'affichent dans une liste, avec la position la plus proche au sommet. Vous pouvez faire défiler la liste pour afficher plus de résultats.

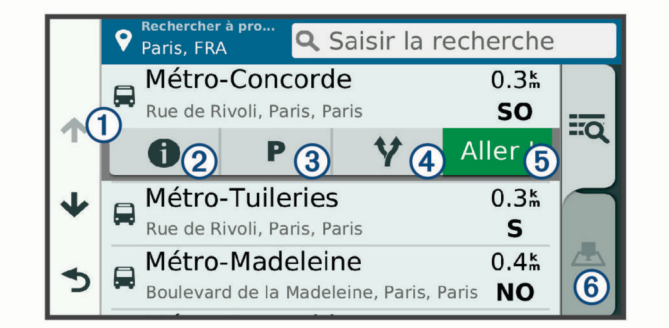

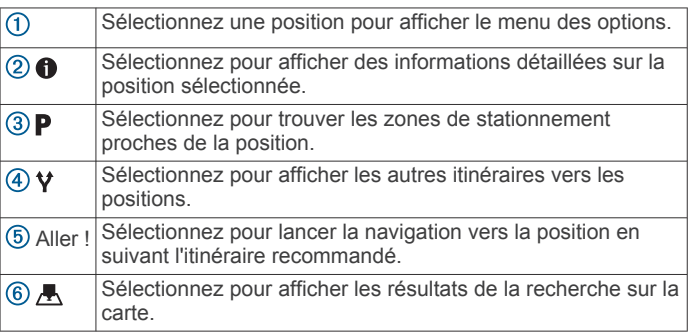

#### **Résultats d'une recherche de position sur la carte**

Vous pouvez choisir d'afficher les résultats d'une recherche de position sur la carte plutôt que dans une liste.

<span id="page-14-0"></span>Dans les résultats de la recherche de position, sélectionnez ... La position la plus proche s'affiche au centre de la carte et des informations de base sur la position sélectionnée apparaissent au bas de la carte.

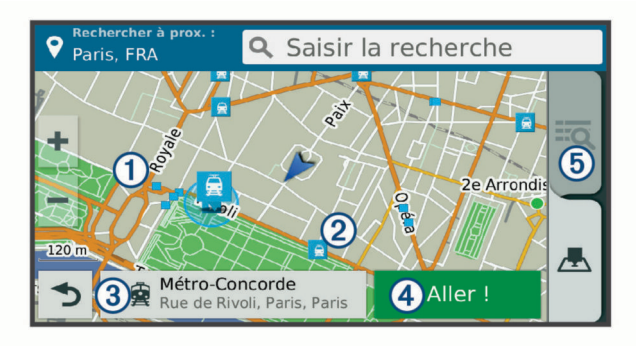

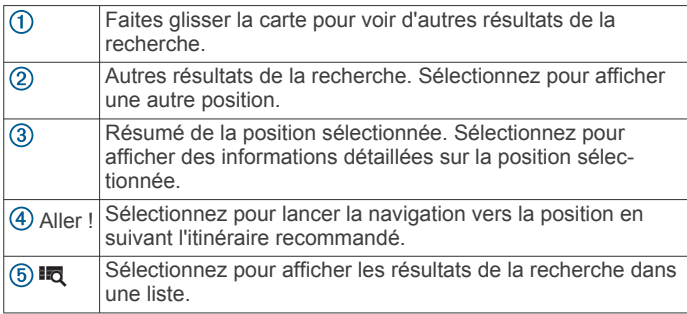

## **Modification de la zone de recherche**

Par défaut, votre appareil lance une recherche près de votre position actuelle. Vous pouvez aussi lancer la recherche dans d'autres zones, comme près de votre destination, près d'une autre ville ou le long de votre itinéraire actif.

- **1** Sélectionnez **Où aller ?**.
- 2 Sélectionnez **.**
- **3** Sélectionnez une option.

## **Points d'intérêt personnalisés**

Les points d'intérêt personnalisés sont des points personnalisés de la carte. Ils peuvent contenir des alertes qui vous informent lorsque vous vous trouvez à proximité d'un point donné ou si vous voyagez à une vitesse supérieure à une vitesse définie.

#### **Installation de POI Loader**

Vous pouvez créer vos propres listes de points d'intérêt personnalisés sur votre ordinateur et les installer sur votre appareil grâce au logiciel POI Loader.

- **1** Rendez-vous sur le site [www.garmin.com/poiloader](http://www.garmin.com/poiloader).
- **2** Suivez les instructions présentées à l'écran.

#### **Recherche de points d'intérêt personnalisés**

Pour rechercher des points d'intérêt personnalisés, vous devez en charger sur votre appareil à l'aide du logiciel POI Loader (*Installation de POI Loader*, page 9).

- **1** Sélectionnez **Où aller ?** > **Catégories**.
- **2** Faites défiler jusqu'à la rubrique Autres catégories, puis sélectionnez une catégorie.

## **Parking**

Votre appareil dēzl inclut des données de parking détaillées qui vous aident à trouver des parkings proches selon le nombre de places restantes, le type de parking, le prix ou les modes de paiement acceptés.

Dans certaines zones, des données de parking dynamiques sont disponibles quand votre appareil dēzl est connecté à Smartphone Link. Quand votre appareil reçoit des données de parking dynamiques, vous pouvez afficher des tendances relatives au parking en temps réel.

**REMARQUE :** les données de parking détaillées ne sont pas disponibles dans toutes les zones ni pour tous les emplacements de parking. Garmin décline toute responsabilité quant à la précision et à la pertinence des informations dynamiques sur les parkings.

#### **Recherche d'un parking pour poids lourds**

- **1** Sélectionnez **Où aller ?** > **Truck Locations** > **Parkings**.
- **2** Sélectionnez la position d'un parking.
- **3** Sélectionnez **Aller !**.

#### **Recherche de parking à proximité de votre position actuelle**

- **1** Sélectionnez **Où aller ?** > **Catégories** > **Parking**.
- **2** Sélectionnez **Filtrer les parkings**, puis sélectionnez une ou plusieurs catégories pour filtrer les parkings selon le nombre de places restantes, le type de parking, le prix ou les modes de paiement acceptés (facultatif).

**REMARQUE :** les données de parking détaillées ne sont pas disponibles dans toutes les zones ni pour tous les emplacements de parking.

- **3** Sélectionnez la position d'un parking.
- **4** Sélectionnez **Aller !**.

#### **Présentation des couleurs et des symboles liés aux parkings**

Les positions de parking qui incluent des données de parking détaillées présentent un code couleur indiquant la chance de trouver une place. Des symboles indiquent le type de parking disponible (rue ou parc de stationnement), des informations sur les prix et le type de paiement.

Vous pouvez afficher la légende de ces couleurs et symboles sur l'appareil.

Dans les résultats de la recherche de parking, sélectionnez .

## **Outils de recherche**

Les outils de recherche vous permettent de rechercher des types de lieux spécifiques en répondant à des instructions présentées à l'écran.

#### **Recherche d'une intersection**

Vous pouvez rechercher une intersection ou un carrefour entre deux rues, autoroutes ou autres voies.

- **1** Sélectionnez **Où aller ?** > **Catégories** > **Intersections**.
- **2** Suivez les instructions à l'écran pour saisir des informations de rue.
- **3** Sélectionnez l'intersection qui vous intéresse.

#### **Recherche d'une ville**

- **1** Sélectionnez **Où aller ?** > **Catégories** > **Villes**.
- **2** Sélectionnez une option :
	- Faites votre choix dans la liste des villes alentours.
	- Pour effectuer une recherche à proximité d'une autre position, sélectionnez **Rechercher à proximité de :**  (*Modification de la zone de recherche*, page 9).
	- Pour rechercher une ville par son nom, sélectionnez **Saisir la recherche**, saisissez le nom de la ville et sélectionnez Q.

#### **Recherche d'une position à l'aide de coordonnées**

Il est possible de rechercher une position à partir de la latitude et de la longitude. Cette possibilité peut se révéler intéressante en cas de chasse au trésor.

**1** Sélectionnez **Où aller ?** > **Catégories** > **Coordonnées**.

- <span id="page-15-0"></span>2 Si nécessaire, sélectionnez , et modifiez le format de coordonnées ou le datum (système géodésique).
- **3** Saisissez les coordonnées de latitude et de longitude.
- **4** Sélectionnez **Afficher sur la carte**.

## **Foursquare**

Foursquare est un réseau social basé sur la position. Votre appareil inclut des points d'intérêt Foursquare préchargés, indiqués par le logo Foursquare dans les résultats de recherche de positions.

Pour plus de fonctionnalités, vous pouvez vous connecter à votre compte Foursquare à l'aide de Smartphone Link sur votre smartphone compatible. Lorsque vous vous connectez à votre compte Foursquare à l'aide de Smartphone Link, vous pouvez afficher des détails sur les positions Foursquare, publier un check-in et rechercher des points d'intérêt dans la base de données en ligne de Foursquare.

#### **Connexion à votre compte Foursquare**

- **1** Connectez votre appareil à Smartphone Link.
- **2** Sur votre smartphone, ouvrez l'application Smartphone Link.
- **3** Ouvrez les paramètres de l'application Smartphone Link et sélectionnez **Foursquare** > **Connexion**.
- **4** Saisissez vos informations de connexion Foursquare.

#### **Recherche de points d'intérêt Foursquare**

Vous pouvez rechercher les points d'intérêt Foursquare chargés sur votre appareil. Lorsque vous vous connectez à votre compte Foursquare à l'aide de Smartphone Link, la fonction de recherche permet d'accéder aux résultats les plus à jour de la base de données en ligne de Foursquare et à des résultats personnalisés de votre compte utilisateur Foursquare.

Sélectionnez **Où aller ?** > **Catégories** > **Foursquare**.

#### **Affichage des détails d'une position Foursquare**

Afin de pouvoir consulter les détails d'une position Foursquare, vous devez vous connecter à un téléphone compatible exécutant Smartphone Link et vous connecter à votre compte Foursquare.

Vous pouvez afficher des informations de position Foursquare détaillées, comme les évaluations des utilisateurs, les tarifs de restaurant et les heures d'ouverture.

- **1** Dans les résultats de recherche des positions, sélectionnez un point d'intérêt Foursquare.
- 2 Sélectionnez **0**.

#### **Géolocalisation avec Foursquare**

Afin de pouvoir vous géolocaliser avec Foursquare, vous devez vous connecter à un téléphone compatible exécutant Smartphone Link et vous connecter à votre compte Foursquare.

1 Sélectionnez  $\oplus$  > **Foursquare** > Check In.

- **2** Sélectionnez un point d'intérêt.
- **3** Sélectionnez  $\bigcirc$  > Check In.

## **TripAdvisor**

Votre appareil inclut des points d'intérêt et des notes TripAdvisor. Les notes TripAdvisor s'affichent automatiquement dans la liste des résultats de recherche pour les points d'intérêt qui en comportent. Vous pouvez également rechercher des points d'intérêt TripAdvisor à proximité et trier les résultats par distance ou popularité.

#### **Recherche de points d'intérêt TripAdvisor**

**1** Sélectionnez **Où aller ?** > **Catégories** > **TripAdvisor**.

**2** Sélectionnez une catégorie.

Une liste de points d'intérêt TripAdvisor à proximité correspondant à la catégorie sélectionnée s'affiche. **3** Sélectionnez **Trier les résultats** pour tirer les résultats de la recherche selon la distance ou la popularité (facultatif).

## **Affichage des destinations récentes**

Votre appareil stocke un historique des 50 dernières destinations.

Sélectionnez **Où aller ?** > **Récents**.

**Suppression de la liste des destinations récentes** Sélectionnez **Où aller ?** > **Récents** > > **Effacer** > **Oui**.

## **Affichage d'informations sur la position actuelle**

Vous pouvez utiliser la page Où suis-je ? pour afficher les informations sur votre position actuelle. Cette fonction est utile si vous souhaitez communiquer rapidement votre position aux services d'urgence.

Sur la carte, sélectionnez le véhicule.

#### **Recherche de services d'urgence et de stationsservice**

Vous pouvez utiliser la page Où suis-je ? pour trouver les hôpitaux, les postes de police et les stations-service les plus proches.

- **1** Sur la carte, sélectionnez le véhicule.
- **2** Sélectionnez **Hôpitaux**, **Postes de police**, **Carburant** ou **Assistance routière**.

**REMARQUE :** certaines catégories de service sont disponibles uniquement dans certaines zones.

**REMARQUE :** lorsqu'un profil de véhicule Poids lourd est actif, une option destinée aux relais routiers apparaît à la place du carburant.

La liste des positions pour les services sélectionnés apparaît, avec les positions les plus proches en premier.

- **3** Sélectionnez une position.
- **4** Sélectionnez une option :
	- Pour naviguer vers la position de votre choix, sélectionnez **Aller !**.
	- Pour afficher le numéro de téléphone et d'autres informations sur la position, sélectionnez  $\bigcirc$ .

## **Directions jusqu'à votre position actuelle**

Si vous devez indiquer à quelqu'un comment se rendre à la position où vous vous trouvez, votre appareil peut vous fournir une liste de directions.

- **1** Sur la carte, sélectionnez le véhicule.
- 2 Sélectionnez  $\equiv$  > Directions vers moi.
- **3** Sélectionnez une position de départ.
- **4** Choisissez **Sélectionnez**.

## **Ajout d'un raccourci**

Vous pouvez ajouter des raccourcis au menu Où aller ?. Un raccourci peut pointer sur une position, une catégorie ou un outil de recherche.

- Le menu Où aller ? peut contenir jusqu'à 36 icônes.
- **1** Sélectionnez **Où aller ?** > **Ajouter un raccourci**.
- **2** Sélectionnez un élément.

## **Suppression d'un raccourci**

- **1** Sélectionnez Où aller  $? > \equiv$  > Supprimer le(s) **raccourci(s)**.
- **2** Sélectionnez un raccourci à supprimer.
- **3** Sélectionnez à nouveau le raccourci pour confirmer votre choix.

## <span id="page-16-0"></span>**Enregistrement de positions**

#### **Enregistrement d'une position**

- **1** Cherchez une position (*[Recherche d'une position par](#page-13-0)  [catégorie](#page-13-0)*, page 8).
- **2** Sélectionnez une position dans les résultats de la recherche.
- **3** Sélectionnez  $\bigcirc$  > Enregistrer.
- **4** Saisissez un nom, puis sélectionnez **Terminé**.

#### **Enregistrement de votre position actuelle**

- **1** Sur la carte, sélectionnez l'icône du véhicule.
- **2** Sélectionnez **Enregistrer**.
- **3** Saisissez un nom, puis sélectionnez **Terminé**.
- **4** Sélectionnez **OK**.

#### **Modification d'une position enregistrée**

- **1** Sélectionnez **Où aller ?** > **Enregistré**.
- **2** Si nécessaire, sélectionnez une catégorie.
- **3** Sélectionnez une position.
- 4 Sélectionnez **n**
- **5** Sélectionnez  $\equiv$  > Modifier.
- **6** Sélectionnez une option :
	- Sélectionnez **Nom**.
	- Sélectionnez **Numéro de téléphone**.
	- Sélectionnez **Catégories** pour attribuer des catégories à la position enregistrée.
	- Sélectionnez **Modifier le symbole cartographique** pour changer le symbole utilisé et marquer la position enregistrée sur une carte.
- **7** Modifiez les informations.
- **8** Sélectionnez **Terminé**.

#### **Attribution de catégories à une position enregistrée**

Vous pouvez ajouter des catégories personnalisées pour y classer vos positions enregistrées.

**REMARQUE :** les catégories n'apparaissent dans le menu des positions enregistrées qu'une fois que vous avez enregistré au moins 12 positions.

- **1** Sélectionnez **Où aller ?** > **Enregistré**.
- **2** Sélectionnez une position.
- **3** Sélectionnez **O**.
- **4** Sélectionnez > **Modifier** > **Catégories**.
- **5** Entrez un ou plusieurs noms de catégorie, séparés par des virgules.
- **6** Sélectionnez une catégorie suggérée, le cas échéant.
- **7** Sélectionnez **Terminé**.

#### **Suppression d'une position enregistrée**

**REMARQUE :** une fois supprimées, les positions sont définitivement perdues.

- **1** Sélectionnez **Où aller ?** > **Enregistré**.
- 2 Sélectionnez  $\equiv$  > Supprimer le/les favoris.
- **3** Cochez la case en regard des positions enregistrées à supprimer, puis sélectionnez **Supprimer**.

## **Utilisation de la carte**

Vous pouvez utiliser la carte pour suivre un itinéraire (*[Votre](#page-10-0) [itinéraire sur la carte](#page-10-0)*, page 5) ou pour afficher la carte de vos alentours lorsqu'aucun itinéraire n'est actif.

- **1** Sélectionnez **Afficher carte**.
- **2** Sélectionnez un point quelconque de la carte.
- **3** Sélectionnez une option :
	- Faites glisser la carte pour la déplacer vers la gauche, la droite, en haut ou en bas.
	- Pour effectuer un zoom avant ou arrière, sélectionnez +  $\bigcap$
	- Pour basculer entre l'affichage Nord en haut et l'affichage 3D, sélectionnez  $\blacktriangle$ .
	- Pour filtrer les points d'intérêt affichés par catégories, sélectionnez Q.
	- Pour démarrer un itinéraire, sélectionnez une position sur la carte puis **Aller !** (*[Démarrage d'un itinéraire en utilisant](#page-9-0) la carte*[, page 4\)](#page-9-0).

## **Outils de carte**

Avec les outils de carte, vous accédez rapidement aux informations et aux fonctions de l'appareil dont vous avez besoin lorsque la carte est affichée. Lorsque vous activez un outil de carte, il apparaît dans un volet sur le bord de la carte.

- **Arrêter** : arrête la navigation sur l'itinéraire actif.
- **Modifier l'itinéraire** : permet de faire un détour ou d'ignorer des positions sur votre itinéraire.
- **Sur mon itinéraire** : affiche les positions à venir le long de votre itinéraire ou sur la route que vous avez empruntée (*[Sur mon](#page-17-0)  itinéraire*[, page 12\)](#page-17-0).
- **Changements de direction** : affiche la liste des prochains changements de direction (*[Affichage des virages et des](#page-10-0) [directions](#page-10-0)*, page 5).
- **Données de trajet** : affiche des données de trajet personnalisables, comme la vitesse ou le kilométrage (*[Affichage des données de trajet sur la carte](#page-17-0)*, page 12).
- **Volume** : règle le volume principal.
- **Téléphone** : affiche la liste des appels téléphoniques récents à partir de votre téléphone connecté et affiche les options en communication pendant un que vous passez un appel (*[Utilisation des options en communication](#page-20-0)*, page 15).
- **Envoyer et Suivre** : permet de démarrer et d'arrêter le partage Envoyer et Suivre (*[Envoyer et Suivre](#page-22-0)*, page 17).
- **Trafic** : affiche les conditions de circulation sur votre itinéraire ou dans votre zone (*[Affichage des problèmes de circulation à](#page-18-0)  venir*[, page 13\)](#page-18-0).
- **Météo** : affiche les conditions météo dans votre zone.
- **photoLive** : affiche les caméras de surveillance du trafic détectée par votre abonnement photoLive (*[Caméras de](#page-21-0)  [surveillance du trafic photoLive](#page-21-0)*, page 16).
- **Signaler une zone de danger** : permet de signaler une zone de danger ou une alerte radar. Cet outil n'est disponible que lorsque les données de zones de dangers fixes et mobiles sont disponibles sur votre appareil et que vous êtes connectés à l'application Smartphone Link.

#### **Affichage d'un outil de carte**

- 1 Sur la carte, sélectionnez ...
- **2** Sélectionnez un outil de carte. L'outil de carte apparaît dans un volet sur le bord de la carte.
- **3** Lorsque vous avez terminé d'utiliser l'outil de carte, sélectionnez X.

#### **Activation des outils de carte**

Par défaut, seuls les outils de carte les plus fréquemment utilisés sont activés dans le menu des outils de carte. Vous pouvez ajouter jusqu'à 12 outils au menu.

**1** Sur la carte, sélectionnez  $\triangle$  >  $\triangle$ .

- <span id="page-17-0"></span>**2** Cochez la case à côté de chaque outil à ajouter.
- **3** Sélectionnez **Enregistrer**.

## **Sur mon itinéraire**

L'outil Sur mon itinéraire fournit des informations sur les positions à venir sur votre itinéraire ou sur la route que vous avez empruntée. Vous pouvez voir les points d'intérêt à sur votre itinéraire, notamment les restaurants, les stations-service ou les aires de repos. Lorsque vous roulez sur une autoroute, vous pouvez aussi afficher des informations et les services disponibles pour les sorties et les villes sur votre itinéraire. Ces informations sont du même type que celles indiquées sur les panneaux autoroutiers.

Vous pouvez personnaliser trois catégories à afficher dans l'outil Sur mon itinéraire.

#### **Affichage des positions à venir**

- 1 Sur la carte, sélectionnez  $\leq$  > Sur mon itinéraire.
- **2** Sélectionnez une option :
	- Pour afficher la prochaine position à venir dans chaque catégorie, sélectionnez , si nécessaire.
	- Pour afficher des informations et les services disponibles pour les sorties d'autoroute ou les villes à venir, sélectionnez  $\overline{+}$ .

**REMARQUE :** cette option n'est disponible que si vous conduisez sur une autoroute ou si votre itinéraire passe par une autoroute.

**3** Sélectionnez un élément pour afficher la liste des positions pour cette catégorie, sortie ou ville.

#### **Personnalisation des catégories Sur mon itinéraire**

Vous pouvez changer les catégories de position qui s'affichent dans l'outil Sur mon itinéraire.

- 1 Sur la carte, sélectionnez  $\leq$  > Sur mon itinéraire.
- **2** Sélectionnez une catégorie.
- **3** Sélectionnez .
- **4** Sélectionnez une option :
	- Pour monter ou descendre une catégorie dans la liste, sélectionnez la flèche située en regard du nom de la catégorie et faites-la glisser.
	- Pour modifier une catégorie, sélectionnez-la.
	- Pour créer une catégorie personnalisée, sélectionnez une catégorie, sélectionnez **Recherche personnalisée**, puis entrez le nom d'une entreprise ou d'une catégorie.
- **5** Sélectionnez **Enregistrer**.

## **Symboles d'avertissement et d'alerte**

#### **AVERTISSEMENT**

La saisie des caractéristiques de votre profil de véhicule ne garantit pas la prise en compte des caractéristiques de votre véhicule pour toutes les suggestions d'itinéraire ni l'affichage des icônes d'avertissement dans tous les cas. Des limitations peuvent figurer dans les données cartographiques ; l'appareil ne peut donc pas tenir compte de ces restrictions ou de l'état des routes dans tous les cas. Respectez toujours les panneaux de signalisation et adaptez toujours votre conduite aux conditions de circulation.

Des symboles d'avertissement et d'alerte peuvent apparaître sur la carte ou dans les directions de l'itinéraire afin de vous avertir des dangers potentiels, de l'état de la route et des stations de pesage à proximité.

#### **Avertissements de restriction**

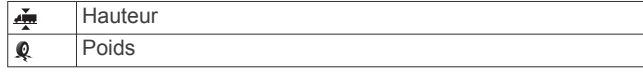

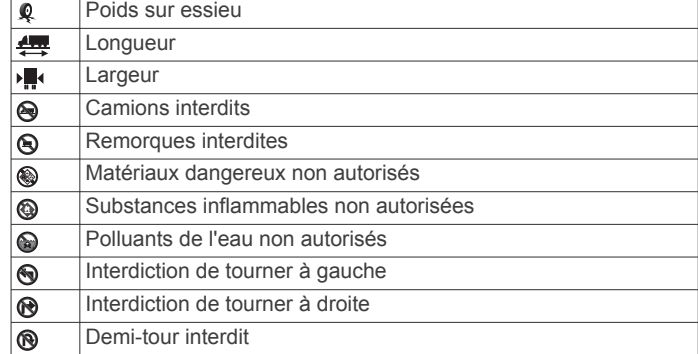

#### **Avertissements sur l'état de la route**

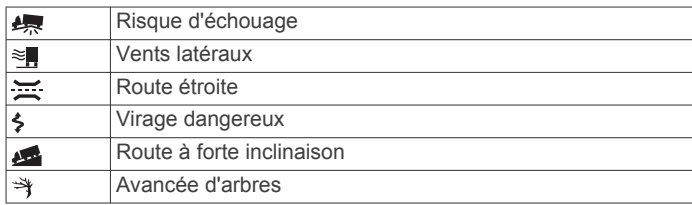

#### **Alarmes**

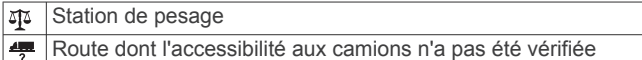

#### **Informations sur le trajet**

#### **Affichage des données de trajet sur la carte**

Pour afficher les données de trajet sur la carte, vous devez ajouter l'outil correspondant au menu des outils de carte (*[Activation des outils de carte](#page-16-0)*, page 11).

Sur la carte, sélectionnez  $\triangle$  > Données de trajet.

#### *Personnalisation des champs de données de trajet*

Pour personnaliser les données qui s'affichent dans l'outil Carte des données de trajet, vous devez ajouter l'outil Données de trajet au menu des outils de carte (*[Activation des outils de carte](#page-16-0)*, [page 11](#page-16-0)).

- 1 Sur la carte, sélectionnez  $\leq$  > Données de trajet.
- **2** Sélectionnez un champ de données de trajet.
- **3** Sélectionnez une option. Le nouveau champ de données de trajet apparaît dans l'outil Carte des données de trajet.

#### **Affichage de la page d'informations sur le trajet**

La page d'informations sur le trajet indique votre vitesse et vous fournit des données statistiques concernant votre voyage.

**REMARQUE :** si vous vous arrêtez fréquemment, ne mettez pas l'appareil hors tension, de sorte qu'il puisse évaluer avec précision le temps écoulé pendant le voyage.

Depuis la carte, sélectionnez **Vitesse**.

#### **Affichage du journal de trajet**

Votre appareil tient à jour un journal de trajet, c'est-à-dire un journal où est enregistré le trajet parcouru.

- 1 Sélectionnez  $\circledcirc$  > **Navigation** > Carte et véhicule > **Calques de carte**.
- **2** Cochez la case **Journal de trajet**.

#### **Réinitialisation des informations sur le trajet**

- **1** Depuis la carte, sélectionnez **Vitesse**.
- 2 Sélectionnez  $\equiv$  > Réinitialiser champ(s).
- **3** Sélectionnez une option :
	- Si vous ne suivez pas d'itinéraire, sélectionnez **Tout sélectionner** pour réinitialiser tous les champs de

<span id="page-18-0"></span>données, à l'exception de l'indicateur de vitesse, sur la première page.

- Sélectionnez **Réinitialiser les données de trajet** pour réinitialiser les informations contenues dans le calculateur de voyage.
- Sélectionnez **Réinitialiser la vitesse maximale** pour réinitialiser la vitesse maximale.
- Sélectionnez **Réinitialiser trajet B** pour réinitialiser l'odomètre.

## **Affichage des problèmes de circulation à venir**

Pour utiliser cette fonction, votre appareil doit recevoir des données sur le trafic (*Trafic*[, page 16\)](#page-21-0).

Vous pouvez afficher les problèmes de circulation à venir sur votre itinéraire ou sur la route que vous suivez.

- 1 Lorsque vous suivez un itinéraire, sélectionnez  $\leq$  > Trafic.
- Le problème de circulation le plus proche apparaît dans un volet sur la droite de la carte.
- **2** Sélectionnez le problème de circulation pour afficher des informations supplémentaires.

#### **Visualisation du trafic sur la carte**

La carte de trafic indique l'état de la circulation et les ralentissements sur les routes à proximité à l'aide de codes couleur.

- 1 Dans le menu principal, sélectionnez  $\oplus$  > Trafic.
- **2** Si nécessaire, sélectionnez  $\equiv$  > **Légende** pour afficher la légende correspondant à la carte de trafic.

#### **Recherche des problèmes de circulation**

- 1 Dans le menu principal, sélectionnez  $\oplus$  > Trafic.
- **2** Sélectionnez  $\equiv$  > Incidents.
- **3** Sélectionnez un élément dans la liste.
- **4** S'il y a plusieurs problèmes de circulation, utilisez les flèches pour afficher les autres ralentissements.

## **Personnalisation de la carte**

#### **Personnalisation des calques de la carte**

Vous pouvez choisir les données qui apparaîtront sur la carte, telles que les icônes de points d'intérêt et de conditions de circulation.

- 1 Sélectionnez  $\ddot{\otimes}$  > **Navigation** > Carte et véhicule > **Calques de carte**.
- **2** Cochez la case en regard de chacun des calques que vous souhaitez afficher sur la carte.

#### **Modification du champ de données cartographiques**

- **1** Sur la carte, sélectionnez un champ de données.
	- **REMARQUE :** vous ne pouvez pas personnaliser le champ Vitesse.
- **2** Sélectionnez un type de données à afficher.

#### **Modification de la perspective de la carte**

- 1 Sélectionnez  $\infty$  > **Navigation** > Carte et véhicule > **Affichage carte routière**.
- **2** Sélectionnez une option :
	- Sélectionnez **Tracé en haut** pour afficher la carte en deux dimensions (2D). La direction à suivre est indiquée en haut de la carte.
	- Sélectionnez **Nord en haut** pour afficher la carte en 2D avec le nord en haut de la carte.
	- Touchez **3-D** pour afficher la carte en trois dimensions.

## **Services Live, info-trafic et fonctions pour smartphone**

Pour profiter au mieux de votre appareil dēzl, nous vous conseillons de le coupler avec votre smartphone et vous connecter à l'application Smartphone Link. L'application Smartphone Link permet à votre appareil de recevoir des données en temps réel, comme le trafic, les tendances relatives aux parkings, les zones de danger fixes et mobiles, ainsi que d'autres services en temps réel. Cela vous permet aussi d'utiliser des fonctions connectées comme le partage de trajets Envoyer et Suivre et la messagerie.

- **Données de trafic en temps réel** : envoie des données de trafic en temps réel sur votre appareil, comme les incidents de circulation, les zones de danger, les retards, les zones de travaux et les routes barrées (*Trafic*[, page 16](#page-21-0)).
- **Informations sur les parkings en temps réel** : envoie des tendances relatives aux parkings en temps réel sur votre appareil, sous réserve de disponibilité de telles données (*Parking*[, page 9\)](#page-14-0).
- **GarminServices Live** : fournit des services gratuits et payants pour l'envoi de données en temps réel sur votre appareil, telles que les zones de danger fixes et mobiles ou les caméras de surveillance du trafic (*[GarminServices Live](#page-19-0)*, [page 14](#page-19-0)).
- **Informations météo** : envoie des informations et des alertes relatives aux conditions météorologiques sur votre appareil (*[Affichage des prévisions météo](#page-31-0)*, page 26).
- **Envoyer et Suivre** : permet de recevoir des missions et de partager en direct votre trajet avec un répartiteur et certains contacts sélectionnés (*[Envoyer et Suivre](#page-22-0)*, page 17).
- **Smart Notifications** : affiche des notifications et des messages liés à votre téléphone sur votre appareil. Cette fonction n'est pas disponible dans toutes les langues ni pour tous les types de messages.
- **Appel mains libres** : permet de passer et de recevoir des appels téléphoniques à l'aide de votre appareil, et permet d'utiliser l'appareil comme haut-parleur pour les appels mains libres.

**REMARQUE :** cette fonction ne requiert pas de connexion à l'application Smartphone Link.

- **Envoyer des positions vers l'appareil** : permet d'envoyer des positions de votre smartphone vers votre appareil de navigation.
- **Publication de check-in Foursquare** : permet de publier des check-ins sur les positions Foursquare à partir de votre appareil de navigation (*[Géolocalisation avec Foursquare](#page-15-0)*, [page 10](#page-15-0)).

## **Couplage du téléphone**

Pour pouvoir utiliser la fonction d'appel mains libres, vous devez tout d'abord coupler votre appareil avec un téléphone mobile compatible.

- **1** Placez votre téléphone et votre appareil dēzl à moins de 3 m (10 pieds) l'un de l'autre.
- **2** Sur votre téléphone, activez la technologie sans fil Bluetooth et placez le téléphone en mode Visible ou Découvrable. Pour plus d'informations, consultez le manuel d'utilisation de votre téléphone.
- **3** Sur votre appareil dēzl, sélectionnez  $\circledcirc$  > **Bluetooth**.
- **4** Sélectionnez le commutateur pour activer la technologie Bluetooth.

Une liste des périphériques Bluetooth à proximité s'affiche.

**5** Sélectionnez votre téléphone dans la liste.

- <span id="page-19-0"></span>**6** Le cas échéant, vérifiez que le code affiché sur votre téléphone est bien le même que celui qui s'affiche sur l'appareil dēzl.
- **7** Sélectionnez : **Associer**.

**REMARQUE :** pour afficher les contacts et les journaux d'appels sur votre appareil dēzl, il vous faudra peut-être accéder aux paramètres Bluetooth de votre téléphone et activer l'autorisation du partage de contacts pour l'appareil dēzl couplé. Pour plus d'informations, consultez le manuel d'utilisation de votre téléphone.

#### **Astuces après le couplage des appareils**

- Une fois ce couplage initial effectué, les deux appareils peuvent se connecter automatiquement chaque fois que vous les mettez sous tension.
- Lorsque votre téléphone est branché sur l'appareil, vous pouvez recevoir des appels vocaux.
- Lorsque vous allumez l'appareil, il tente de se connecter au dernier téléphone auquel il était précédemment connecté.
- Vous devrez éventuellement configurer votre téléphone pour qu'il se connecte automatiquement à l'appareil lorsque celuici est mis sous tension.
- Pour passer des appels téléphoniques, vous devez activer l'autorisation du partage de contacts dans les paramètres Bluetooth de votre appareil.
- Vérifiez aussi que les fonctions Bluetooth que vous voulez utiliser sont activées (*[Activation ou désactivation des](#page-20-0) [fonctions Bluetooth](#page-20-0)*, page 15).

#### **Couplage d'appareils Bluetooth supplémentaires**

- **1** Placez votre casque ou téléphone et votre appareil Bluetooth à moins de 10 m (33 pieds) l'un de l'autre.
- **2** Activez la technologie sans fil Bluetooth sur votre appareil.
- **3** Sur votre casque ou téléphone, activez la technologie sans fil Bluetooth et autorisez les autres appareils Bluetooth à voir ce périphérique.
- **4** Sur votre appareil, sélectionnez  $\circledcirc$  > **Bluetooth** > **Recherche d'appareils**.

Une liste des périphériques Bluetooth à proximité s'affiche.

- **5** Sélectionnez votre casque ou votre téléphone dans la liste.
- **6** Sélectionnez **OK**.

## **GarminServices Live**

Avant de pouvoir utiliser les services Live Garmin, vous devez d'abord connecter votre appareil à Smartphone Link.

Les services Live Garmin envoient sur votre appareil des données en temps réel, telles que les conditions de circulation, la météo et les zones de danger fixes et mobiles. Certains services nécessitent un abonnement payant.

Certains services, tels que la météo, sont disponibles séparément sous forme d'applications sur votre appareil. D'autres services, comme le trafic, permettent d'améliorer les fonctions de navigation déjà présentes sur votre appareil. Les fonctions nécessitant un accès aux services Live de Garmin comportent le symbole Smartphone Link et apparaissent uniquement lorsque l'appareil est connecté à Smartphone Link.

#### **Abonnement aux services Live Garmin**

Certains services Live dēzl nécessitent un abonnement supplémentaire. Dans l'application Smartphone Link, vous pouvez souscrire un abonnement à vie sous la forme d'un achat dans l'application. L'abonnement est lié au compte de la boutique d'applications de votre smartphone.

- **1** Sur votre smartphone, ouvrez l'application Smartphone Link.
- **2** Sélectionner **Mon compte**.

La liste des services disponibles et des prix d'abonnement s'affiche.

- **3** Sélectionnez un service.
- **4** Sélectionnez le prix.
- **5** Sélectionnez **S'abonner**.
- **6** Suivez les instructions à l'écran pour terminer la procédure.

## **Envoi d'une position de votre smartphone à l'appareil**

Vous pouvez rechercher une position en utilisant l'application Smartphone Link de votre téléphone et l'envoyer sur votre appareil dēzl.

- **1** Sur votre smartphone, ouvrez l'application Smartphone Link.
- **2** Sélectionnez une option :
	- Pour rechercher une position à proximité, sélectionnez **Rechercher à proximité** et saisissez tout ou partie d'une adresse ou du nom d'un lieu.
	- Pour rechercher un point d'intérêt Foursquare à proximité, sélectionnez **Foursquare**, puis sélectionnez un point d'intérêt dans la liste.
	- Pour choisir une position sur la carte, sélectionnez **Choisir une position** et appuyez sur la position souhaitée.
	- Pour rechercher une adresse dans votre liste de contacts, sélectionnez **Contacts**, puis le nom d'un contact.

La position sélectionnée s'affiche sur la carte.

#### **3** Sélectionnez **Envoyer**.

L'application Smartphone Link envoie la position sur votre dēzl.

- **4** Sur votre appareil dēzl, sélectionnez une option :
	- Pour lancer la navigation vers la position, sélectionnez **Aller !**.
	- Pour afficher les détails relatifs à la position ou pour enregistrer la position dans vos favoris, sélectionnez  $\bigcirc$ .
	- Pour accepter la position sans lancer la navigation, sélectionnez **OK**.

La position s'affiche dans les positions des destinations récentes de votre appareil dēzl.

## **Smart Notifications**

Quand votre appareil est connecté à l'application Smartphone Link, vous pouvez afficher les notifications de votre smartphone sur votre appareil dēzl, notamment les SMS, les appels entrants et les rendez-vous du calendrier.

#### **Réception de Smart Notifications**

#### **AVERTISSEMENT**

Ne lisez pas les notifications lorsque vous conduisiez et n'y répondez pas non plus.

Pour que votre appareil dēzl puisse recevoir des notifications, vous devez le connecter à votre smartphone et à l'application Smartphone Link.

Quand votre appareil dēzl reçoit une notification de la part de votre smartphone, une notification s'affiche dans la barre d'état du dēzl.

- Pour lire la notification complète, sélectionnez-la. **REMARQUE :** vous ne pouvez pas lire de Smart Notifications tant que le véhicule roule.
- Pour écouter la notification, sélectionnez **Lire**.
	- L'appareil lit la notification grâce à la technologie TTS (Text-To-Speech - texte vocalisé). Cette fonction n'est pas disponible pour toutes les langues.

<span id="page-20-0"></span>• Pour ignorer la notification, balayez l'écran vers la gauche ou la droite.

## **Appel mains libres**

**REMARQUE :** bien que la majorité des téléphones portables et des casques soient pris en charge et puissent être utilisés, nous ne pouvons garantir qu'un téléphone ou un casque spécifique puisse être utilisé. Il est possible que toutes les fonctions ne soient pas disponibles sur votre téléphone.

La technologie sans fil Bluetooth vous permet de connecter votre appareil à votre téléphone portable et à votre casque sans fil pour l'utiliser comme un appareil mains libres. Pour savoir si votre appareil Bluetooth est compatible avec votre appareil, rendez-vous sur le site Web [www.garmin.com/bluetooth.](http://www.garmin.com/bluetooth)

#### **Appels téléphoniques**

- 1 Sélectionnez  $\ell$ .
- **2** Sélectionnez une option :
	- Pour composer un numéro, sélectionnez ::: entrez un numéro de téléphone, puis sélectionnez
	- Pour appeler un numéro récemment composé ou ayant appelé récemment, sélectionnez  $\circledcirc$  et sélectionnez un numéro.
	- Pour appeler un contact de votre répertoire, sélectionnez et sélectionnez un contact.

#### **Réception d'un appel**

Lorsque vous recevez un appel, sélectionnez **Répondre** ou **Arrêter**.

#### **Utilisation des options en communication**

Les options en communication s'affichent lorsque vous répondez à un appel. Certaines options peuvent ne pas être compatibles avec votre téléphone.

**ASTUCE :** si vous fermez la page des options en

communication, vous pouvez l'ouvrir à nouveau en sélectionnant dans le menu principal.

- Pour configurer un appel de conférence, sélectionnez  $\bigstar$ .
- **Pour le transfert audio vers votre téléphone, sélectionnez ». ASTUCE :** vous pouvez utiliser cette fonction en cas d'appel confidentiel ou pour désactiver la connexion Bluetooth tout en poursuivant votre appel.
- Pour utiliser le clavier numérique, sélectionnez :: **ASTUCE :** cette fonction peut être utile si vous souhaitez utiliser un système automatisé de type messagerie vocale.
- Pour désactiver le microphone, sélectionnez .
- Pour raccrocher, sélectionnez  $\bullet$

#### **Enregistrement d'un numéro de téléphone comme préréglage**

Vous pouvez enregistrer jusqu'à trois contacts comme préréglages sur le clavier numérique. Ces raccourcis vous permettent d'appeler rapidement votre domicile, des membres de votre famille ou d'autres contacts que vous appelez souvent.

- **1** Sélectionnez  $Q > 1$ :
- **2** Sélectionnez un numéro préréglé, comme **Station mémorisée 1**, puis sélectionnez **OK**.
- **3** Sélectionnez un contact.

## **A propos des casques sans fil**

Grâce à la technologie sans fil, votre appareil peut envoyer des indications audio de navigation à un casque sans fil. Pour plus d'informations, visitez le site<http://www.garmin.com/bluetooth>.

## **Activation ou désactivation des fonctions Bluetooth**

Vous pouvez activer ou désactiver les appels mains libres et les fonctions Smartphone Link de votre smartphone couplé.

- 1 Sélectionnez  $\circledcirc$  > Bluetooth.
- 2 Sélectionnez  $\bullet$  à côté du nom de votre téléphone.
- **3** Dans la section **Utiliser pour**, sélectionnez une option :
	- Pour activer la connexion à l'application Smartphone Link, sélectionnez **Smartphone Link**.
	- Pour activer les fonctions d'appel mains libres, sélectionnez **Mains libres**.
- **4** Sélectionnez **OK**.

#### **Affichage ou masquage des notifications pour votre smartphone avec Android™**

Vous pouvez utiliser l'application Smartphone Link pour sélectionner les types de notification à afficher sur votre appareil dēzl.

- **1** Sur votre téléphone, ouvrez l'application Smartphone Link.
- 2 Sélectionnez 春.
- **3** Vérifiez que la case **Smart Notifications** est cochée.
- **4** Dans la section **Notifications**, sélectionnez **Paramètres**. Une liste de catégories de notification et d'applications s'affiche.
- **5** Sélectionnez une option :
	- Pour activer ou désactiver une notification, sélectionnez le commutateur en regard de la catégorie ou du nom de l'application.
	- Pour ajouter une application à la liste, sélectionnez  $\bigstar$ .

#### **Affichage ou masquage des catégories de notification pour votre appareil Apple®**

Si vous êtes connecté à un appareil Apple, vous pouvez filtrer les notifications qui apparaissent sur votre appareil dēzl en affichant ou en masquant les catégories.

- 1 Sélectionnez  $\mathbf{\oplus}$  > Smart Notifications >  $\mathbf{\LARGE}$ .
- **2** Cochez la case à côté de chaque notification à afficher.

## **Déconnexion d'un appareil Bluetooth**

Vous pouvez déconnecter temporairement un appareil Bluetooth sans le supprimer de la liste des périphériques couplés. L'appareil Bluetooth pourra se connecter automatiquement à votre appareil dēzl par la suite.

- 1 Sélectionnez  $\circledast$  > **Bluetooth**.
- **2** Sélectionnez l'appareil à déconnecter.

## **Supression d'un appareil Bluetooth couplé**

Vous pouvez supprimer un appareil Bluetooth couplé pour l'empêcher de se connecter automatiquement à votre dēzl. Si vous supprimez un smartphone couplé, vous supprimez aussi tous les contacts synchronisés dans le carnet d'adresses et l'historique des appels de votre dēzl.

- **1** Sélectionnez > **Bluetooth**.
- **2** À côté du nom de l'appareil Bluetooth, sélectionnez  $\phi$  > **Oublier**.

## **Suppression d'un téléphone couplé**

Vous pouvez supprimer un téléphone couplé pour l'empêcher de se connecter automatiquement à votre appareil.

- 1 Sélectionnez  $\ddot{\otimes}$  > **Bluetooth**.
- **2** À côté du nom du téléphone, sélectionnez  $\bullet$  > Oublier.

## **Trafic**

#### *AVIS*

<span id="page-21-0"></span>Garmin décline toute responsabilité quant à la précision et à l'opportunité des informations sur le trafic.

Votre appareil peut vous fournir des informations sur l'état du trafic ou sur votre itinéraire. Vous pouvez régler votre appareil de façon à ce qu'il recalcule votre itinéraire et cherche un nouveau parcours pour contourner la circulation lorsqu'un retard important est prévu à cause d'un problème de circulation sur votre itinéraire actif (*[Paramètres de trafic](#page-32-0)*, page 27). La carte du trafic vous permet de parcourir la carte à la rechercher des problèmes de circulation dans votre zone.

Pour vous fournir des informations sur le trafic, votre appareil doit recevoir des données de trafic.

- Votre appareil reçoit des données de trafic gratuites via l'application Smartphone Link (*Réception des données de trafic avec Smartphone Link*, page 16).
- Tous les modèles peuvent recevoir des données de trafic à l'aide d'un câble récepteur d'info-trafic sans fil en option (*Réception des données de trafic avec Smartphone Link*, page 16). Rendez-vous sur la page de produits [garmin.com](http://garmin.com) pour acheter un câble récepteur d'info-trafic compatible en option.
- Les modèles dont le nom se termine par LMT-D ou LMTHD peuvent recevoir des données de trafic à l'aide d'un récepteur d'info-trafic numérique intégré et du câble allume-cigare inclus (*Réception des données de trafic avec Smartphone Link*, page 16).

Les données sur le trafic ne sont pas disponibles dans toutes les zones. Pour obtenir des informations sur les zones de couverture du service d'info-trafic, consultez le site [www.garmin.com/traffic.](http://www.garmin.com/traffic)

#### **Réception des données de trafic avec Smartphone Link**

Votre appareil peut recevoir des données de trafic gratuites via l'application Smartphone Link.

- **1** Connectez votre appareil à Smartphone Link.
- **2** Sur votre appareil dēzl, sélectionnez  $\circledcirc$  > **Navigation** > **Trafic** et vérifiez que la case **Trafic** est bien cochée.

## **Activation du trafic**

Vous pouvez activer ou désactiver les données de trafic.

- 1 Sélectionnez  $\circledcirc$  > **Navigation** > **Trafic**.
- **2** Cochez la case **Trafic**.

## **Visualisation du trafic sur la carte**

La carte de trafic indique l'état de la circulation et les ralentissements sur les routes à proximité à l'aide de codes couleur.

- 1 Dans le menu principal, sélectionnez  $\oplus$  > Trafic.
- **2** Si nécessaire, sélectionnez **≡ > Légende** pour afficher la légende correspondant à la carte de trafic.

#### **Recherche des problèmes de circulation**

- 1 Dans le menu principal, sélectionnez  $\oplus$  > Trafic.
- 2 Sélectionnez  $\equiv$  > Incidents.
- **3** Sélectionnez un élément dans la liste.
- **4** S'il y a plusieurs problèmes de circulation, utilisez les flèches pour afficher les autres ralentissements.

## **Caméras de surveillance du trafic photoLive**

Avant de pouvoir utiliser cette fonction, vous devez vous connecter à Smartphone Link. Vous devez également disposer

#### d'un abonnement au service photoLive (*[Abonnement aux](#page-19-0)  [services Live Garmin](#page-19-0)*, page 14).

Les caméras de surveillance du trafic photoLive fournissent des images du trafic en temps réel sur des routes et intersections principales.

Le service photoLive n'est pas disponible dans toutes les zones.

#### **Affichage et enregistrement des caméras de surveillance du trafic photoLive**

Vous pouvez afficher des images en temps réel provenant de caméras de surveillance du trafic situées à proximité. Vous pouvez également enregistrer des caméras de surveillance du trafic pour les itinéraires que suivez régulièrement.

- 1 Sélectionnez **<b>a** > photoLive.
- **2** Sélectionnez **Touchez pour ajouter**.
- **3** Sélectionnez une route.
- **4** Sélectionnez la position d'une caméra de surveillance du trafic.

Un aperçu de l'image en temps réel provenant de la caméra apparaît à côté d'une carte affichant la position des caméras. Vous pouvez sélectionner l'aperçu de l'image pour l'agrandir.

**5** Sélectionnez **Enregistrer** pour enregistrer la caméra (facultatif).

Un aperçu miniature de la caméra est ajouté à l'écran principal de l'application photoLive.

#### **Visualisation des caméras de surveillance du trafic photoLive sur la carte**

L'outil de carte photoLive affiche les caméras de surveillance que vous allez rencontrer sur la route que vous empruntez.

1 Sur la carte, sélectionnez  $\leq$  > **photoLive**.

L'appareil affiche l'image en temps réel provenant de la caméra de surveillance du trafic la plus proche, présente sur la route que vous empruntez, en indiquant la distance qui vous en sépare. Lorsque vous la dépassez, l'appareil charge en temps réel l'image de la prochaine caméra.

**2** Si aucune caméra n'est trouvée sur la route, sélectionnez **Chercher des alertes Garmin** pour afficher ou enregistrer les caméras de surveillance du trafic situées à proximité (facultatif).

#### **Enregistrement d'une caméra de surveillance du trafic** 1 Sélectionnez **<b>a** > photoLive.

- **2** Sélectionnez **Touchez pour ajouter**.
- **3** Sélectionnez une route.
- **4** Sélectionnez une intersection.
- **5** Sélectionnez **Enregistrer**.

## **Outils pour le véhicule et le conducteur**

#### **Planning des pauses**

#### *AVIS*

L'appareil en lui-même ne vous dispense EN AUCUN CAS des obligations d'enregistrement des données de conduite dans le journal de bord imposées par la Federal Motor Carrier Safety Administration (FMCSA). Les conducteurs américains doivent se conformer à la réglementation relative aux heures de service en vigueur aux Etats-Unis ou dans leur état. Lorsqu'il est intégré à un appareil ELD (Electronic Logging Device) compatible Garmin eLog™, cet appareil permet à un transporteur de respecter les exigences en matière d'enregistrement des heures de service et de pause. Pour en savoir plus ou pour acheter un appareil Garmin eLog, rendez-vous sur [garmin.com/elog.](http://www.garmin.com/elog)

<span id="page-22-0"></span>Lorsque la fonction de planification des pauses est activée, l'appareil vous suggère des pauses une heure avant que vous n'atteigniez la limite d'heures de conduite et vous suggère des emplacements pour prendre votre pause sur votre itinéraire. Vous pouvez utiliser cette fonction pour enregistrer vos horaires de travail, ce qui peut vous aider à respecter la réglementation en matière de sécurité.

**REMARQUE :** les fonctions de planification de pauses ne sont pas disponibles si vous utilisez le profil de véhicule Voiture.

#### **Prendre une pause suggérée par l'appareil**

Lorsqu'il est temps de prendre une pause, l'appareil vous avertit et vous indique les points d'intérêt sur votre itinéraire où vous pouvez vous reposer.

Sélectionnez un point d'intérêt de la liste des lieux suggérés. L'appareil ajoute alors ce lieu de pause comme prochaine destination sur votre itinéraire.

#### **Démarrage du chronomètre de pause**

Le chronomètre de pause démarre automatiquement quand le véhicule avance à au moins 8 km/h (5 mph) pendant 30 secondes. Vous pouvez démarrer le chronomètre manuellement à tout moment.

- **1** Sur la carte, sélectionnez > **Planificateur de pauses**.
- **2** Sélectionnez **Démarrer le chrono**.

#### **Mise en pause et réinitialisation du chronomètre de pause**

Le chronomètre de pause se met automatiquement en pause quand le véhicule s'arrête pour trois minutes ou plus. Vous pouvez mettre en pause de chronomètre manuellement lors des brefs arrêts, comme dans un parking ou sur un relais routier. À la fin de votre trajet, vous pouvez réinitialiser manuellement le chronomètre.

- **1** Sélectionnez **Arrêter le chrono**.
- **2** Sélectionnez une option :
	- Pour mettre le chronomètre en pause, sélectionnez **Pause**.
	- Pour arrêter et réinitialiser le chronomètre, sélectionnez **Réinitialiser**.

#### **Ajuster les heures de conduite**

Vous pouvez ajuster le total de vos heures de conduite pour qu'il corresponde plus précisément aux enregistrements de vos heures de service.

- **1** Pendant que vous utilisez la fonction de planification des pauses, sélectionnez **Total des heures de conduite**.
- **2** Entrez le total des heures de conduite.
- **3** Sélectionnez **Enregistrer**.

#### **Ajustement de la limite quotidienne d'heures de conduite**

Vous pouvez ajuster la limite quotidienne d'heures de conduite en fonction de la réglementation de votre région.

**REMARQUE :** cette fonction n'est pas disponible dans toutes les zones.

- **1** Pendant que vous utilisez la fonction de planification des pauses, sélectionnez **Heures de conduite quotidiennes**.
- **2** Sélectionnez la limite quotidienne d'heures de conduite applicable dans votre région.
- **3** Sélectionnez **Enregistrer**.

## **Envoyer et Suivre**

#### *AVIS*

Restez prudent lorsque vous partagez vos informations de position avec d'autres personnes.

La fonction Envoyer et Suivre vous permet de partager votre trajet avec un répartiteur ou des contacts de votre smartphone et de vos comptes de réseaux sociaux. Pendant le partage, les invités peuvent suivre votre position actuelle, voir votre prochaine destination et suivre le tracé de vos trajets récents en temps réel.

Pour utiliser cette fonction, vous devez disposer d'un smartphone avec l'application Smartphone Link.

**REMARQUE :** cette fonction n'est pas disponible quand vous utilisez le profil de véhicule Voiture.

#### **Configuration du partage Envoyer et Suivre**

Lors de votre première utilisation de la fonction Envoyer et Suivre, vous devez configurer la fonction et inviter un répartiteur.

- **1** Connectez-vous à Smartphone Link.
- 2 Sur votre appareil dēzl, sélectionnez  $\oplus$  > Envoyer et Suivre.
- **3** Suivez les instructions qui s'affichent sur l'écran de votre appareil dēzl pour terminer la configuration de la fonction.

#### **Démarrage d'une session Envoyer et Suivre**

#### *AVIS*

Restez prudent lorsque vous partagez vos informations de position avec d'autres personnes.

Avant de commencer le partage, vous devez configurer la fonction Envoyer et Suivre (*Configuration du partage Envoyer et Suivre*, page 17).

Vous pouvez démarrer le partage des données Envoyer et Suivre en utilisant votre appareil dēzl ou l'application Smartphone Link.

- Sur votre appareil dēzl, sélectionnez  $\oplus$  > Envoyer et Suivre > **Démarrer**.
- Depuis la carte sur votre appareil dēzl, sélectionnez <> **Envoyer et Suivre** > **Démarrer**.
- Sur votre smartphone, ouvrez l'application Smartphone Link, puis sélectionnez **Envoyer et Suivre** > **Démarrer Envoyer et Suivre**.

Un lien vous permettant de voir vos données Envoyer et Suivre est publié sur vos comptes de réseaux sociaux activés et un email contenant le lien est envoyé aux contacts que vous invitez. Pendant le partage, les personnes invitées peuvent cliquer sur le lien pour connaître votre position actuelle et suivre vos trajets récents en temps réel.

L'icône  $\odot$  s'affiche dans la barre d'état dēzl lorsque le partage Envoyer et Suivre est actif. Le nombre de personnes invitées y apparaît également.

**ASTUCE :** par défaut, la session de partage Envoyer et Suivre prend fin automatiquement au bout de 24 heures. Dans l'application Smartphone Link, vous pouvez sélectionner **Envoyer et Suivre** > **Prolonger la disponibilité de l'activité**  pour étendre la durée de la session de partage Envoyer et Suivre. Vous pouvez également arrêter le partage à tout moment.

#### *Arrêt du partage Envoyer et Suivre*

Vous pouvez arrêter le partage Envoyer et Suivre en utilisant votre appareil dēzl ou l'application Smartphone Link.

- Sur votre appareil dēzl, sélectionnez  $\oplus$  > Envoyer et Suivre > **Arrêter**.
- Sur votre smartphone, ouvrez l'application Smartphone Link, puis sélectionnez **Envoyer et Suivre** > **Arrêter Envoyer et Suivre**.

Les personnes invitées reçoivent un message leur indiquant que la session Envoyer et Suivre est terminée et qu'elles ne peuvent plus suivre votre position.

#### <span id="page-23-0"></span>*Démarrage automatique d'une session Envoyer et Suivre*

Vous pouvez autoriser l'appareil à lancer automatiquement une session Envoyer et Suivre au démarrage de chaque itinéraire.

- 1 Sélectionnez  $\circledcirc$  > Navigation > Préférences d'itinéraire.
- **2** Sélectionnez **Démarrage automatique d'Envoyer et Suivre**.

## **Envoyer un message de mission sur un appareil dēzl**

Pour que vous puissiez envoyer un message de mission, le chauffeur doit configurer la fonction Envoyer et Suivre (*[Configuration du partage Envoyer et Suivre](#page-22-0)*, page 17).

Vous pouvez envoyer un message de mission directement sur un appareil dēzl qui utilise la fonction Envoyer et Suivre. Cela peut servir à envoyer des informations supplémentaires à un chauffeur.

**REMARQUE :** cette fonction n'est pas compatible avec toutes les applications de messagerie pour smartphone.

- **1** Préparez un e-mail ou un SMS contenant des mises à jour d'informations au sujet de la mission.
- **2** Veillez à inclure le mot « dezl » quelque part dans l'objet ou le corps de votre message.

**REMARQUE :** le mot « dezl » n'est pas sensible à la casse.

**3** Envoyez l'e-mail ou le SMS sur le smartphone de votre chauffeur.

Le message s'affiche sur l'appareil dēzl du chauffeur et peut être lu pendant que le véhicule roule.

#### *Démarrage d'un itinéraire à l'aide d'un message de mission*

Lorsque vous recevez un message de votre répartiteur, vous pouvez démarrer un nouvel itinéraire en utilisant les coordonnées si elles y sont indiquées.

- **1** Sélectionnez la notification du message.
- **2** Sélectionnez le lien vers l'adresse dans le corps du message. L'appareil recherche l'adresse.
- **3** Sélectionnez une position.
- **4** Sélectionnez **Aller !**.

L'appareil calcule un itinéraire vers la destination et démarre une nouvelle session Envoyer et Suivre.

## **IFTA**

**REMARQUE :** cette fonction n'est pas disponible dans toutes les zones.

Pour utiliser cette fonction, vous devez activer un profil de véhicule Poids lourd.

Vous pouvez enregistrer les données nécessaires à la journalisation IFTA (International Fuel Tax Agreement), comme les dépenses de carburant et les distances parcourues.

#### **Saisie des données de carburant**

- **1** Sélectionnez  $\mathbf{\oplus}$  > **IFTA** > **A** la pompe.
- **2** Saisissez le prix au litre du carburant.
- **3** Sélectionnez le champ **Quantité de carburant utilisée**.
- **4** Saisissez le volume de carburant acheté.
- **5** Si nécessaire, sélectionnez le type de carburant :
	- Pour enregistrer la quantité en litres, sélectionnez **Gallons**  > **Litres** > **Enregistrer**.
	- Pour enregistrer la quantité en gallons, sélectionnez **Litres** > **Gallons** > **Enregistrer**.
- **6** Au besoin, cochez la case **Taxe incluse**.
- **7** Sélectionnez **Suivant**.
- **8** Sélectionnez une option pour enregistrer la station-service où vous avez fait le plein :
	- Sélectionnez une station-service proche dans la liste.
- Sélectionnez le champ de texte et entrez le nom et l'adresse de la station-service.
- **9** Sélectionnez la personne qui achète le carburant.

#### **Modification des données de carburant**

- 1 Sélectionnez **<sup>1</sup>** > **IFTA** > **Journaux de carburant**.
- **2** Au besoin, sélectionnez un profil de véhicule.
- **3** Sélectionnez un trimestre, au besoin.
- **4** Sélectionnez un enregistrement de carburant.
- **5** Sélectionnez une option :
	- Sélectionnez un champ pour modifier les informations.
	- Sélectionnez m pour supprimer l'enregistrement.

#### **Affichage et exportation d'un résumé par juridiction**

Le résumé par juridiction regroupe des données pour chaque état ou province où votre véhicule a circulé durant chaque trimestre. Le résumé par juridiction n'est disponible que dans certaines régions.

- 1 Sélectionnez **<sup>1</sup>** > **IFTA** > **Résumé par juridiction**.
- **2** Sélectionnez un camion, au besoin.
- **3** Sélectionnez un trimestre, au besoin.
- **4** Sélectionnez **≡ > Exporter > OK** pour exporter un résumé par juridiction.

L'appareil exporte le résumé dans un fichier CSV et le stocke dans le dossier Reports, qui se trouve sur l'appareil.

#### **Modification et exportation de rapports de trajet**

- 1 Dans le menu principal, sélectionnez  $\oplus$  > **IFTA** > **Rapports de trajet**.
- **2** Sélectionnez un camion, au besoin.
- **3** Sélectionnez un trimestre, au besoin.
- **4** Sélectionnez un rapport.
- **5** Sélectionnez une option :
	- Sélectionnez > **Supprimer** et cochez la case appropriée pour supprimer un rapport.
	- Sélectionnez  $\equiv$  > **Combiner** et sélectionnez les cases appropriées pour combiner des rapports.
	- Sélectionnez > **Exporter** > **OK**. L'appareil exporte le rapport dans un fichier CSV et le stocke dans le dossier **Reports** de l'appareil.

#### **Affichage de résumés par juridiction et de rapports de trajet exportés**

#### *AVIS*

Si vous avez des doutes sur la fonction d'un fichier, ne le supprimez pas. La mémoire de l'appareil contient des fichiers système importants que vous ne devez pas supprimer.

- **1** Connectez l'appareil à votre ordinateur.
- **2** Dans l'Explorateur de votre ordinateur, accédez au stockage interne de l'appareil et ouvrez le dossier **Reports**.
- **3** Ouvrez le dossier **IFTA**.
- **4** Ouvrez le fichier CSV.

#### **Journal de l'historique d'entretien**

Vous pouvez consigner la date et l'odomètre pendant l'entretien ou la maintenance de votre véhicule. L'appareil fournit plusieurs catégories d'entretien et vous pouvez ajouter des catégories personnalisées (*[Ajout de catégories d'entretien](#page-24-0)*, page 19).

- 1 Sélectionnez  $\oplus$  > Historique d'entretien.
- **2** Sélectionnez une catégorie d'entretien.
- **3** Sélectionnez **Ajouter un enregistrement**.
- **4** Entrez la valeur de l'odomètre et sélectionnez **Suivant**.
- <span id="page-24-0"></span>**5** Entrez un commentaire (facultatif).
- **6** Sélectionnez **Terminé**.

#### **Ajout de catégories d'entretien**

- 1 Sélectionnez  $\oplus$  > Historique d'entretien.
- 2 Sélectionnez  $\equiv$  > Ajouter une catégorie.
- **3** Saisissez le nom de la catégorie, puis sélectionnez **Terminé**.

#### **Suppression des catégories d'entretien**

Lorsque vous supprimez une catégorie d'entretien, tous les enregistrements d'entretien de cette catégorie sont également supprimés.

- 1 Sélectionnez **<sup>1</sup>** > Historique d'entretien.
- 2 Sélectionnez  $\equiv$  > Supprimer des catégories.
- **3** Sélectionnez les catégories d'entretien à supprimer.
- **4** Sélectionnez **Supprimer**.

#### **Attribution de nouveaux noms aux catégories d'entretien**

- 1 Sélectionnez **<sup>1</sup>** > Historique d'entretien.
- **2** Sélectionnez la catégorie à renommer.
- **3** Sélectionnez > **Renommer une catégorie**.
- **4** Saisissez un nom, puis sélectionnez **Terminé**.

#### **Suppression des enregistrements d'entretien**

- 1 Sélectionnez  $\oplus$  > Historique d'entretien.
- **2** Sélectionnez une catégorie d'entretien.
- **3** Sélectionnez  $\equiv$  > Supprimer des enregistrements.
- **4** Sélectionnez l'enregistrement d'entretien à supprimer.
- **5** Sélectionnez **Supprimer**.

#### **Modification d'un enregistrement d'entretien**

Vous pouvez modifier le commentaire, l'odomètre et la date d'un enregistrement d'entretien.

- 1 Sélectionnez **<sup>1</sup>** > Historique d'entretien.
- **2** Sélectionnez une catégorie.
- **3** Sélectionnez un champ.
- **4** Saisissez les nouvelles informations, puis sélectionnez **Terminé**.

## **Garmin eLog**

L'adaptateur Garmin eLog permet aux transporteurs de se conformer à la réglementation de la FMCSA sur les systèmes ELD. Lorsque l'appareil dēzl 780 est couplé avec l'adaptateur Garmin eLog, l'appareil dēzl 780 et l'adaptateur Garmin eLog offrent une solution ELD complète sans que vous ayez besoin d'un smartphone ou d'un autre appareil mobile. Vous pouvez utiliser votre appareil dēzl pour enregistrer et consulter des informations sur vos heures de service, changer votre statut de service, créer des rapports d'inspection, etc.

L'adaptateur Garmin eLog n'est pas disponible dans toutes les zones. Pour en savoir plus ou pour acheter un adaptateur Garmin eLog, rendez-vous sur [garmin.com/elog.](http://www.garmin.com/elog)

## **Configuration de votre adaptateur Garmin eLog**

**REMARQUE :** si vous devez transférer des données Garmin eLog depuis un autre appareil vers votre appareil dēzl, vous devez importer les données pendant le processus de configuration. Il est conseillé de créer une sauvegarde des données stockées sur votre ancien appareil avant de configurer l'adaptateur Garmin eLog sur votre appareil dēzl (*Transfert de données Garmin eLog depuis un autre appareil*, page 19).

Pour respecter les réglementations de la FMCSA sur les systèmes ELD, vous devez configurer et coupler votre adaptateur Garmin eLog avec l'application Garmin eLog. Pour en savoir plus sur l'installation de l'adaptateur Garmin eLog dans votre véhicule, consultez le *Garmin eLogManuel d'utilisation* sur [garmin.com/manuals/elog.](http://garmin.com/manuals/elog)

- **1** Sur votre appareil dēzl, ouvrez l'application Garmin eLog.
- **2** Suivez les instructions dans l'application pour installer et configurer le système Garmin eLog, le compte administrateur et les profils des chauffeurs.

#### *AVIS*

Le compte administrateur est très important pour les fonctions de certaines applications. Choisissez un mot de passe administrateur facile à retenir et ne l'oubliez pas. Il est impossible de récupérer le mot de passe de l'administrateur sans effacer toutes les données de l'application, ce qui implique la suppression de toutes les données Garmin eLog enregistrées.

**REMARQUE :** tant que vous n'avez pas finalisé la configuration, toutes les fonctionnalités de l'appareil Garmin eLog ne sont pas activées et vous risquez de ne pas être en conformité avec les réglementations de la FMCSA sur les systèmes ELD.

## **Transfert de données Garmin eLog depuis un autre appareil**

Si vous utilisiez votre adaptateur Garmin eLog avec un autre appareil, vous pouvez transférer les données de l'application Garmin eLog depuis cet ancien appareil vers votre appareil dēzl. Vous devez effectuer ce transfert lors de la phase de configuration initiale.

- **1** Dans l'application Garmin eLog sur votre ancien appareil, créez une sauvegarde des données (*Sauvegarde de données*, page 19).
- **2** Pendant la configuration de votre adaptateur Garmin eLog avec votre appareil dēzl, restaurez les données sauvegardées (*Restauration de données*, page 19).

#### **Sauvegarde de données**

Vous pouvez sauvegarder vos données enregistrées sur un périphérique de stockage USB. Il est conseillé de faire régulièrement des sauvegardes pour éviter la perte de données. Ceci peut aussi s'avérer utile si vous devez transférer des données sur un autre appareil.

- **1** Dans l'application Garmin eLog, sélectionnez **Paramètres** > **Sauvegarder les données**.
- **2** Insérez un périphérique de stockage USB dans le port USB de l'adaptateur Garmin eLog.

L'anneau lumineux de l'adaptateur émet une lumière verte et un son lorsqu'il est prêt à sauvegarder les données.

**3** Sélectionnez **Sauvegarder les données**.

#### **Restauration de données**

Vous pouvez restaurer les données sauvegardées à partir d'un périphérique de stockage USB. Cette possibilité peut s'avérer utile si vous transférez des données de l'application Garmin eLog depuis un autre appareil.

**REMARQUE :** vous ne pouvez restaurer des données sauvegardées que lorsque vous configurez l'application Garmin eLog.

- **1** Ouvrez l'application **G** Garmin eLog pour démarrer le processus de configuration.
- **2** Suivez les instructions à l'écran pour installer l'adaptateur Garmin eLog sur un port de diagnostic du véhicule et terminer le processus de couplage.
- **3** Sélectionnez **Restaurer à partir de la sauvegarde**.

<span id="page-25-0"></span>**4** Insérez le périphérique de stockage USB contenant les fichiers de sauvegarde dans le port USB de l'adaptateur Garmin eLog.

L'anneau lumineux de l'adaptateur émet une lumière verte et un son lorsqu'il est prêt à restaurer les données.

- **5** Sélectionnez un fichier de sauvegarde.
- **6** Sélectionnez **Restaurer**.

## **Directives des opérations quotidiennes**

Vous trouverez ci-dessous les directives à suivre lorsque vous utilisez le système Garmin eLog. Les exigences de votre transporteur routier peuvent être différentes. Suivez les recommandations de votre transporteur routier pour les opérations quotidiennes.

- Vérifiez que l'appareil dēzl est correctement installé dans le véhicule et que l'écran est visible depuis une position assise normale.
- Vérifiez que la technologie sans fil Bluetooth et les services de géolocalisation sont activés en permanence sur votre appareil lorsque vous utilisez l'adaptateur Garmin eLog.
- Vérifiez que l'application Garmin eLog fonctionne et que l'adaptateur Garmin eLog est branché sur le port de diagnostic du véhicule avant de démarrer le véhicule.
- Connectez-vous à l'application Garmin eLog à chaque début de journée.
- Si nécessaire, consultez et attribuez tous les journaux enregistrés pour un chauffeur non identifié.
- À la fin de chaque journée de travail, déconnectez-vous de l'application Garmin eLog après avoir coupé le moteur.
- À la fin de chaque journée de travail, certifiez vos enregistrements et envoyez-les à votre transporteur routier (*[Certification des journaux quotidiens](#page-27-0)*, page 22).

## **Initiation d'une période de navigation**

Chaque fois que vous prenez le volant, vous devriez effectuer les actions suivantes pour vous assurer que les informations sur vos heures de conduite sont enregistrées correctement.

**1** Vérifiez que l'adaptateur Garmin eLog est bien branché sur le port de diagnostic du véhicule.

Pour en savoir plus sur l'installation de l'adaptateur Garmin eLog dans votre véhicule, consultez le *Garmin eLogManuel d'utilisation* sur [garmin.com/manuals/elog.](http://garmin.com/manuals/elog)

- **2** Ouvrez l'application Garmin eLog et connectez-vous en tant que chauffeur.
- **3** Démarrez votre véhicule.
- **4** Avant de partir, modifiez votre statut de service dans l'application Garmin eLog.

L'adaptateur Garmin eLog se synchronise avec l'application Garmin eLog et enregistre automatiquement les enregistrements des rapports de statut de service (Record of Duty Status) de l'appareil de connexion électronique (ELD).

## **Présentation de l'application Garmin eLog**

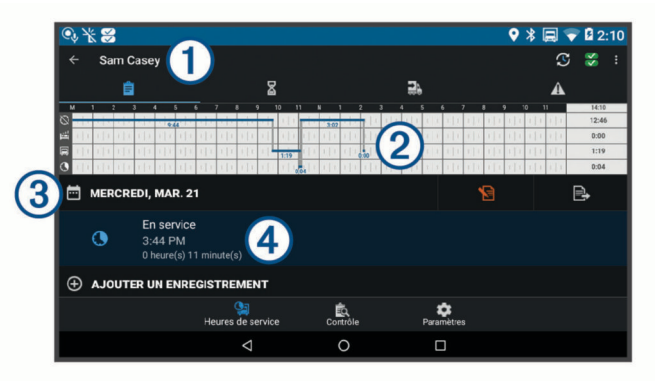

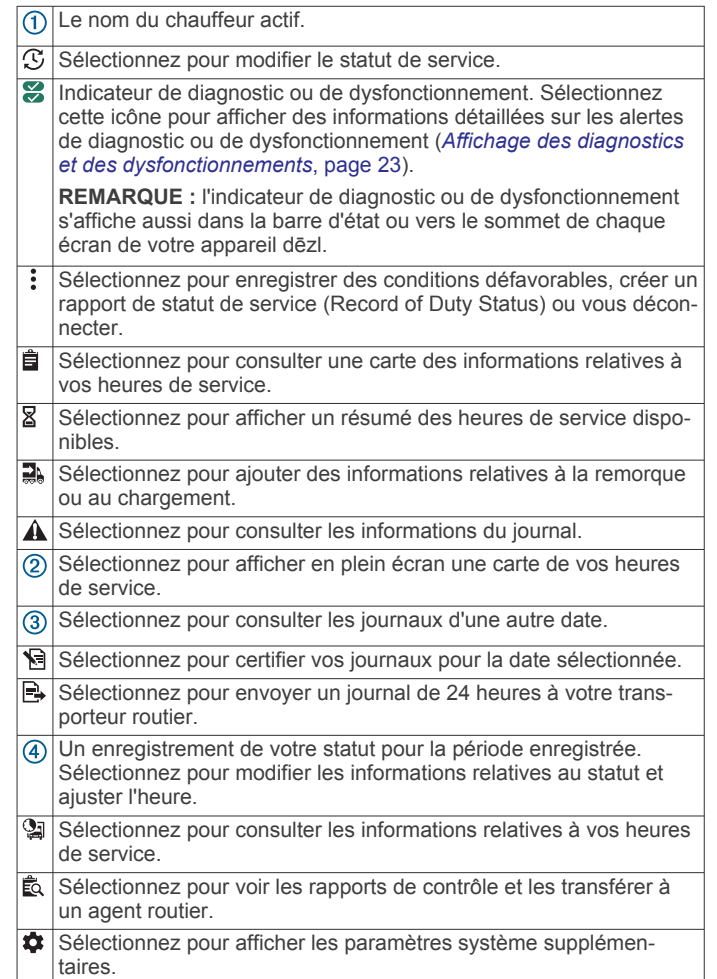

#### **Aperçu de l'outil de carte Garmin eLog**

L'outil de carte Garmin eLog s'affiche automatiquement sur la carte de navigation lorsque votre appareil est connecté à un adaptateur Garmin eLog. Si vous fermez l'outil de carte, vous pouvez le rouvrir manuellement en sélectionnant  $\leq$  > Garmin **eLog** sur la carte.

Pendant que vous conduisez, l'appareil affiche votre statut de service et le nombre d'heures de service dans l'outil de carte Garmin eLog.

<span id="page-26-0"></span>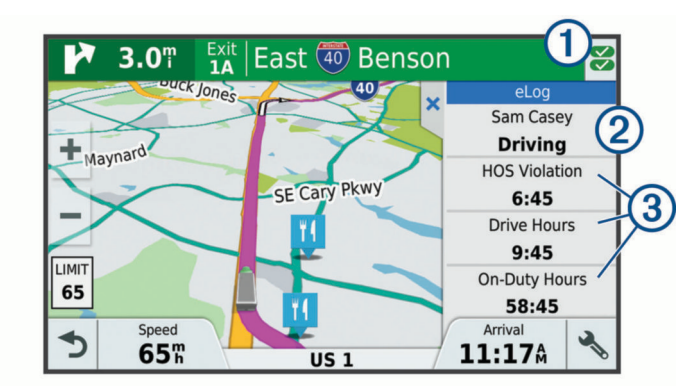

- Indicateur de diagnostic ou de dysfonctionnement. Sélectionnez cette icône pour afficher des informations détaillées sur les alertes de diagnostic ou de dysfonctionnement (*[Affichage des diagnostics](#page-28-0)  [et des dysfonctionnements](#page-28-0)*, page 23). Nom du chauffeur et statut de service. Sélectionnez pour modifier
- $\circled{2}$ le statut de service du chauffeur (*Modification du statut de service*, page 21). **REMARQUE :** vous ne pouvez pas changer de statut de service

pendant que vous conduisez.

Heures de conduite restantes. Sélectionnez pour voir des informations détaillées sur les heures de conduite dans l'application Garmin eLog.

#### **Conduite au sein d'une équipe**

Si vous conduisez au sein d'une équipe, vous pouvez changer de chauffeur actif à tout moment. Chaque chauffeur doit se connecter à l'application Garmin eLog pour être défini comme chauffeur actif.

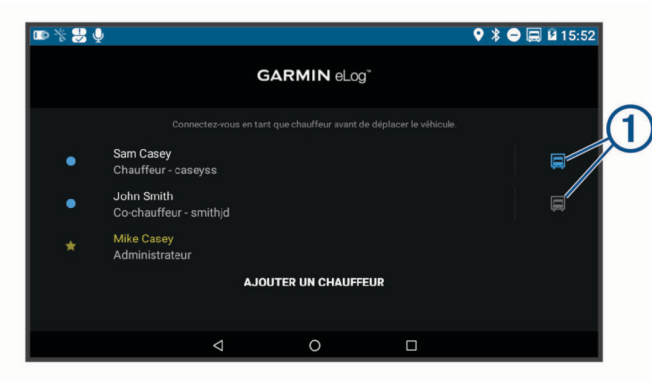

Dans l'application Garmin eLog, sélectionnez l'icône  $\odot$  en regard de l'utilisateur choisi pour être le chauffeur actif.

#### **Modification du statut de service**

Pour augmenter la précision des enregistrements, vous devez changer de statut de service dans l'application Garmin eLog chaque fois que vous changez de statut de conduite, par exemple lors que vous commencez à conduire, lorsque vous faites une pause, changez de chauffeur ou changez de type de conduite. L'adaptateur Garmin eLog passe automatiquement au statut Conduite lorsque le port de diagnostic du véhicule signale une vitesse supérieure ou égale à 5 mph. Le véhicule est arrêté lorsque le port de diagnostic signale une vitesse de 0 mph.

**REMARQUE :** pour changer le statut de service, vous devez arrêter le véhicule. Vous ne pouvez pas changer le statut de service manuellement tant que le véhicule roule.

- **1** Sélectionner une option :
	- Dans l'application Garmin eLog, sélectionnez  $\Im$ .
	- Dans l'outil de carte Garmin eLog, sélectionnez le nom du chauffeur.
- **2** Sélectionner une option :

**REMARQUE :** les options Utilisation personnelle et Déplacements dans la cour ne sont disponibles que si l'administrateur les a activées pour votre profil de chauffeur (*[Modification d'un profil de chauffeur](#page-29-0)*, page 24).

- Si vous êtes en service, sélectionnez **En service**.
- Si vous êtes en repos, sélectionnez **En repos**.
- Si vous êtes en service et en train de conduire, sélectionnez **Chauffeur**.
- Si vous allez en couchette, sélectionnez **Temps passé sur la couchette**.
- Si vous utilisez le véhicule à titre personnel, sélectionnez **Utilisation personnelle**.
- Si vous utilisez le véhicule dans la cour, sélectionnez **Déplacements dans la cour**.

#### *Modification d'un rapport de statut de service*

Vous pouvez mettre à jour les entrées de statut de service pour modifier votre historique de statut de service, conformément aux réglementations de l'Administration fédérale de la sécurité des transporteurs routiers (Federal Motor Carrier Safety Administration). Ceci peut notamment vous être utile si vous oubliez de modifier votre statut de service.

- **1** Dans l'application Garmin eLog, sélectionnez le rapport de statut de service pour la période concernée.
- **2** Sélectionnez **Statut**.
- **3** Sélectionnez le statut de service adéquat pour la période concernée.
- **4** Si nécessaire, mettez à jour les heures de début et de fin de l'entrée de statut de service.
- **5** Si nécessaire, indiquez la position à laquelle le statut de service était actif.
- **6** Saisissez une annotation décrivant le motif de la modification.
- **7** Sélectionnez **Enregistrer**.

#### **Affichage des heures de service**

- **1** Dans l'application Garmin eLog, sélectionnez **HOS**.
- **2** Sélectionner une option :
	- Pour consulter une carte des informations relatives à vos heures de service, sélectionnez **à ASTUCE :** vous pouvez sélectionner la carte pour voir une image élargie de vos informations.
	- Pour consulter la liste de vos heures de conduite restantes, sélectionnez  $\mathbb{Z}$ .

#### **Enregistrement des conditions défavorables**

Si vous avez besoin d'un délai supplémentaire en raison de conditions défavorables, vous pouvez ajouter deux heures à votre temps de conduite de la journée.

Dans l'application Garmin eLog, sélectionnez : > **Enregistrer les conditions défavorables** > **Oui**.

#### **Consultation des journaux**

L'application Garmin eLog assure le suivi des journaux que vous pourriez être amené à consulter, y compris les journaux modifiés ou associés à un chauffeur non identifié. Lorsqu'un chauffeur se connecte, l'application lui demande de consulter les journaux contenant un chauffeur non identifié, si nécessaire. Si possible, les chauffeurs doivent toujours consulter et attribuer les journaux.

- **1** Sélectionnez HOS >  $\hat{A}$ .
- **2** Sélectionnez un journal.
- **3** Sélectionnez une option :
	- Si le journal s'applique bien à vous et à vos heures de service, sélectionnez **Accepter**.
	- Si le journal ne s'applique pas à vous, sélectionnez **Refuser**.

#### <span id="page-27-0"></span>**Certification des journaux quotidiens**

À la fin de votre journée de travail, vous devez certifier votre journal quotidien. Si vous mettez à jour votre statut de service après l'avoir certifié, vous devez le certifier de nouveau.

Dans l'application Garmin eLog, sélectionnez **B** > Accepter.

#### **Envoi d'un journal quotidien**

Vous pouvez envoyer un journal quotidien à votre transporteur routier.

- 1 Dans l'application Garmin eLog, sélectionnez **e**.
- **2** Sélectionnez une option pour partager votre journal exporté.

#### **Exportation et enregistrement du rapport de statut de service (Record of Duty Status)**

Vous pouvez créer un rapport de statut de service (Record of Duty Status) pour ouvrir vos enregistrements de statut de service en dehors de l'application Garmin eLog (ou permettre à votre transporteur routier de le faire).

- 1 Dans l'application Garmin eLog, sélectionnez : > Créer un **rapport RODS**.
- **2** Si nécessaire, sélectionnez **Créer un rapport supplémentaire avec graphique** pour inclure un graphique dans votre rapport de statut de service (Record of Duty Status).
- **3** Sélectionner une option :
	- Pour enregistrer le rapport sur le stockage interne de votre appareil dēzl, sélectionnez **Enregistrer le rapport**.
	- Pour exporter le rapport vers un e-mail, sélectionnez **Exporter le rapport**.

#### **Enregistrement des remorques et des chargements**

L'application Garmin eLog vous permet de suivre les enregistrements des remorques et des chargements.

- 1 Sélectionner **Véhicule** > 2
- **2** Sélectionner une option :
	- Pour ajouter une remorque, sélectionnez **Ajouter une remorque**.
	- Pour ajouter un chargement, sélectionnez **Ajouter un chargement**.
- **3** Saisissez le numéro de la remorque ou le numéro de bordereau du chargement.

## **Contrôle routier**

#### **Affichage des informations de contrôle**

Un responsable de la sécurité autorisé peut demander à voir toutes les informations enregistrées par le système Garmin eLog pendant les dernières 24 heures et les sept jours précédents. Vous pouvez visualiser ces informations sur l'application Garmin eLog à tout moment.

Dans l'application Garmin eLog, sélectionnez **Contrôle**.

#### **Transfert de données à un agent depuis un périphérique USB**

Vous pouvez transférer des données vers un périphérique de stockage USB grande capacité pour les transmettre à un responsable de la sécurité autorisé. L'adaptateur Garmin eLog prend en charge les périphériques de stockage USB grande capacité formatés avec le système de fichiers FAT32.

- **1** Dans l'application Garmin eLog, sélectionnez **Contrôle**.
- **2** Sélectionnez > **Oui**.
- **3** Saisissez une annotation, si nécessaire.
- **4** Sélectionnez **Périphérique USB**.
- **5** Connectez un périphérique de stockage USB grande capacité au port USB de votre adaptateur Garmin eLog.

L'adaptateur émet une lumière verte quand il est prêt à envoyer le rapport de contrôle.

- **6** Entrez votre mot de passe.
- **7** Sélectionnez **Envoyer vers le périphérique USB**.

L'application Garmin eLog vous avertit lorsque le transfert est terminé.

**8** Retirez le périphérique de stockage USB de l'adaptateur.

#### **Transfert des données à un agent par la technologie sans fil Bluetooth**

L'appareil de l'agent doit être compatible avec le profil Bluetooth Personal Area Networking (PAN) et pouvoir se connecter aux services Web de la FMCSA pour effectuer les transferts à l'aide de la technologie sans fil Bluetooth. Assurez-vous que cette technologie sans Bluetooth et un point d'accès Wi-Fi sont activés sur l'appareil mobile de l'agent.

L'appareil Garmin eLog utilise l'appareil mobile de l'agent comme point d'accès réseau pour envoyer les informations de contrôle aux services Web de la FMCSA.

- **1** Dans l'application Garmin eLog, sélectionnez **Contrôle**.
- **2** Sélectionnez > **Oui**.
- **3** Saisissez une annotation, si nécessaire.
- **4** Sélectionnez **Bluetooth**.
- **5** Sélectionnez **Activer le mode couplage**.
- **6** Suivez les instructions à l'écran pour coupler l'adaptateur Garmin eLog à l'appareil mobile de l'agent routier.

Le rapport de contrôle est automatiquement transféré à la fin du processus de couplage.

## **Diagnostics et dysfonctionnements**

L'application Garmin eLog enregistre les événements de diagnostic et de dysfonctionnement non conformes aux spécifications de l'Administration fédérale de la sécurité des transporteurs routiers (Federal Motor Carrier Safety Administration). Lorsqu'un dysfonctionnement est détecté, le chauffeur et le transporteur routier sont soumis aux responsabilités définies par les directives de l'Administration fédérale de la sécurité des transporteurs routiers (Federal Motor Carrier Safety Administration).

#### **Responsabilités du chauffeur**

- Le chauffeur doit noter tout dysfonctionnement de l'appareil de connexion électronique (Electronic Logging Device) et le signaler par écrit au transporteur routier dans les 24 heures.
- Le chauffeur doit reconstituer le rapport de statut de service (Record of Duty Status) des dernières 24 heures ainsi que celui des 7 jours précédents, puis enregistrer les enregistrements de statut de service dans un journal papier conforme à la norme 49 CFR 395.8, à moins qu'il n'ait déjà récupéré les enregistrements à partir de l'Appareil de connexion électronique.
- Le chauffeur doit continuer à effectuer ses rapports de statut de service (Record of Duty Status) par écrit conformément à la norme 49 CFR 395.8 jusqu'à ce que de l'appareil de connexion électronique soit réparé et à nouveau conforme aux réglementations.

#### **Responsabilités du transporteur routier**

- Le transporteur routier doit corriger, réparer, remplacer ou faire réviser l'appareil de connexion électronique (Electronic Logging Device) défectueux dans les huit jours suivant la découverte du problème ou suivant le signalement du chauffeur, selon le cas qui survient en premier.
- Le transporteur routier doit exiger du chauffeur qu'il tienne un rapport RODS sur papier jusqu'à ce que le système ELD soit réparé.

#### <span id="page-28-0"></span>**Affichage des diagnostics et des dysfonctionnements**

Si l'adaptateur Garmin eLog détecte un événement de diagnostic ou un dysfonctionnement, une alerte et un indicateur apparaissent dans l'application. Un indicateur de diagnostic ou de dysfonctionnement s'affiche aussi dans la barre d'état ou vers le sommet de chaque écran.

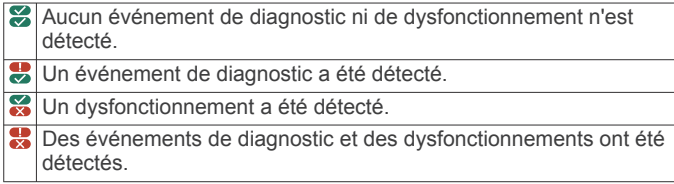

Vous pouvez consulter les informations relatives à ces alertes à tout moment. Ceci peut vous aider à corriger des erreurs ou à ajuster les informations d'un chauffeur.

Sélectionnez l'indicateur de diagnostic ou de dysfonctionnement.

L'application affiche les informations relatives à l'alerte de diagnostic ou de dysfonctionnement et vous indique comment corriger le problème.

#### **Définitions des diagnostics**

**Événement de diagnostic de données d'alimentation** : l'adaptateur n'a pas été alimenté ou n'a pas été totalement fonctionnel pendant un certain temps.

- **1** Vérifiez les connexions du port de diagnostic du véhicule.
- **2** Vérifiez que l'adaptateur est correctement branché dans le port de diagnostic du véhicule.
- **3** Vérifiez tous les journaux des chauffeurs affectés et recherchez les données manquantes ou incorrectes.

#### **Événement de diagnostic des données lié à la**

synchronisation moteur : l'adaptateur n'a pas pu se synchroniser à l'unité de contrôle du moteur du véhicule pour enregistrer les données de moteur nécessaires aux journaux des chauffeurs.

- **1** Vérifiez les connexions du port de diagnostic du véhicule.
- **2** Vérifiez que l'adaptateur est correctement branché dans le port de diagnostic du véhicule.
- **3** Vérifiez tous les journaux des chauffeurs affectés et recherchez les données manquantes ou incorrectes.
- **Événement de diagnostic des données des éléments de données requis manquants** : le système Garmin eLog n'a pas réussi à obtenir certaines données nécessaires lors de l'enregistrement des journaux de chauffeur.
- **1** Vérifiez les connexions du port de diagnostic du véhicule.
- **2** Vérifiez que l'adaptateur est correctement branché dans le port de diagnostic du véhicule.
- **3** Vérifiez les paramètres Bluetooth sur l'appareil qui exécute l'application Garmin eLog et assurez-vous que l'appareil et l'adaptateur sont connectés.
- **4** Vérifiez les paramètres GPS sur l'appareil qui exécute l'application Garmin eLog et assurez-vous que le partage de la position avec l'application Garmin eLog est activé.
- **5** Vérifiez tous les journaux des chauffeurs affectés et recherchez les données manquantes ou incorrectes.
- **Événement de diagnostic de données lié au transfert de données** : une erreur s'est produite avec la méthode de transfert des rapports de contrôle routier.

Effectuez les opérations suivantes :

**1** Vérifiez les paramètres Bluetooth sur l'appareil qui exécute l'application Garmin eLog et assurez-vous que l'appareil et l'adaptateur sont connectés.

- **2** Vérifiez que tous les périphériques de stockage USB utilisés pour le transfert des rapports de contrôle routier fonctionnent correctement.
- **3** Si vous n'avez pas effectué de sauvegarde de vos données durant ces 7 derniers jours, sauvegardez vos données Garmin eLog enregistrées sur un périphérique de stockage USB.

#### **Événement de diagnostic de données lié à des enregistrements de chauffeurs non identifiés**

#### **Événement de diagnostic de données lié à des enregistrements de chauffeurs non identifiés** : au moins 30 minutes de conduite non identifiée ont été enregistrées au cours des dernières 24 heures et des 7 jours précédents.

- Chauffeurs : consultez et attribuez le temps de conduite non identifié.
- Administrateur : consultez et attribuez le temps de conduite non identifié aux chauffeurs concernés.

#### **Définitions des dysfonctionnements**

- **Dysfonctionnement dû à l'alimentation** : l'adaptateur n'a pas été alimenté ou n'a pas été totalement fonctionnel pendant un certain temps. Parmi les données enregistrées pour tous les chauffeurs durant les dernières 24 heures, au moins 30 minutes de temps de conduite peuvent ne pas avoir été correctement enregistrées.
- **1** Vérifiez les connexions du port de diagnostic du véhicule.
- **2** Vérifiez que l'adaptateur est correctement branché dans le port de diagnostic du véhicule.
- **3** Vérifiez tous les journaux des chauffeurs affectés et recherchez les données manquantes ou incorrectes.

#### **Dysfonctionnement de la synchronisation du moteur** :

l'adaptateur n'a pas pu se synchroniser à l'unité de contrôle du moteur du véhicule pour enregistrer les données de moteur nécessaires aux journaux des chauffeurs. Parmi les données enregistrées pour tous les chauffeurs durant les dernières 24 heures, au moins 30 minutes risquent de manquer de précision.

- **1** Vérifiez les connexions du port de diagnostic du véhicule.
- **2** Vérifiez que l'adaptateur est correctement branché dans le port de diagnostic du véhicule.
- **3** Vérifiez tous les journaux des chauffeurs affectés et recherchez les données manquantes ou incorrectes.

#### **Dysfonctionnement de calendrier** : le système Garmin eLog n'a pas pu vérifier avec précision la date ou l'heure du calendrier requis pour les journaux du chauffeur.

- **1** Vérifiez que l'adaptateur est correctement branché dans le port de diagnostic du véhicule.
- **2** Vérifiez les paramètres Bluetooth sur l'appareil qui exécute l'application Garmin eLog et assurez-vous que l'appareil et l'adaptateur sont connectés.
- **3** Vérifiez les paramètres de la date et de l'heure sur l'appareil qui exécute l'application Garmin eLog.
- **4** Vérifiez tous les journaux des chauffeurs affectés et recherchez les données manquantes ou incorrectes.
- **Dysfonctionnement de position** : le système Garmin eLog n'a pas pu acquérir les positions valides requises pour les journaux du chauffeur. Parmi les données enregistrées pour tous les chauffeurs durant les dernières 24 heures, au moins 60 minutes risquent de manquer de précision.
- **1** Vérifiez que l'application Garmin eLog fonctionne et qu'un chauffeur est connecté lorsque le véhicule est en mouvement.
- **2** Vérifiez les paramètres Bluetooth sur l'appareil qui exécute l'application Garmin eLog et assurez-vous que l'appareil et l'adaptateur sont connectés.
- <span id="page-29-0"></span>**3** Vérifiez les paramètres GPS sur l'appareil qui exécute l'application Garmin eLog et assurez-vous que le partage de la position avec l'application Garmin eLog est activé.
- **4** Vérifiez tous les journaux des chauffeurs affectés et recherchez les données manquantes ou incorrectes.
- **Dysfonctionnement de l'enregistrement de données** : le système Garmin eLog a atteint sa capacité de stockage maximale et ne peut pas stocker davantage de journaux de chauffeur.
- **1** Créez et conservez un rapport de statut de service (Record of Duty Status) pour chaque chauffeur (*[Exportation et enregistrement du rapport de statut de](#page-27-0) [service \(Record of Duty Status\)](#page-27-0)*, page 22).
- **2** Connectez-vous en tant qu'administrateur.
- **3** Sauvegardez les données système (*[Sauvegarde de](#page-24-0)  données*[, page 19](#page-24-0)).
- **4** Supprimez les fichiers inutiles du stockage de l'appareil qui exécute l'application Garmin eLog.

**Dysfonctionnement du transfert de données** : plusieurs dysfonctionnements ont été observés avec la méthode de transfert des rapports de contrôle routier.

Effectuez les opérations suivantes :

- **1** Vérifiez les paramètres Bluetooth sur l'appareil qui exécute l'application Garmin eLog et assurez-vous que l'appareil et l'adaptateur sont connectés.
- **2** Vérifiez que tous les périphériques de stockage USB utilisés pour transférer les rapports de contrôle routier fonctionnent correctement et sont formatés avec le système de fichiers FAT32.
- **3** Si vous n'avez pas effectué de sauvegarde de vos données durant ces 7 derniers jours, sauvegardez vos données Garmin eLog enregistrées sur un périphérique de stockage USB.

#### **Dysfonctionnement du microprogramme de l'adaptateur** : une erreur critique s'est produite lors de la mise à jour du microprogramme de l'adaptateur. Contactez l'assistance client Garmin pour obtenir de l'aide.

Les microprogrammes d'adaptateur obsolètes ne sont peutêtre plus conformes. Garmin vous recommande de conserver des journaux papier tant que le microprogramme de l'adaptateur n'a pas pu être mis à jour correctement.

## **Fonctions administrateur**

#### *AVIS*

Le compte administrateur est très important pour les fonctions de certaines applications. Choisissez un mot de passe administrateur facile à retenir et ne l'oubliez pas. Il est impossible de récupérer le mot de passe de l'administrateur sans effacer toutes les données de l'application, ce qui implique la suppression de toutes les données Garmin eLog enregistrées.

Vous devez utiliser le compte administrateur pour effectuer certaines fonctions dans l'application Garmin eLog, notamment pour ajouter des profils de chauffeur, modifier le profil d'un chauffeur et réinitialiser le mot de passe d'un chauffeur. Le compte et le mot de passe de l'administrateur sont créés pendant la configuration initiale de l'application Garmin eLog. Si l'application est administrée par une entreprise, les chauffeurs n'auront peut-être pas accès aux fonctions d'administrateur.

#### **Ajout de profils de chauffeur**

Vous devez vous connecter en tant qu'administrateur pour ajouter des profils de chauffeur.

- **1** Dans l'application Garmin eLog, sélectionnez **Ajouter un chauffeur**.
- **2** Saisissez le mot de passe d'administrateur.
- **3** Saisissez les informations relatives au chauffeur et au transporteur routier.
- **4** Si le chauffeur est dispensé, sélectionnez **Chauffeur dispensé**.
- **5** Si le chauffeur est autorisé à utiliser le véhicule à titre personnel, sélectionnez **Autoriser l'utilisation personnelle**.
- **6** Si le chauffeur est autorisé à utiliser le véhicule dans la cour, sélectionnez **Autoriser les déplacements dans la cour**.
- **7** Sélectionnez **Enregistrer**.

La première fois que le chauffeur se connecte avec son nouveau profil, l'application lui demande de saisir son numéro de permis de conduire et de créer un mot de passe.

#### **Modification d'un profil de chauffeur**

Un administrateur peut modifier un profil de chauffeur pour changer ses privilèges, réinitialiser son mot de passe ou désactiver le profil.

**REMARQUE :** l'administrateur peut modifier certaines informations de base sur le chauffeur dans son profil, mais l'application Garmin eLog n'autorise pas la modification des rapports de statut de service depuis le compte de l'administrateur. Pour corriger un rapport de statut de service, le chauffeur concerné doit se connecter à son profil et modifier le rapport (*[Modification d'un rapport de statut de service](#page-26-0)*, page 21).

- **1** Connectez-vous à votre compte administrateur.
- **2** Sélectionnez un profil de chauffeur.
- **3** Sélectionnez  $\mathbf{?}$  > Modifier le profil.
- **4** Sélectionner une option :
	- Pour modifier les informations d'un chauffeur, sélectionnez un champ pour le mettre à jour.
	- Pour réinitialiser le mot de passe, sélectionnez **Réinitialiser le mot de passe**.
	- Pour désactiver le profil, sélectionnez **Désactiver le profil**.

#### **Effacer les données de l'application Garmin eLog**

#### *AVIS*

Si vous effacez les données de l'application Garmin eLog, toutes les données ELD conservées seront supprimées de votre appareil dēzl. Il incombe au chauffeur et/ou au transporteur de s'assurer que des enregistrements des données ELD sont conservées conformément aux lois en vigueur.

Vous pouvez effacer les données de l'application Garmin eLog pour réinitialiser l'application. Si vous faites ceci, vous devrez à nouveau configurer votre adaptateur Garmin eLog, votre compte d'administrateur ainsi que tous les profils des chauffeurs. Effacer les données de l'application est également le seul moyen de réinitialiser un mot de passe administrateur perdu ou oublié.

- **1** Connectez-vous au compte administrateur d'un chauffeur et faites une sauvegarde de toutes les données (*[Sauvegarde](#page-24-0)  [de données](#page-24-0)*, page 19).
- **2** Une fois la sauvegarde terminée, sélectionnez  $\circledast$  > **Applications** > **eLog** > **Stockage**.
- **3** Sélectionnez **Effacer les données**.

## **Commande vocale**

**REMARQUE :** la fonction Commande vocale n'est pas disponible pour toutes les langues et régions ainsi que sur certains modèles.

**REMARQUE :** un environnement bruyant peut affecter les performances de la navigation par instructions vocales.

La fonction Commande vocale vous permet de contrôler votre appareil en prononçant des mots et des ordres. Le menu

<span id="page-30-0"></span>Commande vocale fournit des instructions vocales ainsi qu'une liste d'ordres possibles.

## **Définition de l'expression d'activation**

L'expression d'activation est un mot ou une expression que vous pouvez prononcer pour activer la fonction de commande vocale. L'expression d'activation par défaut est Commande vocale.

**ASTUCE :** pour réduire le risque d'activation accidentelle de la commande vocale, utilisez une expression difficile à deviner.

- **1** Sélectionnez > **Commande vocale** > > **Expression d'activation**.
- **2** Saisissez une nouvelle expression d'activation. L'appareil indique le niveau de sécurité offert par l'expression à mesure que vous la saisissez.
- **3** Sélectionnez **Terminé**.

## **Activation de la commande vocale**

Prononcez votre expression d'activation. Le menu Commande vocale s'affiche.

#### **Astuces pour la commande vocale**

- Parlez d'une voix normale en direction de l'appareil.
- Réduisez le bruit ambiant, par exemple les bruits de voix ou la radio, de façon à augmenter la précision de la reconnaissance vocale.
- Enoncez les commandes vocales telles qu'elles apparaissent à l'écran.
- Répondez aux invites vocales de l'appareil.
- Rallongez l'expression d'activation pour réduire le risque d'activation accidentelle de la commande vocale.
- Attendez l'émission des deux tonalités qui confirment l'activation et la désactivation du mode Commande vocale.

## **Démarrage d'un itinéraire à l'aide d'une commande vocale**

Vous pouvez prononcer les noms de lieux connus.

- **1** Prononcez votre expression d'activation (*Définition de l'expression d'activation*, page 25).
- **2** Dites **Rechercher lieu**.
- **3** Ecoutez le guidage vocal, puis prononcez le nom du lieu.
- **4** Prononcez le numéro de ligne.
- **5** Dites **Naviguer**.

## **Désactivation des instructions**

Vous pouvez désactiver les instructions de commande vocale sans désactiver le son de l'appareil.

- 1 Sélectionnez  $\oplus$  > Commande vocale >  $\leq$
- **2** Sélectionnez **Instructions silencieuses** > **Activé**.

## **Commande vocale**

Quand la fonction de commande vocale n'est pas disponible dans votre région, la fonction de commande vocale est activée. La commande vocale vous permet de contrôler l'appareil à l'aide de la voix. Avant de pouvoir utiliser la fonction de commande vocale, vous devez la configurer avec votre voix.

#### **Configuration de la commande vocale**

Vous devez configurer la fonction de Commande vocale pour une seule voix et elle ne fonctionnera pas avec d'autres utilisateurs.

- 1 Sélectionnez **<sup>3</sup>** > **Commande vocale**.
- **2** Suivez les instructions à l'écran pour enregistrer les commandes de chaque expression de commande vocale.

**REMARQUE :** inutile de prononcer l'expression exacte à l'écran. Vous pouvez prononcer une autre commande de signification semblable, en fonction de vos préférences.

Pour utiliser une fonction de commande vocale, vous devez prononcer la commande que vous avez enregistrée pour la commande en question.

#### **Utilisation de la commande vocale**

**1** Prononcez la commande que vous avez enregistrée pour l'expression de **Commande vocale**.

Le menu Commande vocale s'affiche.

**2** Suivez les instructions présentées à l'écran.

#### **Astuces pour la commande vocale**

- Parlez d'une voix normale en direction de l'appareil.
- Réduisez le bruit ambiant, par exemple les bruits de voix ou la radio, de façon à augmenter la précision de la reconnaissance vocale.
- Enoncez les commandes vocales telles qu'elles apparaissent à l'écran.
- Attendez l'émission d'une tonalité qui confirme que l'appareil a bien reçu la commande.

## **Utilisation des applications**

## **Affichage du manuel d'utilisation sur votre appareil**

Vous pouvez consulter le manuel d'utilisation en plusieurs langues, directement sur l'écran de votre appareil.

- 1 Sélectionnez **<b>a** > Aide. Le manuel d'utilisation s'affiche dans la langue du logiciel (*[Réglage de la langue du texte](#page-33-0)*, page 28).
- 2 Sélectionnez Q pour rechercher le manuel d'utilisation (facultatif).

## **Affichage de la carte des poids lourds**

La carte des poids lourds matérialise les itinéraires pour poids lourds reconnus sur la carte, à l'image des itinéraires préférés Surface Transportation Assistance Act (STAA), des itinéraires préférés TruckDown (TD) et des itinéraires adaptés au transport de matières dangereuses non radioactives. Les itinéraires reconnus peuvent varier en fonction de votre région et des données cartographiques chargées dans votre appareil.

Sélectionnez  $\bigoplus$  > Carte poids lourds.

## **Planificateur de trajets**

Le planificateur de trajets vous permet de créer et d'enregistrer un trajet, que vous pourrez suivre ultérieurement. Cette fonction peut s'avérer utile pour la planification d'un parcours de distribution, de vacances ou d'un road trip. Vous pouvez modifier un trajet enregistré pour le personnaliser, réorganiser les positions, optimiser l'ordre des arrêts, ajouter des suggestions culturelles et touristiques et ajouter des points de tracé, par exemple.

Vous pouvez aussi utiliser le planificateur de trajets pour modifier et enregistrer votre itinéraire actif.

#### **Planification d'un trajet**

Si un trajet peut comporter une multitude de destinations, il doit au moins inclure un point de départ et une destination. Le point de départ est la position à laquelle vous prévoyez de commencer votre trajet. Si vous lancez la navigation à partir d'une autre position, l'appareil vous permet d'atteindre votre position de départ en premier. Pour un itinéraire aller-retour, le point de départ et la destination finale peuvent être identiques.

1 Sélectionnez **<b>a** > Planificateur de trajets > Nouveau trajet.

- <span id="page-31-0"></span>**2** Sélectionnez **Sélectionner la position de départ**.
- **3** Sélectionnez une position comme point de départ, puis choisissez **Sélectionnez**.
- **4** Sélectionnez **Sélectionner la destination**.
- **5** Sélectionnez une position comme destination, puis choisissez **Sélectionnez**.
- **6** Sélectionnez **Ajouter une position** pour ajouter d'autres positions (facultatif).
- **7** Une fois que vous avez ajouté toutes les positions nécessaires, sélectionnez **Suivant** > **Enregistrer**.
- **8** Saisissez un nom, puis sélectionnez **Terminé**.

#### **Modification et réorganisation des positions d'un trajet**

- 1 Sélectionnez  $\oplus$  > Planificateur de trajets > Trajets **enregistrés**.
- **2** Sélectionnez un trajet enregistré.
- **3** Sélectionnez une position.
- **4** Sélectionnez une option :
	- Pour avancer ou reculer la position au sein du trajet, sélectionnez  $\uparrow$  et déplacez la position au sein du trajet.
	- Pour ajouter une nouvelle position après la position sélectionnée, sélectionnez (+).
	- Pour supprimer la position, sélectionnez  $\overline{\mathbf{u}}$ .

#### *Optimisation de l'ordre des destinations dans un trajet* L'appareil peut automatiquement optimiser l'ordre des destination de votre trajet afin de créer un parcours plus rapide et plus court. Le point de départ et la destination finale restent tels quels lorsque vous optimisez l'ordre.

Lors de la modification d'un trajet, sélectionnez  $\equiv$  > **Optimiser l'ordre**.

#### **Ajout de lieux touristiques et culturels sur vos trajets**

L'appareil peut vous suggérer des lieux touristiques et culturels intéressants ou populaires à ajouter à votre trajet.

- **1** Lors de la modification d'un trajet, sélectionnez  $\equiv$  > **Paramètres du trajet** > **Suggérer des attractions**.
- **2** Sélectionnez un lieu culturel ou touristique pour obtenir plus d'informations.
- **3** Sélectionnez **Sélectionnez** pour ajouter le lieu à votre trajet.

#### **Modification des options de définition d'itinéraires pour un trajet**

Vous pouvez personnaliser la manière dont l'appareil calcule l'itinéraire lorsque vous démarrez votre trajet.

- 1 Sélectionnez **<b>a** > **Planificateur** de trajets > Trajets **enregistrés**.
- **2** Sélectionnez un trajet enregistré.
- **3** Sélectionnez l'icône de profil du véhicule et choisissez le véhicule que vous prévoyez d'utiliser pour votre trajet (facultatif).
- 4 Sélectionnez  $\equiv$  > Paramètres du trajet.
- **5** Sélectionnez une option :
	- Pour ajouter des points de tracé au trajet, sélectionnez **Tracer l'itinéraire** et suivez les indications à l'écran (*[Tracé d'itinéraires](#page-11-0)*, page 6).
	- Pour modifier le mode de calcul du trajet, sélectionnez **Préférences d'itinéraire** (*[Modification du mode de calcul](#page-11-0)  [d'itinéraire](#page-11-0)*, page 6).

#### **Suivi d'un trajet enregistré**

Avant de pouvoir lancer la navigation sur un itinéraire enregistré, veillez à ce que le profil de véhicule actif sur l'appareil corresponde au profil de véhicule sélectionné pour l'itinéraire (*Modification des options de définition d'itinéraires pour un trajet*, page 26). Si tel n'est pas le cas, l'appareil vous invite à modifier le profil du véhicule pour pouvoir lancer l'itinéraire (*[Changement](#page-8-0) [du profil du véhicule](#page-8-0)*, page 3).

- 1 Sélectionnez  $\oplus$  > Planificateur de trajets > Trajets **enregistrés**.
- **2** Sélectionnez un trajet enregistré.
- **3** Sélectionnez **Aller !**.
- **4** Sélectionnez la première position sur votre trajet, puis sélectionnez **Démarrer**.

L'appareil calcule un itinéraire à partir de votre position actuelle jusqu'à la position sélectionnée, puis vous guide jusqu'aux autres destinations, dans l'ordre.

## **Modification et enregistrement de votre itinéraire actif**

Si un itinéraire est actif, utilisez le planificateur de trajets pour modifier et enregistrer votre itinéraire en tant que trajet.

- **1** Sélectionnez  $\oplus$  > Planificateur de trajets > Mon itinéraire **actif**.
- **2** Modifiez votre itinéraire à l'aide des fonctions du planificateur de trajets de votre choix.

L'itinéraire est recalculé dès que vous apportez une modification.

**3** Sélectionnez **Enregistrer** pour enregistrer votre itinéraire en tant que trajet, que vous pourrez encore suivre ultérieurement (facultatif).

## **Affichage des destinations et itinéraires précédents**

Pour utiliser cette fonction, vous devez d'abord activer la fonction d'historique de voyage (*[Paramètres de l'appareil](#page-33-0)*, [page 28](#page-33-0)).

Vous pouvez afficher vos itinéraires précédents ainsi que les lieux où vous vous êtes arrêté sur la carte.

Sélectionnez **®** > Où je suis allé.

## **Affichage des prévisions météo**

Pour utiliser cette fonction, votre appareil doit recevoir des données météo. Vous pouvez connecter votre appareil à l'application Smartphone Link pour recevoir des données météo. Si votre appareil est connecté à un câble d'alimentation compatible avec les signaux numérique d'info-trafic, il peut alors recevoir des informations météorologiques de certaines zones à partir d'un signal sans fil. Dans certaines zones, vous pouvez recevoir des informations météorologiques émises par les stations de radio FM utilisant la technologie HD Radio™ (*[Trafic](#page-21-0)*, [page 16](#page-21-0)).

**REMARQUE :** les prévisions météo sont disponibles uniquement dans certaines zones.

1 Sélectionnez **@** > Météo.

L'appareil affiche les conditions météorologiques actuelles et des prévisions pour les prochains jours.

**2** Sélectionnez un jour. Les prévisions détaillées du jour s'affichent.

#### **Consultation de la météo près d'une autre ville**

- 1 Sélectionnez **<sup>1</sup>** > Météo > Position actuelle.
- **2** Sélectionnez une option :
	- Pour consulter la météo près d'une ville faisant partie de vos favoris, sélectionnez une ville dans la liste.
	- Pour ajouter une ville à votre liste de favoris, sélectionnez **Ajouter une ville**, puis saisissez le nom de la ville souhaitée.

## **Paramètres dēzl**

## <span id="page-32-0"></span>**Paramètres de navigation**

#### $Sélectionnez \otimes >$  **Navigation**.

- **Profil de véhicule** : permet de définir le profil de véhicule pour chaque poids lourd avec lequel vous allez utiliser votre appareil.
- **Carte et véhicule** : permet de définir le niveau de détail de la carte ainsi que l'icône du véhicule à afficher sur votre appareil.
- **Préférences d'itinéraire** : permet de définir les préférences de l'itinéraire lors de la navigation.
- **Assistance au conducteur** : permet de définir les alertes de l'assistance au conducteur.
- **Trafic** : permet de régler les informations sur le trafic utilisées par l'appareil. Vous pouvez régler votre appareil de façon à ce qu'il recalcule votre itinéraire et cherche un nouveau parcours pour contourner la circulation lorsqu'un retard important est prévu (*[Contournement des ralentissements sur](#page-11-0) [votre itinéraire](#page-11-0)*, page 6).
- **Unités** : permet de définir l'unité de mesure utilisée pour les distances.

#### **Paramètres de carte et de véhicule**

 $Sélectionnez \otimes > \text{Naviaation} > \text{Carte et véhicule}.$ 

- **Véhicule** : permet de définir l'icône du véhicule qui représente votre position sur la carte.
- **Affichage carte routière** : permet de définir la perspective sur la carte.
- **Détails cartographiques** : permet de définir le niveau de détails de la carte. Une plus grande précision peut ralentir le tracé de la carte.
- **Thème de la carte** : permet de modifier la couleur des données cartographiques.
- **Outils de carte** : permet de définir les raccourcis à afficher dans le menu des outils de carte.
- **Calques de carte** : permet de choisir les données qui s'affichent sur la page de la carte (*[Personnalisation des calques de la](#page-18-0)  carte*[, page 13\)](#page-18-0).
- **Zoom auto** : permet de sélectionner automatiquement le niveau de zoom adapté pour une utilisation optimale de votre carte. Quand cette option est désactivée, vous pouvez effectuer un zoom avant ou arrière manuel.
- **Mes cartes** : permet de spécifier les cartes que l'appareil doit utiliser parmi celles qui sont installées.

#### *Activation des cartes*

Vous avez la possibilité d'activer les cartes installées sur votre appareil.

**ASTUCE :** pour acheter de nouvelles cartes, rendez-vous sur [http://buy.garmin.com.](http://buy.garmin.com)

- **1** Sélectionnez  $\circledcirc$  > Navigation > Carte et véhicule > Mes **cartes**.
- **2** Sélectionnez une carte.

#### **Paramètres de préférences d'itinéraire**

Sélectionnez > **Navigation** > **Préférences d'itinéraire**.

- **Aperçu de l'itinéraire** : affiche un aperçu des routes principales sur votre itinéraire lorsque vous démarrez la navigation.
- **Méthode de calcul** : permet de définir la méthode de calcul des itinéraires.

**Contournements** : permet de définir les caractéristiques routières à éviter dans vos itinéraires.

**Contournements personnalisés** : permet d'éviter des routes ou zones particulières.

- **Démarrage automatique d'Envoyer et Suivre** : permet à l'appareil de lancer une session Envoyer et Suivre automatiquement chaque fois que vous démarrez un itinéraire.
- **Zones environnementales** : permet de définir les préférences pour éviter les zones à restrictions environnementales pouvant s'appliquer à votre véhicule.
- **Mode restreint** : permet de désactiver toutes les fonctions qui requièrent l'attention du conducteur.
- **Profil de voix** : permet de définir la langue du guidage vocal de navigation.
- **Historique de voyage** : permet à l'appareil d'enregistrer les informations pour les fonctions myTrends, Où je suis allé et Journal de trajet.
- **Effacer l'historique de voyage** : permet d'effacer votre historique de voyage pour les fonctions myTrends, Où je suis allé et Journal de trajet.

#### **Paramètres d'aide à la conduite**

Sélectionnez > **Navigation** > **Assistance au conducteur**.

- **Alertes de conduite audibles** : permet d'activer une alerte sonore pour tous les types d'alertes destinées au conducteur (*[Fonctions et alertes de vigilance du conducteur](#page-8-0)*, page 3).
- **Alertes points d'intérêt** : vous prévient lorsque vous approchez d'une zone de danger.

#### **Paramètres de trafic**

**Dans le menu principal, sélectionnez**  $\circledast$  **> Navigation > Trafic.** 

- **Trafic** : permet d'activer le service d'info-trafic.
- **Fournisseur actuel** : permet de définir le fournisseur d'infotrafic à utiliser. L'option Auto permet de sélectionner les meilleures données disponibles sur le trafic, de manière automatique.
- **Abonnements** : permet d'afficher vos abonnements actuels aux services d'info-trafic.
- **Optimiser l'itinéraire** : permet à l'appareil d'utiliser les autres itinéraires optimisés, automatiquement ou sur demande (*[Contournement des ralentissements sur votre itinéraire](#page-11-0)*, [page 6](#page-11-0)).
- **Alertes d'info-trafic** : permet de définir l'importance du problème de circulation pour laquelle l'appareil affiche une alerte routière.

## **Activation de la technologie Bluetooth sans fil**

Sélectionnez  $\infty$  > **Bluetooth**.

## **Connexion à un réseau sans fil**

- 1 Sélectionnez  $\circledcirc$  > Wi-Fi.
- **2** Si nécessaire, sélectionnez le commutateur pour activer la technologie de réseau sans fil.
- **3** Sélectionnez un réseau sans fil.
- **4** Si nécessaire, saisissez la clé de cryptage.

L'appareil se connecte au réseau sans fil. L'appareil enregistre les informations de connexion au réseau et se connecte automatiquement lorsque vous retournez à cette position.

#### **Paramètres d'affichage**

Sélectionnez  $\circledcirc$  > Affichage.

- **Niveau de luminosité** : règle la luminosité de l'écran de votre appareil.
- **Adaptation de la luminosité** : règle automatiquement la luminosité du rétroéclairage en fonction de la lumière ambiante lorsque l'appareil est retiré du support.
- <span id="page-33-0"></span>**Thème** : permet de choisir entre les modes couleur Nuit et Jour. Si vous sélectionnez l'option Automatique, l'appareil bascule automatiquement entre les deux modes en fonction de l'heure.
- **Fonds d'écran** : définit l'arrière-plan du fond d'écran de votre appareil.
- **Veille** : permet de définir la durée d'inactivité avant que votre appareil ne passe en mode veille lorsque votre appareil est sur batterie.
- **Écran de veille interactif** : active ou désactive l'économiseur d'écran Daydream.
- **Taille de la police** : augmente ou diminue la taille de la police sur votre appareil.
- **Lorsque l'utilisateur fait pivoter l'appareil** : permet à l'écran de pivoter automatiquement en format portrait ou paysage en fonction de l'orientation de l'appareil ou de conserver l'orientation actuelle.

**REMARQUE :** lorsque l'appareil est connecté au support de montage pour véhicule, il ne prend en charge que le mode paysage.

**Diffuser** : vous permet d'afficher les contenus de l'appareil sur un écran externe compatible à l'aide d'une technologie sans fil.

## **Paramètres de son et de notification**

 $Sélectionnez \, \texttt{\&} >$  **Sons et notifications**.

- **Curseurs de volume** : permettent de régler les niveaux de volume pour la navigation, le lecteur audio, les appels, les alarmes et les notifications.
- **Ne pas déranger** : permet de définir les règles pour la fonction automatique Ne pas déranger. Cette fonction vous permet de désactiver les alertes sonores à des moments précis ou lors d'événements.
- **Sonnerie de notification par défaut** : définit la sonnerie de notification par défaut sur votre appareil.

## **Réglage du volume du son et des notifications**

- 1 Sélectionnez  $\infty$  > Sons et notifications.
- **2** Réglez le volume du son et des notifications à l'aide des curseurs.

## **Activation ou désactivation des services de géolocalisation**

Les fonctions de géolocalisation doivent être activées pour que votre appareil puisse déterminer votre position, calculer des itinéraires et vous fournir une aide à la navigation. Vous pouvez désactiver les services de géolocalisation pour économiser la batterie ou pour planifier un itinéraire lorsque l'appareil est à l'intérieur et qu'il ne capte pas les signaux GPS. Lorsque les services de géolocalisation sont désactivés, l'appareil active un simulateur GPS pour calculer et simuler des itinéraires.

- 1 Sélectionnez  $\otimes$  > Position.
- **2** Sélectionnez le bouton pour activer ou désactiver les services de géolocalisation.

**REMARQUE :** dans la plupart des cas, il n'est pas nécessaire de changer le paramètre Mode, vous pouvez le laisser sur l'option par défaut, à savoir Appareil uniquement. L'appareil inclut une antenne GPS haute performance qui fournit des données de position très précises pendant la navigation.

## **Réglage de la langue du texte**

Vous pouvez sélectionner la langue du texte dans le logiciel de l'appareil.

- 1 Sélectionnez  $\infty$  > Langue et saisie > Langue.
- **2** Sélectionnez une langue.

## **Ajout de comptes**

Vous pouvez ajouter des comptes à votre appareil afin de synchroniser des e-mails, rendez-vous et autres données.

- 1 Sélectionnez  $\oslash$  > **Comptes** > Ajouter un compte.
- **2** Sélectionnez un type de compte.
- **3** Suivez les instructions présentées à l'écran.

## **Paramètres de date et d'heure**

Sélectionnez  $\hat{\omega}$  > Date et heure.

**Date/Heure automatique** : règle automatiquement l'heure d'après les informations communiquées par le réseau connecté.

**Définir la date** : règle le mois, le jour et l'année sur votre appareil.

**Définir l'heure** : règle l'heure sur votre appareil.

- **Définir le fuseau horaire** : permet de définir le fuseau horaire de votre appareil.
- **Utiliser le format 24 h** : active ou désactive le format 24 heures.

## **Paramètres de l'appareil**

Sélectionnez > **À propos de l'appareil**.

- **Mises à jour du système** : permet de mettre à jour la carte et le logiciel de l'appareil.
- **État** : permet d'afficher l'état de la batterie et les informations de connexion au réseau.
- **Informations légales** : vous permet de consulter le contrat de licence utilisateur final (CLUF), ainsi que des informations sur la licence logicielle.

**Indications règlementaires** : affiche les informations de conformité et réglementaires relatives à l'étiquetage électronique.

**Informations sur l'appareil Garmin** : affiche les informations relatives à la version du matériel et du logiciel.

## **Restauration des paramètres**

Vous pouvez restaurer une catégorie de paramètres aux valeurs par défaut.

- 1 Sélectionnez  $\circledast$ .
- **2** Sélectionnez une catégorie de paramètres.
- **3** Sélectionnez : > **Restaurer**.

## **Informations sur l'appareil**

## **Affichage des informations légales et de conformité**

- **1** Dans le menu des paramètres, faites défiler l'écran jusqu'au fond du menu.
- **2** Sélectionnez **À propos de l'appareil** > **Indications règlementaires**.

## **Caractéristiques techniques**

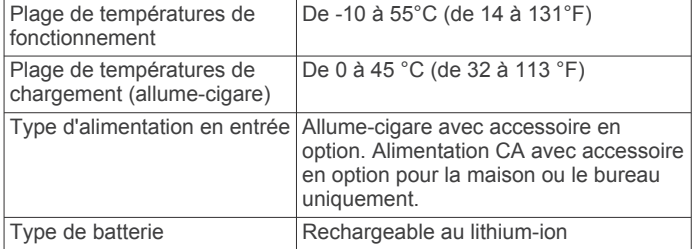

<span id="page-34-0"></span>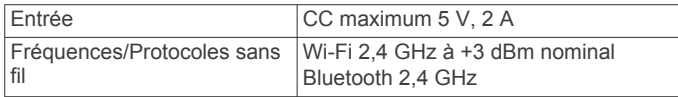

## **Chargement de l'appareil**

**REMARQUE :** ce produit de classe III doit être alimenté par une alimentation LPS.

Vous pouvez charger la batterie de votre appareil à l'aide d'une des méthodes suivantes.

- Installez l'appareil sur le support de montage, puis connectez le support à l'alimentation du véhicule.
- Branchez l'appareil sur l'adaptateur d'alimentation disponible en option, par exemple sur l'adaptateur d'alimentation pour prise murale.

Vous pouvez acheter un adaptateur CA-DC Garmin convenant à un usage à domicile ou au bureau auprès d'un revendeur Garmin ou sur le site [www.garmin.com.](http://www.garmin.com) Le chargement de l'appareil peut être lent quand il est connecté à un adaptateur tiers.

## **Maintenance de l'appareil**

## **Centre d'assistance Garmin**

Rendez-vous sur [support.garmin.com](http://support.garmin.com) pour obtenir de l'aide et des informations, et accéder aux manuels des produits, aux questions fréquentes, à des vidéos et à l'assistance client.

#### **Mise à jour du logiciel et des cartes à l'aide d'un réseau Wi**‑**Fi**

#### *AVIS*

Il se peut que vous deviez télécharger des fichiers volumineux pour effectuer les mises à jour cartographiques et logicielles. Les limites et frais de données habituels imposés par votre fournisseur de services Internet s'appliquent. Contactez votre fournisseur de services Internet pour obtenir plus d'informations sur les limites et frais de données.

Vous pouvez mettre à jour les cartes et le logiciel en connectant votre appareil à un réseau Wi‑Fi qui fournit un accès à Internet. Ceci vous permet de mettre à jour votre appareil sans vous connecter à un ordinateur.

**1** Connectez l'appareil à un réseau Wi‑Fi (*[Connexion à un](#page-32-0) [réseau sans fil](#page-32-0)*, page 27).

Une fois connecté à un réseau Wi‑Fi, l'appareil recherche automatiquement les mises à jour disponibles et affiche une notification lorsqu'une mise à jour est disponible.

- **2** Sélectionnez une option :
	- Lorsqu'une notification de mise à jour s'affiche, balayez l'écran du haut vers le bas, et sélectionnez **Une mise à jour est disponible.**.
	- Pour effectuer une recherche manuelle des mises à jour, sélectionnez > **À propos de l'appareil** > **Mises à jour du système**.

L'appareil affiche les mises à jour cartographiques et logicielles disponibles. Quand une mise à jour est disponible, **Mise à jour disponible** s'affiche sous Carte ou Logiciel.

- **3** Sélectionnez une option :
	- Pour installer toutes les mises à jour disponibles, sélectionnez **Télécharger**.
	- Pour installer uniquement les mises à jour cartographiques, sélectionnez **Carte**.
	- Pour installer uniquement les mises à jour logicielles, sélectionnez **Logiciel**.

**4** Lisez les contrats de licence, puis sélectionnez **Tout accepter** pour accepter les contrats.

**REMARQUE :** si vous ne souhaitez pas accepter les conditions de licence, vous pouvez sélectionner Refuser. Le processus de mise à jour s'arrête alors. Vous ne pouvez pas installer des mises à jour sans accepter les contrats de licence.

**5** À l'aide d'un câble USB, branchez l'appareil à une source d'alimentation externe, puis sélectionnez **Continuer**  (*Chargement de l'appareil*, page 29).

Utilisez un chargeur USB mural d'au minimum 1 A pour optimiser les résultats. Il existe de nombreux adaptateurs USB pour smartphone, tablette ou appareil portable compatibles.

**6** Veillez à ce que l'appareil reste connecté à l'alimentation externe et à portée du réseau Wi‑Fi jusqu'à la fin du processus de mise à jour.

**ASTUCE :** si vous interrompez ou annulez une mise à jour de carte avant la fin, il risque de manquer certaines données cartographiques sur votre appareil. Pour corriger ce problème, vous devez effectuer à nouveau la mise à jour des cartes.

## **Entretien de l'appareil**

#### *AVIS*

#### Evitez de laisser tomber l'appareil.

Pour éviter tout dommage permanent, ne conservez pas l'appareil à un endroit où il pourrait être exposé de manière prolongée à des températures extrêmes.

N'utilisez jamais d'objet dur ou pointu sur l'écran tactile, car vous risqueriez de l'endommager.

Ne mettez pas l'appareil en contact avec l'eau.

#### **Nettoyage du boîtier externe**

#### *AVIS*

Evitez d'utiliser des nettoyants chimiques ou des solvants susceptibles d'endommager les parties en plastique de l'appareil.

- **1** Nettoyez le boîtier externe de l'appareil (hormis l'écran tactile) à l'aide d'un chiffon humide et imbibé d'un détergent non abrasif.
- **2** Essuyez l'appareil.

#### **Nettoyage de l'écran tactile**

- **1** Utilisez un chiffon doux, propre et non pelucheux.
- **2** Humectez-le d'eau si nécessaire.
- **3** Si vous utilisez un chiffon humide, éteignez l'appareil et débranchez-le de la source d'alimentation.
- **4** Nettoyez délicatement l'écran avec le chiffon.

#### **Prévention des vols**

- Rangez l'appareil et le support de montage à l'abri des regards lorsque vous ne vous en servez pas.
- Effacez la marque laissée par la ventouse sur le pare-brise.
- Ne rangez pas l'appareil dans la boîte à gants.
- Enregistrez votre appareil à l'aide du logiciel Garmin Express ([garmin.com/express\)](http://garmin.com/express).

## **Remplacement du fusible dans le câble allume-cigare**

#### *AVIS*

Lors du remplacement du fusible, ne perdez pas les petites pièces et veillez à les remettre correctement à leur place. Le <span id="page-35-0"></span>câble allume-cigare ne fonctionnera pas s'il n'est pas monté correctement.

Si vous n'arrivez pas à charger l'appareil dans le véhicule, vous devez peut-être remplacer le fusible situé à l'extrémité de l'adaptateur du véhicule.

**1** Tournez l'extrémité ① dans le sens inverse des aiguilles d'une montre pour la déverrouiller.

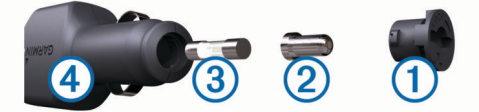

**ASTUCE :** il vous faudra peut-être utiliser une pièce de monnaie pour retirer l'extrémité.

- **2** Retirez l'extrémité, la pointe argentée 2 et le fusible 3.
- **3** Insérez un fusible à fusion rapide de même taille, comme 1 A ou 2 A.
- **4** Placez la pointe argentée dans l'extrémité.
- **5** Enfoncez l'extrémité et tournez-la dans le sens des aiguilles d'une montre pour la verrouiller dans le câble allume-cigare  $\circled{4}$

## **Réinitialisation de l'appareil**

Vous pouvez réinitialiser votre appareil s'il cesse de fonctionner.

Maintenez le bouton Marche/Arrêt enfoncé pendant 12 secondes.

## **Retrait de l'appareil, du support et de la ventouse**

#### **Retrait du support de la ventouse**

- **1** Tournez le support de l'appareil vers la droite ou vers la gauche.
- **2** Appliquez une pression jusqu'à ce que la partie creuse du support libère la rotule de la ventouse.

#### **Retrait de la ventouse du pare-brise**

- **1** Faites basculer le levier de la ventouse dans votre direction.
- **2** Tirez la languette du support à ventouse vers vous.

## **Dépannage**

#### **La ventouse n'adhère pas au pare-brise**

- **1** Nettoyez la ventouse et le pare-brise avec de l'alcool à 90°.
- **2** Séchez-les à l'aide d'un chiffon sec et propre.
- **3** Fixez la ventouse (*[Installation et alimentation de l'appareil](#page-6-0) [dēzl dans votre véhicule](#page-6-0)*, page 1).

#### **L'appareil bouge dans le support pendant que je conduis**

Pour que le support fonctionne correctement, vous devez le nettoyer régulièrement et positionner l'appareil près de la ventouse.

Si l'appareil bouge pendant que vous conduisez, testez les solutions suivantes.

Retirez le support de montage alimenté du bras à ventouse et frottez l'attache à l'aide d'un chiffon.

La poussière et d'autres saletés peuvent affecter la friction de la rotule et permettre au support de bouger pendant que vous conduisez.

• Faites pivoter le bras articulé le plus près possible de la ventouse.

En positionnant l'appareil plus près du pare-brise, vous réduisez les secousses et les vibrations.

## **Mon appareil ne parvient pas à acquérir les signaux satellites**

- Vérifiez que les services de géolocalisation sont activés (*[Activation ou désactivation des services de géolocalisation](#page-33-0)*, [page 28](#page-33-0)).
- Eloignez l'appareil des parkings couverts, des grands bâtiments et des arbres.
- Restez immobile pendant quelques minutes.

## **L'appareil ne se charge pas dans mon véhicule**

- Vérifiez le fusible du câble allume-cigare (*[Remplacement du](#page-34-0) [fusible dans le câble allume-cigare](#page-34-0)*, page 29).
- Vérifiez que le moteur du véhicule tourne et alimente la prise électrique.
- Vérifiez que la température dans l'habitacle se situe dans la plage de températures de chargement indiquée dans les caractéristiques techniques.
- Vérifiez que le fusible de la prise de courant de votre véhicule n'est pas endommagé.

## **Ma batterie ne reste pas chargée très longtemps**

- Baissez la luminosité de l'écran (*[Paramètres d'affichage](#page-32-0)*, [page 27](#page-32-0)).
- Réduisez la temporisation de l'affichage (*[Paramètres](#page-32-0) [d'affichage](#page-32-0)*, page 27).
- Baissez le volume (*[Réglage du volume du son et des](#page-33-0)  [notifications](#page-33-0)*, page 28).
- Eteignez la radio Wi-Fi quand vous ne l'utilisez pas (*[Connexion à un réseau sans fil](#page-32-0)*, page 27).
- Passez l'appareil en mode économie d'énergie quand vous ne l'utilisez pas (*[Mise sous/hors tension de l'appareil](#page-6-0)*, [page 1](#page-6-0)).
- N'exposez pas votre appareil à des températures extrêmes.
- Ne laissez pas votre appareil directement exposé aux rayons du soleil.

## **Mon appareil ne se connecte pas à mon téléphone ou à Smartphone Link**

• Sélectionnez  $\circledast$  > **Bluetooth**.

L'option Bluetooth doit être activée.

- Activez la technologie sans fil Bluetooth sur votre téléphone et placez votre téléphone dans un rayon de 10 mètres (33 pieds) de votre appareil.
- Sur votre smartphone, ouvrez l'application Smartphone Link, puis sélectionnez  $\blacktriangleright$  pour redémarrer les services Smartphone Link en arrière-plan.
- Vérifiez si votre téléphone est compatible. Visitez le site [www.garmin.com/bluetooth](http://www.garmin.com/bluetooth) pour plus d'informations.
- Effectuez à nouveau le processus de couplage.
	- Pour effectuer à nouveau le processus de couplage, vous devez annuler le couplage entre votre téléphone et votre appareil (*[Suppression d'un téléphone couplé](#page-20-0)*, page 15), puis relancer le processus de couplage.

## **Annexes**

## <span id="page-36-0"></span>**Caméras de recul**

Votre appareil peut afficher le flux vidéo d'une ou de plusieurs caméras de recul connectées.

#### **Connexion d'une caméra de recul filaire**

Pour connecter une caméra de recul filaire, vous devez acheter un support de montage vidéo en option qui inclut une prise d'entrée vidéo composite de 3,5 mm. Pour acheter un support de montage en option, rendez-vous sur le site [garmin.com](http://garmin.com).

Vous pouvez connecter une caméra de recul filaire et afficher la sortie sur l'écran de l'appareil.

- **1** Remplacez le support de montage d'origine par le support de montage vidéo.
- **2** Branchez le câble vidéo de la caméra sur la prise d'entrée vidéo  $\textcircled{1}$  du support de montage.

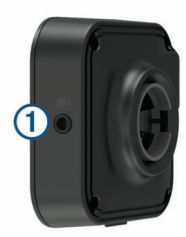

#### **Couplage de la caméra de recul BC™ 35 avec un appareil de navigation Garmin**

Vous devez activer le paramètre Wi‑Fi sur votre appareil de navigation Garmin avant de pouvoir le connecter à une caméra.

La caméra de recul sans fil BC 35 est compatible avec certains appareils de navigation Garmin Android. Rendez-vous sur [garmin.com/bc35](http://garmin.com/bc35) pour en savoir plus sur les appareils compatibles.

Vous pouvez coupler jusqu'à quatre caméras de recul sans fil BC 35 avec votre appareil de navigation Garmin.

**1** Installez la dernière version du logiciel sur votre appareil de navigation.

Il se peut que votre appareil ne prenne pas en charge la caméra BC 35 si vous n'avez pas installé la dernière version du logiciel. Pour plus d'informations sur les mises à jour, consultez le manuel d'utilisation de votre appareil de navigation.

- **2** Mettez l'appareil de navigation Garmin sous tension et placez-le à moins de 3 m (10 pi) de la caméra.
- **3** Sélectionnez  $\oplus$  > Vue arrière.
- **4** Sélectionner une option :
	- S'il s'agit de la première caméra que vous connectez à l'appareil de navigation, sélectionnez **Ajouter une nouvelle caméra**.
	- Si vous connectez une caméra supplémentaire à l'appareil de navigation, sélectionnez : > Choisir une caméra > **Ajouter une nouvelle caméra**.
- **5** Suivez les instructions présentées à l'écran.

**REMARQUE :** le code de couplage ou le mot de passe est inscrit sur l'émetteur ou la caméra.

Une fois que vous aurez terminé de coupler l'appareil avec une caméra pour la première fois, cette caméra se connectera automatiquement à l'appareil de navigation Garmin.

#### **Affichage de la caméra de recul**

Votre appareil affiche le flux vidéo provenant de la caméra de recul connectée de différentes façons. Cela dépend de la façon dont la caméra est connectée à l'alimentation.

**1** Sélectionnez une option d'affichage vidéo :

- Si la caméra est connectée à un feu de marche arrière (recommandé), passez en marche arrière. L'appareil diffuse automatiquement la vidéo depuis la caméra de recul.
- Si la caméra est connectée à une source d'alimentation stable, sélectionnez **<sup>a</sup>** > Vue arrière pour afficher manuellement la caméra.
- **2** Sélectionnez une option pour rétablir le fonctionnement normal de l'appareil :
	- Si la caméra est connectée à un feu de marche arrière (recommandé), repassez en marche avant. L'appareil fonctionne à nouveau normalement et ce, automatiquement.
	- Si la caméra est connectée à une source d'alimentation stable, sélectionnez  $\triangleleft$  pour masquer manuellement la caméra.

#### *Changement de caméras*

Si plusieurs caméras transmettent leur flux vidéo sur votre appareil, vous pouvez basculer entre les vues de ces caméras.

- 1 Sélectionnez **<sup>1</sup>** > Vue arrière.
- 2 Sélectionnez : > Choisir une caméra.
- **3** Sélectionnez une caméra.

Le flux vidéo de la caméra apparaît et son nom s'affiche en haut de l'écran.

## **Connexion à un écran sans fil**

Vous pouvez afficher les contenus de l'appareil sur un écran externe compatible à l'aide d'une technologie sans fil.

- **1** Approchez votre appareil de l'écran sans fil.
- **2** Sélectionnez > **Affichage** > **Diffuser**.
- **3** Sélectionnez un écran sans fil.
- **4** Si nécessaire, saisissez un code PIN.

## **Gestion de données**

Vous pouvez stocker des fichiers sur votre appareil. L'appareil est muni d'un lecteur de carte mémoire permettant de stocker davantage de données.

**REMARQUE :** l'appareil n'est pas compatible avec Windows® 95, 98, Me, Windows NT® et Mac® OS 10.3 et versions antérieures.

#### **A propos des cartes mémoire**

Vous pouvez acheter des cartes mémoire auprès d'un vendeur d'articles électroniques, ou un logiciel de cartographie Garmin préchargé ([www.garmin.com\)](http://www.garmin.com). En plus du stockage de cartes et de données, les cartes mémoire peuvent être utilisées pour stocker des fichiers tels que des cartes, des images, des chasses au trésor, des itinéraires, des waypoints et des points d'intérêt personnalisés.

#### **Installation d'une carte mémoire pour les cartes et les données**

Vous pouvez installer une carte mémoire afin d'augmenter l'espace de stockage attribué aux cartes et aux autres données de votre appareil. Des cartes mémoire sont disponibles chez les fournisseurs de composants électroniques. Vous pouvez aussi visiter le site [www.garmin.com/maps](http://garmin.com/maps) pour acheter une carte mémoire avec le logiciel de cartographie Garmin préchargé. L'appareil prend en charge les cartes mémoire microSD® de 4 à 64 Go.

- **1** Trouvez le logement pour carte mémoire de données et de cartographies sur votre appareil (*[Présentation de l'appareil](#page-6-0)*, [page 1](#page-6-0)).
- **2** Insérez la carte mémoire dont vous disposez dans le lecteur.
- **3** Appuyez dessus jusqu'au déclic.

#### <span id="page-37-0"></span>**Connexion de l'appareil à un ordinateur**

Vous pouvez connecter l'appareil à votre ordinateur à l'aide d'un câble USB.

- **1** Branchez la petite extrémité du câble USB au port situé sur l'appareil.
- **2** Branchez la grande extrémité du câble USB sur un port USB de votre ordinateur.
- **3** Quand votre appareil dēzl vous invite à saisir le mode transfert de fichiers, sélectionnez **Oui**.

Selon le système d'exploitation de votre ordinateur, l'appareil s'affiche en tant qu'appareil portable, lecteur amovible ou volume amovible.

## **Transfert de données à partir de votre ordinateur**

**1** Connectez l'appareil à votre ordinateur (*Connexion de l'appareil à un ordinateur*, page 32). Selon le système d'exploitation de votre ordinateur, l'appareil

s'affiche en tant qu'appareil portable, lecteur amovible ou volume amovible.

- **2** Sur votre ordinateur, ouvrez le gestionnaire de fichiers.
- **3** Sélectionnez un fichier.
- **4** Sélectionnez **Edition** > **Copier**.
- **5** Accédez à un dossier sur l'appareil.

**REMARQUE :** si votre appareil s'affiche en tant que lecteur ou volume amovible, ne placez pas de fichiers dans le dossier Garmin.

**6** Sélectionnez **Edition** > **Coller**.

## **Achat de cartes supplémentaires**

- **1** Consultez la page de votre produit sur [garmin.com.](http://garmin.com)
- **2** Cliquez sur l'onglet **Cartes**.
- **3** Suivez les instructions présentées à l'écran.

## **Achat d'accessoires**

Rendez-vous sur [garmin.com/accessories.](http://garmin.com/accessories)

## **Index**

<span id="page-38-0"></span>**A** abonnements, Services Live Garmin **[14](#page-19-0)** accessoires **[32](#page-37-0)** adresses, recherche **[8](#page-13-0)** affichage de la carte 2D **[13](#page-18-0)** 3 D **[13](#page-18-0)** affichage de la carte en 2D **[13](#page-18-0)** affichage de la carte en 3D **[13](#page-18-0)** alertes **[3](#page-8-0)** alarmes de proximité **[27](#page-32-0)** audio **[27](#page-32-0)** alertes destinées au conducteur **[3,](#page-8-0) [4](#page-9-0)** annuaire de dépannage **[8](#page-13-0)** appels **[15](#page-20-0)** réponse **[15](#page-20-0)** appels téléphoniques **[15](#page-20-0)** composition **[15](#page-20-0)** numérotation vocale **[15](#page-20-0)** réponse **[15](#page-20-0)** silencieux **[15](#page-20-0)** appels téléphoniques mains libres **[15](#page-20-0)** applications **[2](#page-7-0)** assistance produit **[25](#page-30-0)** assistant de voies de circulation actif **[5](#page-10-0)** audio, alarmes de proximité **[27](#page-32-0)**

#### **B**

barre de recherche **[8](#page-13-0)** batterie chargement **[29](#page-34-0), [30](#page-35-0)** optimisation **[30](#page-35-0)** problèmes **[30](#page-35-0)**

#### **C**

câble allume-cigare **[1](#page-6-0)** câbles d'alimentation **[29](#page-34-0)** remplacement du fusible **[29](#page-34-0)** véhicule **[1](#page-6-0)** calques de carte, personnalisation **[13](#page-18-0)** caméra, couplage **[31](#page-36-0)** caméra de recul **[31](#page-36-0)**. *Voir* caméras caméra sans fil. *Voir* caméras caméras **[31](#page-36-0)** changement **[31](#page-36-0)** feu rouge **[4](#page-9-0)** sauvegarde **[31](#page-36-0)** vitesse **[4](#page-9-0)** caméras de surveillance du trafic, affichage **[16](#page-21-0)** camion carte **[25](#page-30-0)** chargements **[22](#page-27-0)** chauffeurs **[24](#page-29-0)** points d'intérêt **[8](#page-13-0)** profils **[2,](#page-7-0) [3,](#page-8-0) [24](#page-29-0)** remorque **[3,](#page-8-0) [22](#page-27-0)** caractéristiques techniques **[28](#page-33-0)** carburant, stations **[10](#page-15-0)** carte mémoire **[1,](#page-6-0) [31](#page-36-0)** installation **[31](#page-36-0)** carte microSD **[1](#page-6-0), [31](#page-36-0)** cartes **[4](#page-9-0), [11,](#page-16-0) [12,](#page-17-0) [27](#page-32-0)** achat **[32](#page-37-0)** affichage des itinéraires **[5](#page-10-0)** calques **[13](#page-18-0)** camion **[25](#page-30-0)** champ de données **[5,](#page-10-0) [12,](#page-17-0) [13](#page-18-0)** mise à jour **[29](#page-34-0)** niveau de détail **[27](#page-32-0)** outils **[11](#page-16-0)** symboles **[5](#page-10-0)** thème **[27](#page-32-0)** casque, couplage **[14](#page-19-0)** casque sans fil **[15](#page-20-0)** chargement de l'appareil **[1,](#page-6-0) [29](#page-34-0), [30](#page-35-0)** chasse au trésor **[9](#page-14-0)**

chauffeurs **[21](#page-26-0)** ajout **[24](#page-29-0)** modification **[24](#page-29-0)** chrono **[17](#page-22-0)** CLUF **[28](#page-33-0)** commande vocale **[24,](#page-29-0) [25](#page-30-0)** activation **[25](#page-30-0)** astuces **[25](#page-30-0)** conseils d'utilisation **[25](#page-30-0)** expression d'activation **[25](#page-30-0)** navigation avec **[25](#page-30-0)** comptes **[28](#page-33-0)** conditions défavorables **[21](#page-26-0)** contournements **[7](#page-12-0)** caractéristiques de la route **[7](#page-12-0)** désactivation **[7](#page-12-0)** péages **[6](#page-11-0), [7](#page-12-0)** route **[7](#page-12-0)** suppression **[7](#page-12-0)** zone **[7](#page-12-0)** coordonnées **[9](#page-14-0)** couplage **[14](#page-19-0)** casque **[14](#page-19-0)** déconnexion **[15](#page-20-0)** suppression d'un appareil couplé **[15](#page-20-0)** téléphone **[13,](#page-18-0) [30](#page-35-0)**

#### **D**

déconnexion, appareil Bluetooth **[15](#page-20-0)** dépannage **[30](#page-35-0)** destinations **[26](#page-31-0)**. *Voir* positions arrivée **[5](#page-10-0)** destinations récentes **[10](#page-15-0)** détours **[6](#page-11-0)** diagnostics **[22,](#page-27-0) [23](#page-28-0)** directions **[5](#page-10-0)** directives des opérations **[20](#page-25-0)** domicile modification d'une position **[5](#page-10-0)** retour **[4](#page-9-0)** données restauration **[19](#page-24-0)** sauvegarde **[19](#page-24-0)** données de carburant **[18](#page-23-0)** dysfonctionnements **[22,](#page-27-0) [23](#page-28-0)**

#### **E**

écran, luminosité **[2](#page-7-0)** écran d'accueil **[2](#page-7-0)** personnalisation **[2](#page-7-0)** écran tactile **[2](#page-7-0)** enregistrement, position actuelle **[11](#page-16-0)** entretien de l'appareil **[29](#page-34-0)** Envoyer et suivre **[17](#page-22-0), [18](#page-23-0)** état, service **[21](#page-26-0)** exportation rapports de trajet **[18](#page-23-0)** résumés par juridiction **[18](#page-23-0)**

## **F**

feux rouges **[4](#page-9-0)** fichiers, transfert **[22,](#page-27-0) [32](#page-37-0)** Foursquare **[10](#page-15-0)** fusible, modification **[29](#page-34-0)**

#### **G**

Garmin Connect **[13](#page-18-0)** GPS **[2](#page-7-0)** simulateur **[28](#page-33-0)** guidage vocal **[15](#page-20-0)**

#### **H**

heures de service **[19](#page-24-0)[–21](#page-26-0)** contrôle **[22](#page-27-0)** journaux de conduite **[21,](#page-26-0) [22](#page-27-0)** statut **[22](#page-27-0)** historique d'entretien catégories **[19](#page-24-0)** enregistrements **[18](#page-23-0), [19](#page-24-0)** modification **[19](#page-24-0)** suppression **[19](#page-24-0)**

historique de voyage **[28](#page-33-0)**

#### **I**

icônes, barre d'état **[2](#page-7-0)** icônes d'avertissement **[12](#page-17-0)** ID de l'appareil **[28](#page-33-0)** informations sur le trajet **[12](#page-17-0)** affichage **[12](#page-17-0)** réinitialisation **[12](#page-17-0)** initiation d'une période de navigation **[20](#page-25-0)** installation de l'appareil **[30](#page-35-0)** automobile **[1](#page-6-0)** support à ventouse **[1](#page-6-0), [30](#page-35-0)** instructions de conduite **[5](#page-10-0)** International Fuel Tax Agreement (IFTA) **[18](#page-23-0)** données de carburant **[18](#page-23-0)** rapports de trajet **[18](#page-23-0)** résumé par juridiction **[18](#page-23-0)** résumés et rapports exportés **[18](#page-23-0)** intersections, recherche **[9](#page-14-0)** itinéraires **[4](#page-9-0)** affichage sur la carte **[5](#page-10-0)** ajout d'un point **[5,](#page-10-0) [26](#page-31-0)** arrêt **[6](#page-11-0)** calcul **[6](#page-11-0)** commencer **[4,](#page-9-0) [8,](#page-13-0) [18](#page-23-0)** démarrage **[4](#page-9-0)** méthode de calcul **[26](#page-31-0)** myTrends **[6](#page-11-0)** suggérés **[6](#page-11-0)** tracé **[6](#page-11-0)**

#### **J**

journal de trajet, affichage **[12](#page-17-0)** journaux de conduite **[21](#page-26-0)**

#### **L**

langue **[28](#page-33-0)** latitude et longitude **[9](#page-14-0)** liste des changements de direction **[5](#page-10-0)** logiciel mise à jour **[29](#page-34-0)** version **[28](#page-33-0)** luminosité **[2](#page-7-0)**

#### **M**

Manuel d'utilisation **[25](#page-30-0)** météo **[26](#page-31-0)** mise à jour cartes **[29](#page-34-0)** logiciel **[29](#page-34-0)** mode sommeil **[1](#page-6-0)** modification, trajets enregistrés **[26](#page-31-0)** modification de la zone de recherche **[9](#page-14-0)** myTrends, itinéraires **[6](#page-11-0)**

#### **N**

navigation **[5](#page-10-0)** paramètres **[27](#page-32-0)** nettoyage de l'appareil **[29](#page-34-0)** nettoyage de l'écran tactile **[29](#page-34-0)** notifications **[2](#page-7-0), [14,](#page-19-0) [15](#page-20-0)** numéro d'identification **[28](#page-33-0)**

#### **O**

ordinateur, connexion **[32](#page-37-0)** Où suis-je ? **[10](#page-15-0), [11](#page-16-0)** outils, cartes **[11](#page-16-0)**

#### **P**

paramètres **[27,](#page-32-0) [28](#page-33-0)** paramètres d'affichage **[27](#page-32-0)** paramètres de l'heure **[28](#page-33-0)** parking **[5](#page-10-0), [8](#page-13-0), [9](#page-14-0)** dernière place **[5](#page-10-0)** partage, Envoyer et suivre **[17,](#page-22-0) [18](#page-23-0)** péages, contournement **[6](#page-11-0)** photoLive **[16](#page-21-0)** pile, chargement **[1](#page-6-0)** planificateur de trajets **[25,](#page-30-0) [26](#page-31-0)** modification d'un trajet **[26](#page-31-0)**

points de tracé **[26](#page-31-0)** planning des pauses **[16](#page-21-0), [17](#page-22-0)** POI Loader **[9](#page-14-0)** points d'intérêt (POI) **[7,](#page-12-0) [10](#page-15-0)** personnalisé **[9](#page-14-0)** POI Loader **[9](#page-14-0)** poids lourds **[8](#page-13-0)** suppléments **[9](#page-14-0)** points d'intérêt personnalisés **[9](#page-14-0)** position actuelle **[10](#page-15-0)** positions **[8](#page-13-0), [26](#page-31-0)** actuelles **[10](#page-15-0), [11](#page-16-0)** destinations récentes **[10](#page-15-0)** enregistrement **[11](#page-16-0)** recherche **[9](#page-14-0)** recherche de **[7](#page-12-0)** simulées **[28](#page-33-0)** positions enregistrées **[26](#page-31-0)** catégories **[11](#page-16-0)** modification **[11](#page-16-0)** suppression **[11](#page-16-0)** positions simulées **[28](#page-33-0)** prochain changement de direction **[5](#page-10-0)** profil de véhicule camion **[2](#page-7-0), [3](#page-8-0)** voiture **[3](#page-8-0)** profils activation **[2](#page-7-0), [3](#page-8-0)** camion **[2](#page-7-0), [3](#page-8-0)**

#### **R**

raccourcis ajout **[2,](#page-7-0) [10](#page-15-0)** suppression **[10](#page-15-0)** rapports, trajet **[18](#page-23-0)** recherche de positions. **[7](#page-12-0), [8](#page-13-0), [10](#page-15-0), [14](#page-19-0)** *Voir aussi*  positions adresses **[8](#page-13-0)** catégories **[8](#page-13-0)** coordonnées **[9](#page-14-0)** intersections **[9](#page-14-0)** villes **[9](#page-14-0)** Recherche rapide **[8](#page-13-0)** reconnaissance vocale **[24](#page-29-0)** réglage initial **[19](#page-24-0)** réinitialisation appareil **[30](#page-35-0)** données de trajet **[12](#page-17-0)** répondre aux appels **[15](#page-20-0)** restauration des paramètres **[28](#page-33-0)** restrictions, véhicule **[2](#page-7-0)** résumé par juridiction **[18](#page-23-0)** retour à la position d'origine **[4](#page-9-0)** retrait du support **[30](#page-35-0)**

#### **S**

services d'urgence **[10](#page-15-0)** services de géolocalisation **[28](#page-33-0)** Services Live Garmin **[14](#page-19-0)** abonnement **[14](#page-19-0)** signaux satellites, acquisition **[2,](#page-7-0) [28](#page-33-0)** silencieux, audio **[25](#page-30-0)** Smartphone Link **[14](#page-19-0) –[16](#page-21-0)** son **[28](#page-33-0)** statut **[21](#page-26-0)** suppléments, points d'intérêt personnalisés **[9](#page-14-0)** support, retrait **[30](#page-35-0)** support à ventouse **[30](#page-35-0)** suppression appareil Bluetooth couplé **[15](#page-20-0)** catégories d'entretien **[19](#page-24-0)** enregistrements d'entretien **[19](#page-24-0)** trajets **[26](#page-31-0)** sur mon itinéraire **[12](#page-17-0)** personnalisation **[12](#page-17-0) T**

suppression d'un appareil couplé **[15](#page-20-0)** téléphone couplage **[13](#page-18-0), [14](#page-19-0), [30](#page-35-0)** déconnexion **[15](#page-20-0)** touche Marche/Arrêt **[1](#page-6-0)** tracé d'itinéraires **[6](#page-11-0)** trafic **[13,](#page-18-0) [16](#page-21-0), [27](#page-32-0)** autre itinéraire **[6](#page-11-0)** caméras **[16](#page-21-0)** carte **[13](#page-18-0), [16](#page-21-0)** incidents **[13](#page-18-0), [16](#page-21-0)** recherche des problèmes de circulation **[13](#page-18-0), [16](#page-21-0)** TripAdvisor **[10](#page-15-0)**

#### **U**

**USB** heures de service, journaux de conduite **[22](#page-27-0)** transfert de fichiers **[22](#page-27-0)**

#### **V**

vol, contournement **[29](#page-34-0)** volume **[28](#page-33-0)** volume de l'alarme **[28](#page-33-0)** volume des notifications **[28](#page-33-0)** volume du lecteur audio **[28](#page-33-0)**

#### **W**

Wi-Fi, connexion **[27](#page-32-0), [31](#page-36-0)** Wi ‑Fi **[29](#page-34-0)**

#### **Z**

zones de danger fixes et/ou mobiles **[4](#page-9-0)**

technologie Bluetooth **[13,](#page-18-0) [15](#page-20-0), [30](#page-35-0)** activation **[27](#page-32-0)** déconnexion d'un appareil **[15](#page-20-0)**

## support.garmin.com

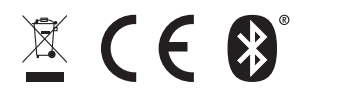